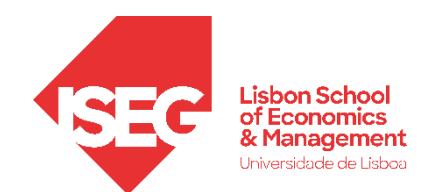

Aula 2:

# **'**Tenho uma Base de Dados. E Agora?'

#### **Importação e transformação de bases de dados em SPSS**

Docente: Daniela Craveiro

dcraveiro@iseg.ulisboa.pt

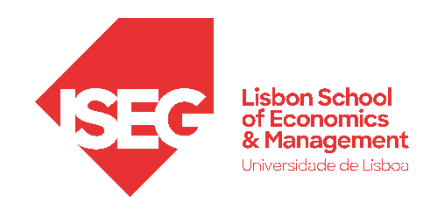

Na aula anterior:

- Falamos da importância dos dados na implementação, monitorização e planeamento estratégico em GRH;
- Falamos do tipos de dados estão disponíveis em contexto organizacional, e quais as suas limitações;

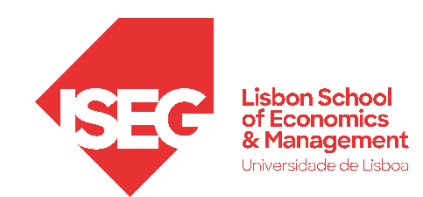

#### Nesta aula

- Introdução ao SPSS
- Criação e Recodificação de Variáveis no SPSS

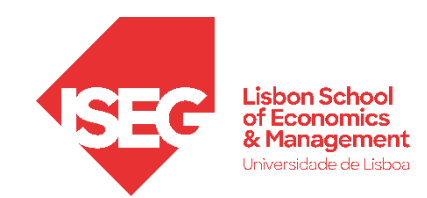

### Introdução ao SPSS

Abrir o SPSS Os Ambientes de Trabalho do SPSS Editor de Dados: Visualização de Dados Editor de Dados: Visualização de Variável Barra de Ferramentas O Visualizador de Resultados

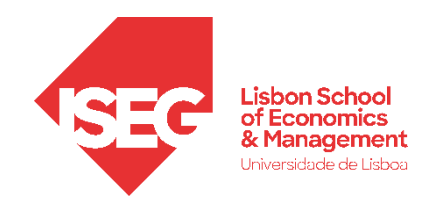

## 1. Abrir o SPSS

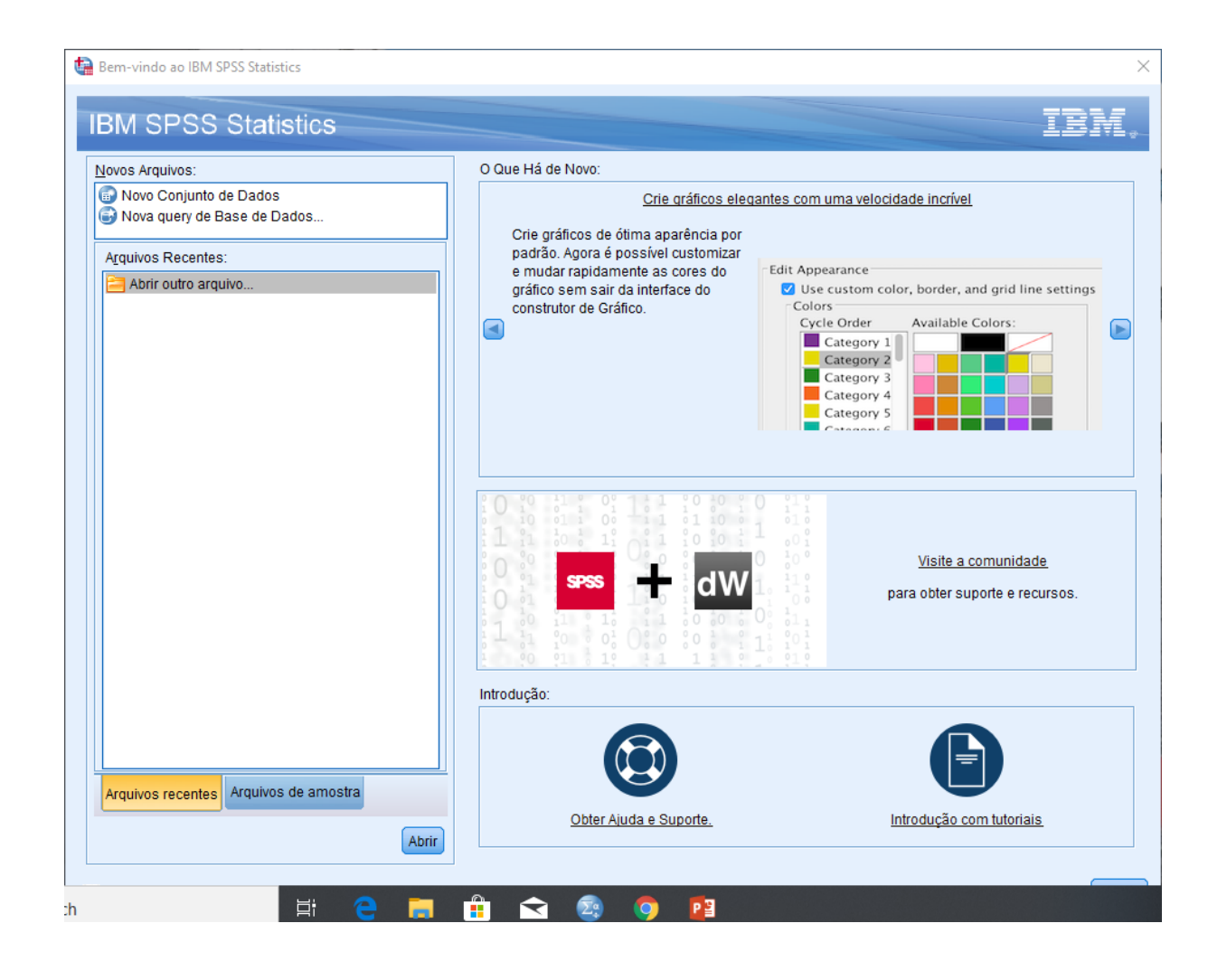

Bem-vindo ao IBM SPSS Statistics

:h

#### **IBM SPSS Statistics**

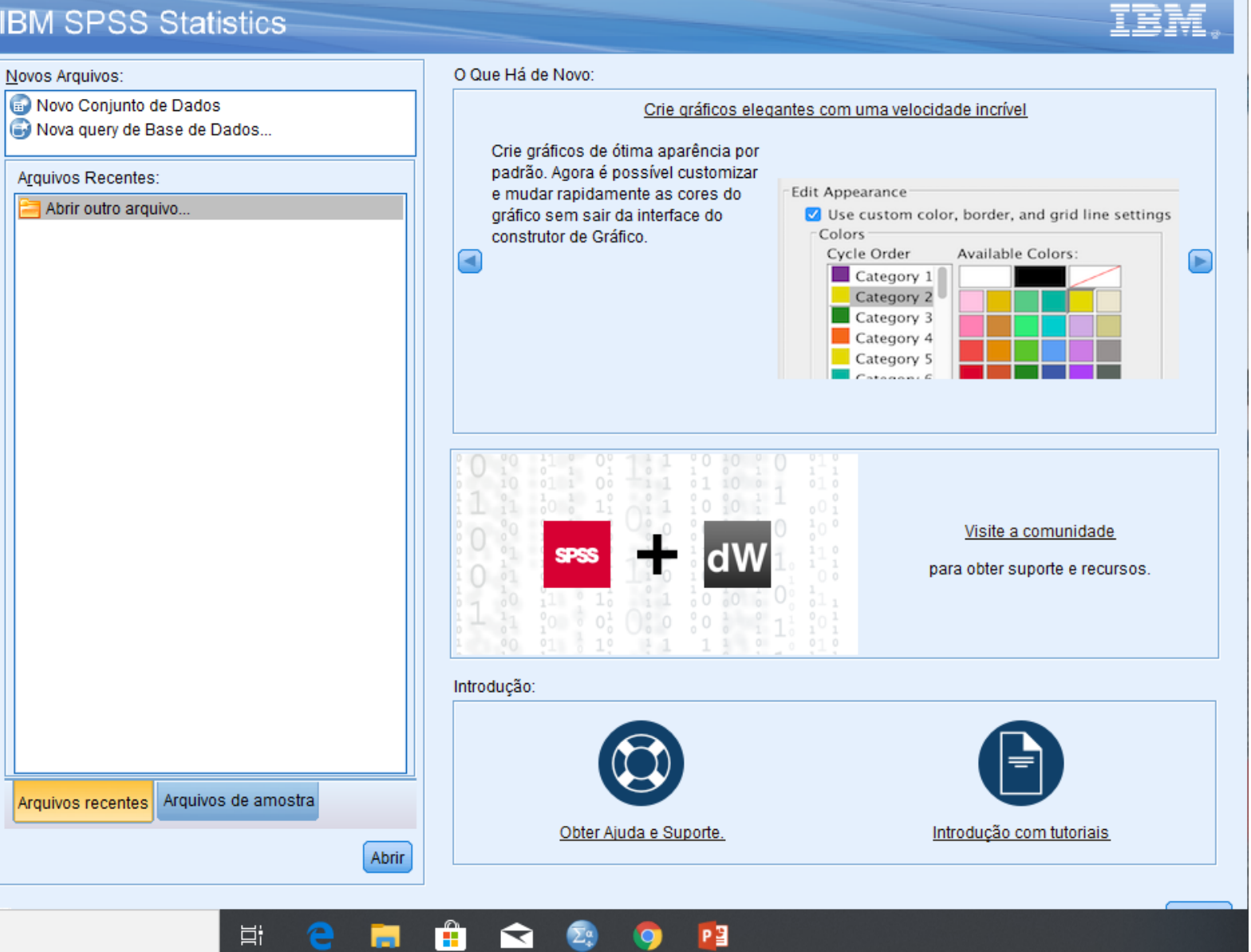

#### **Para já…**

#### **Vamos fechar esta janela**

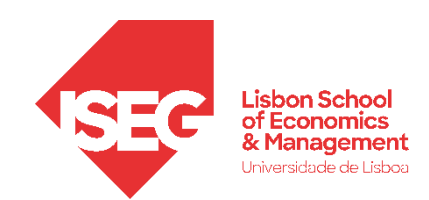

#### Os Ambientes de Trabalho do SPSS

**Editor de Dados (onde podemos ver a nossa base de dados e fazer o tratamento de dados)**

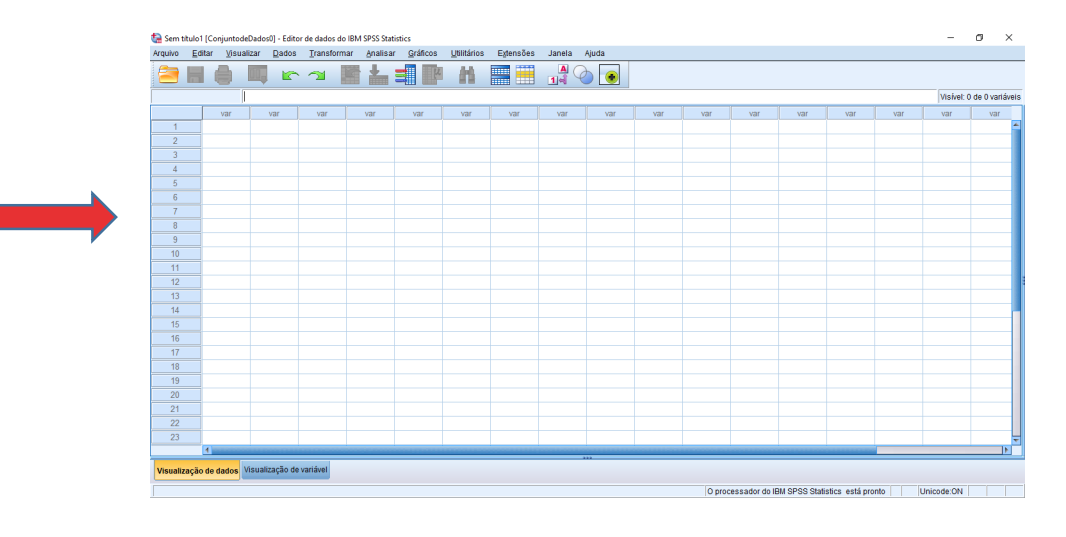

#### **Editor de Sintaxe**

**(para utilizadores mais avançados)**

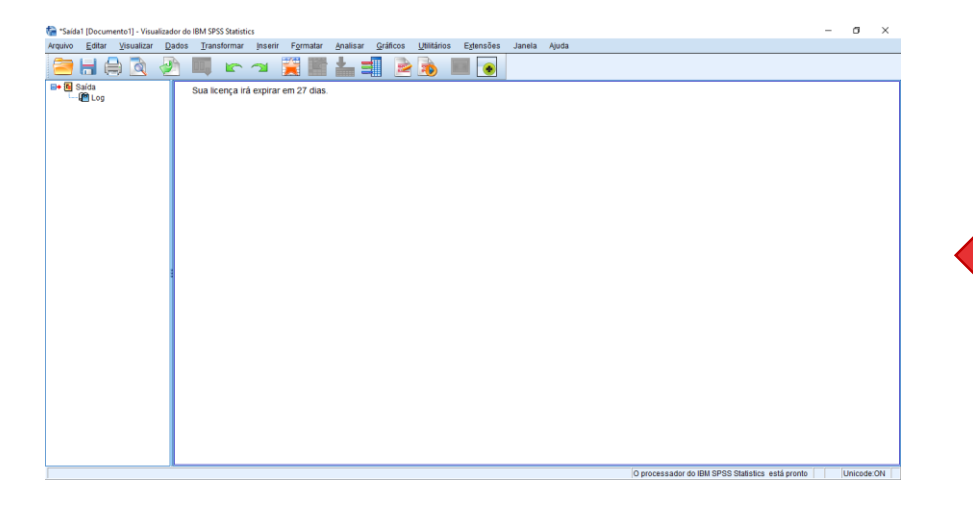

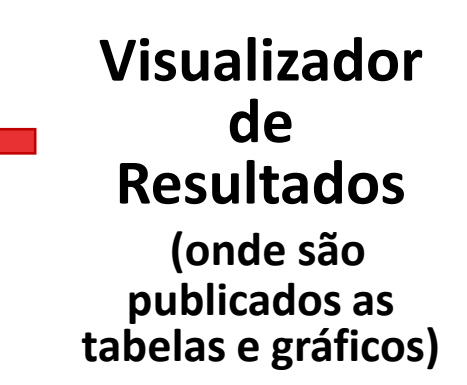

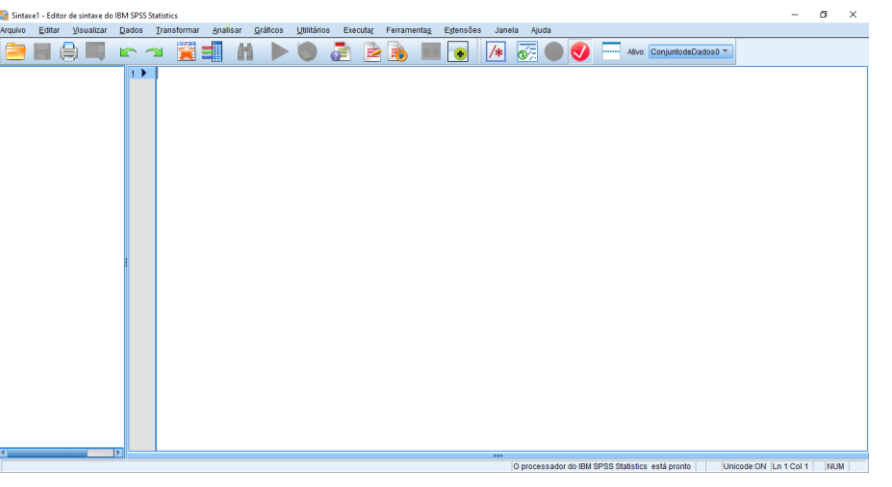

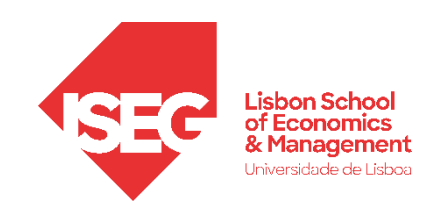

#### Editor de Dados

- Duas possibilidades de inspecionar a nossa base de dados:
- Visualização de Dados **A**
- Matriz onde estão identificadas:

**B**

**C**

- As variáveis
- Os casos)
- Particularmente útil para validar alterações à base de dados (ex., criação de novas variáveis; recodificação de variáveis, etc.)

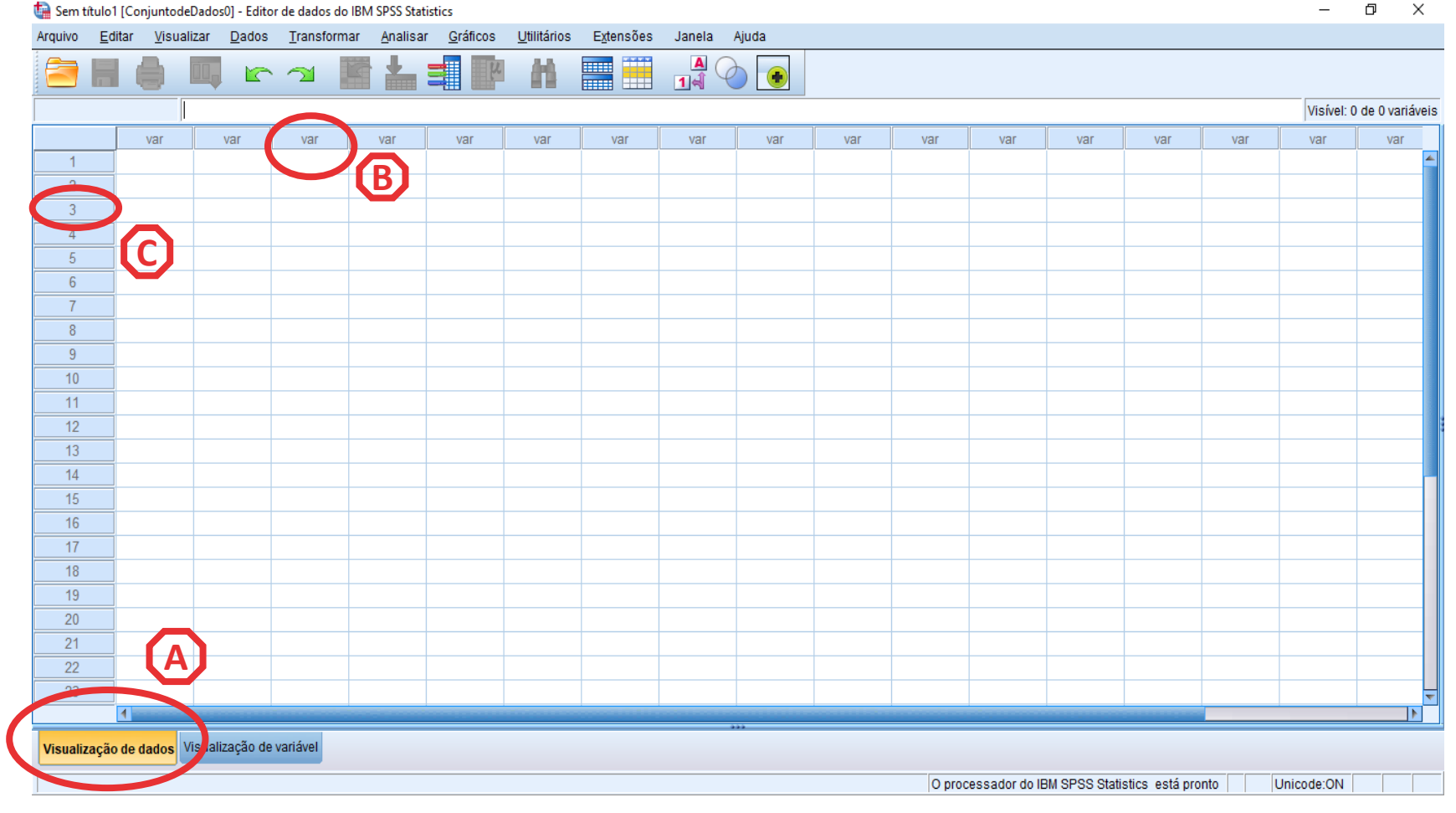

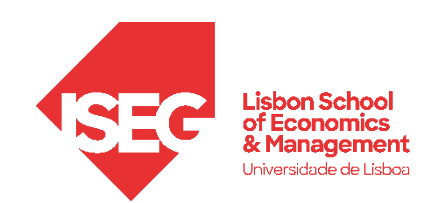

#### Editor de Dados

- Duas possibilidade de inspecionar a nossa base de dados:
- Visualização de Variáveis **A**
- Permite visualizar e alterar características das variáveis:
	- Nome **B**
	- Tipo
	- Valores Decimais **D**

**C**

- Rótulo **E**
- Valores **F**
- Ausente (missing G

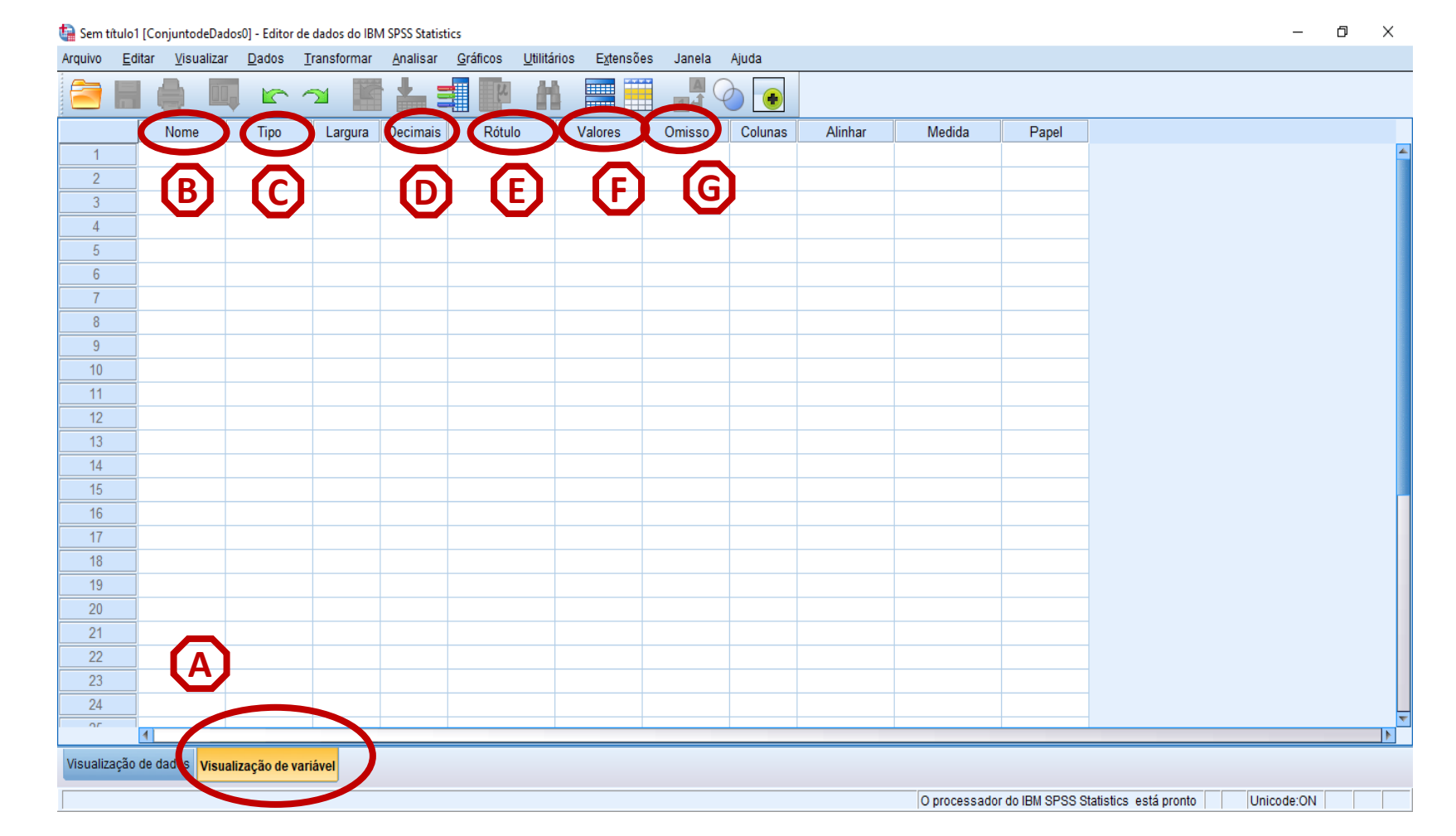

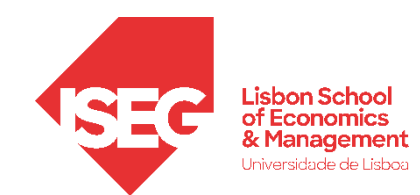

#### 2. Carregar bases de dados para o SPSS

#### Carregar Ficheiro de SPSS Carregar Ficheiro de Texto (CSV)

ANTES DE COMEÇAR: DOWNLOAD DOS MATERIAS Aula 2

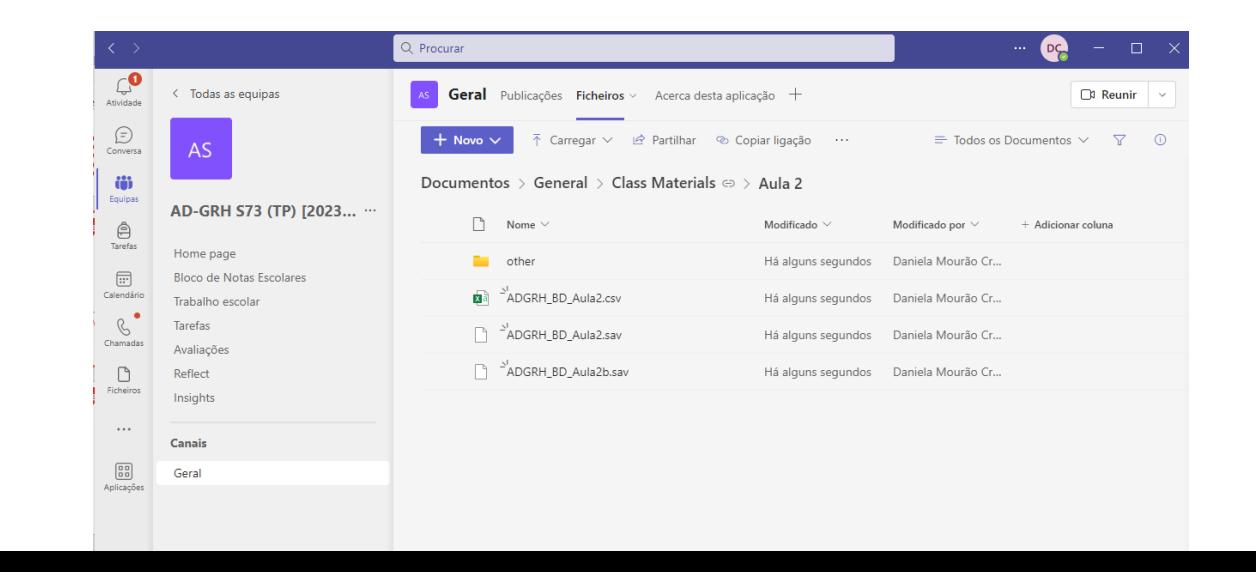

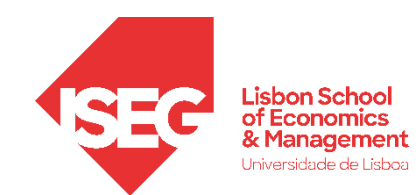

#### 2. Carregar bases de dados para o SPSS

Carregar Ficheiro de SPSS

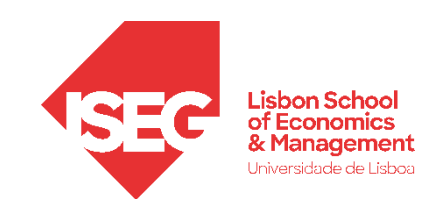

Sem título1 [ConjuntodeDados0] - Editor de dados do IRM SPSS Statistics

#### Carregar Ficheiro de SPSS

• Ficheiros de dados SPSS são identificados pela extensão '.sav'

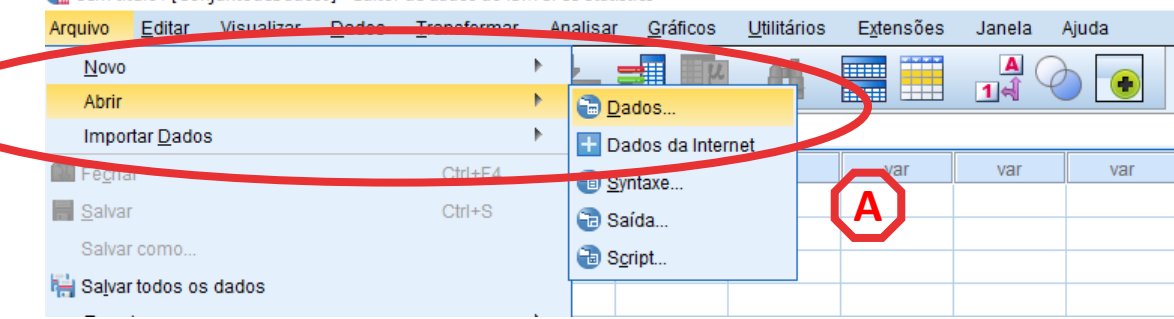

#### • Selecionar 'Arquivo' / 'Abrir' / 'Dados'

**A**

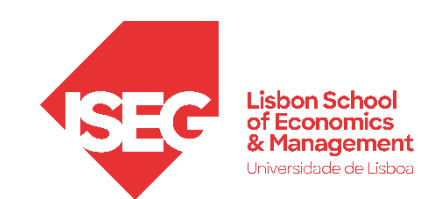

#### Carregar Ficheiro de SPSS

- Ficheiros de dados SPSS são identificados pela extensão '.sav'
- Selecionar 'Arquivo' / 'Abrir' / 'Dados'

**A**

**B**

**C**

- Selecionar './Aula 2'
- Selecionar ficheiro 'ADGRH\_BD\_Aula2.sav'
- Selecionar 'Abrir'

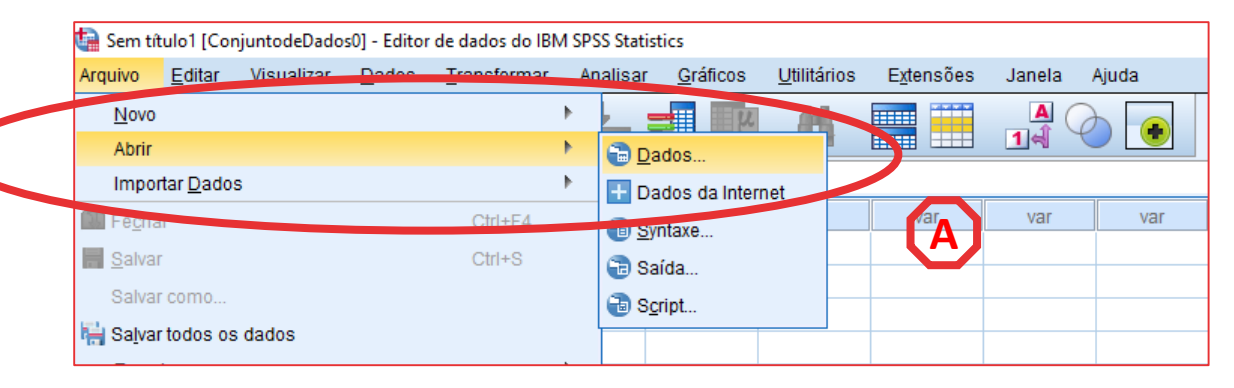

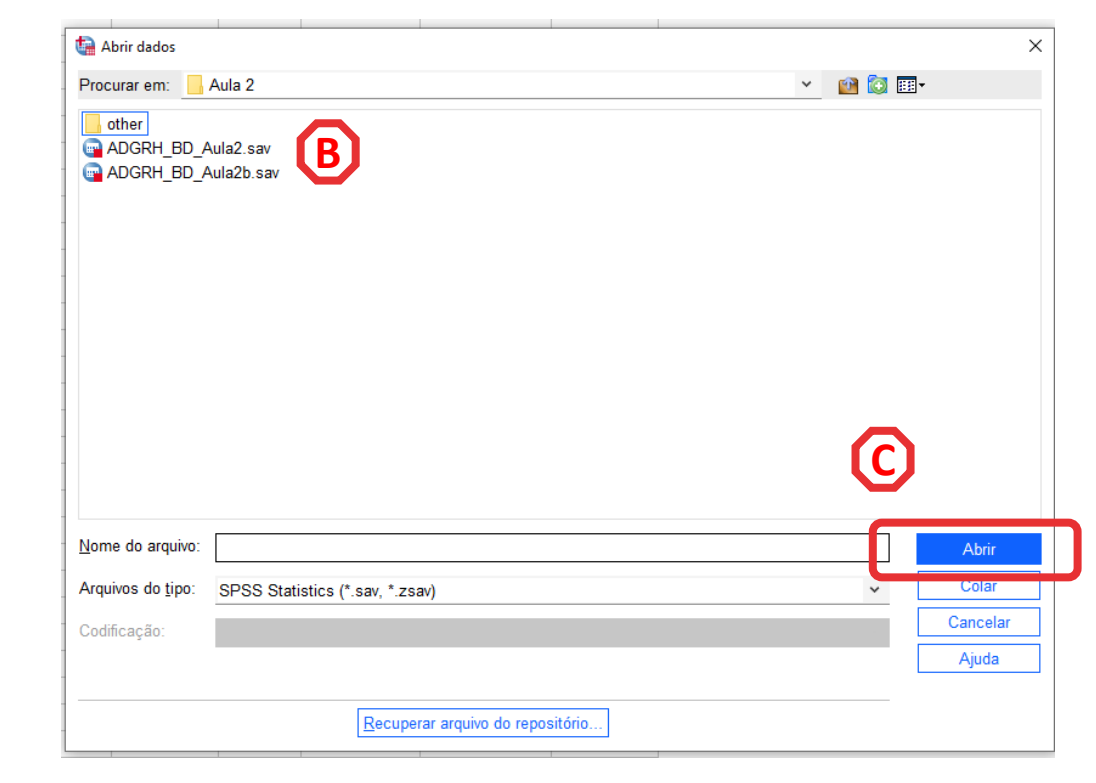

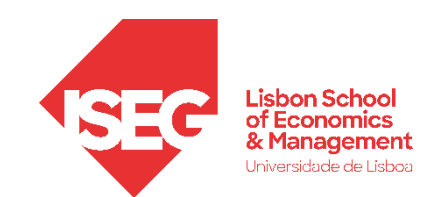

#### Carregar Ficheiro de SPSS

- Feito!
- Agora podem explorar as duas formas de visualizar os dados
	- Visualização de Dados
	- Visualização de Variáveis

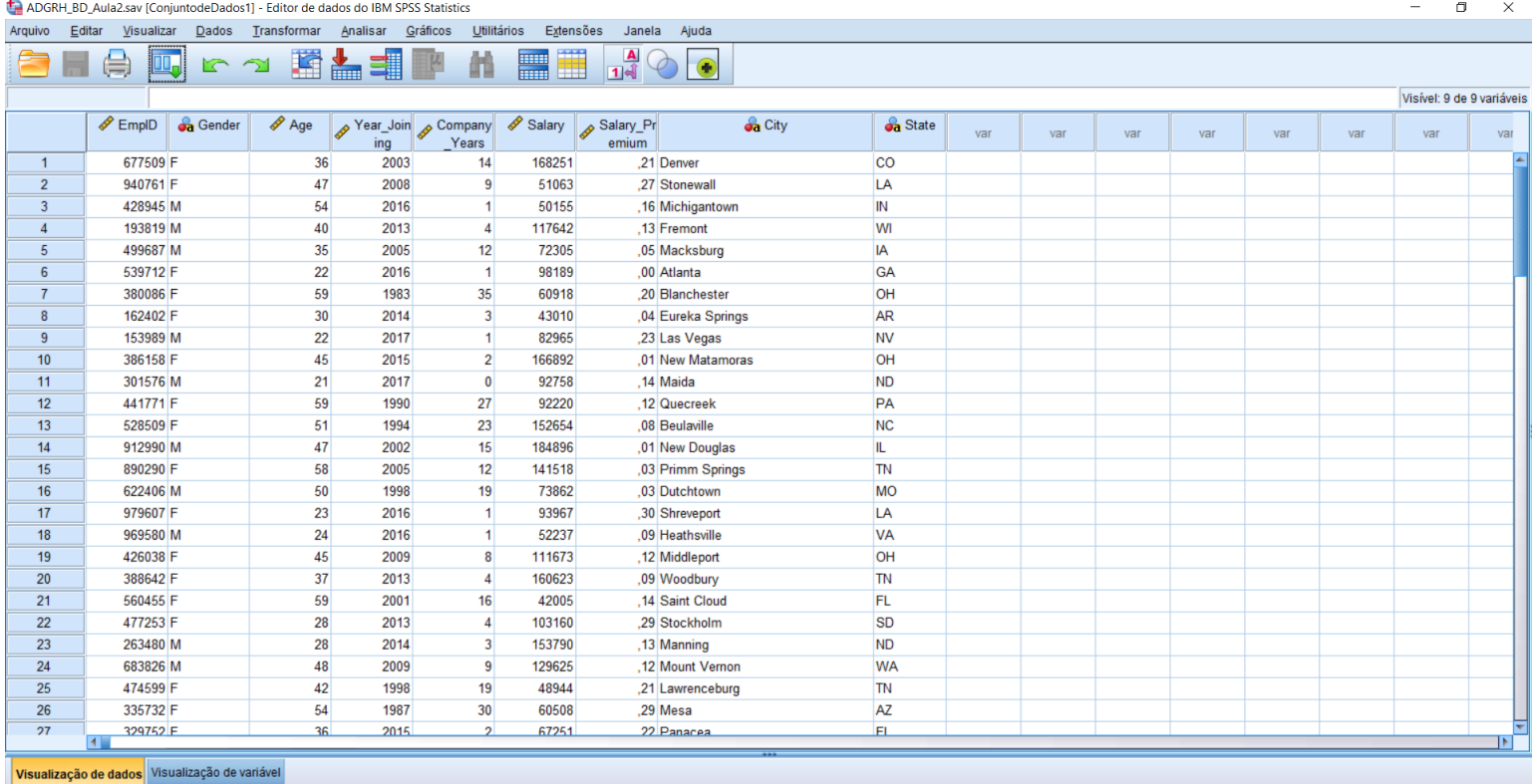

O processador do IBM SPSS Statistics está pronto Unicode:OFF

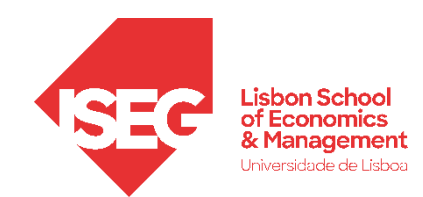

#### Barra de Ferramentas

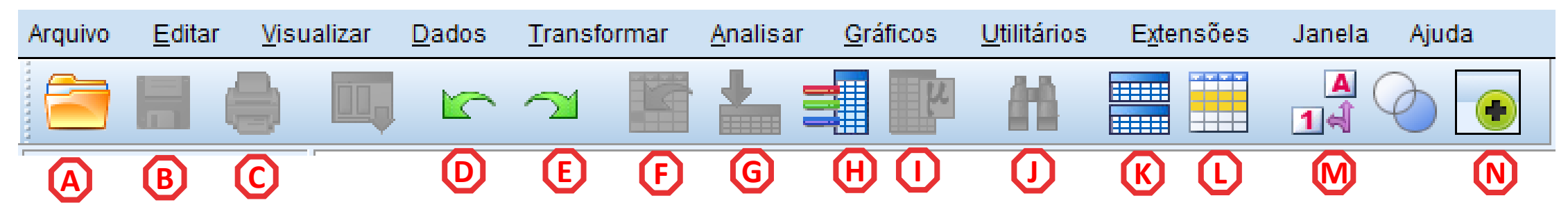

- Abrir Ficheiros **A**
- Guardar **B**
- Imprimir **C**
- Desfazer **D**
- Refazer **E**
- **Ir para o Caso G** Ir para a Variável **Selecionar Variáveis F H**
	- **Estatística Descritivas I**
	- **Localizar J**
- **Dividir Base de Dados K**
- **Selecionar Casos L**
- **Rótulos de Valor M**
- **Customizar Barra de Ferramentas N**

#### 5 MINUTOS PARA USAREM CADA OS ATALHOS DE A a J! DIFICULDADES? PARTILHEM!

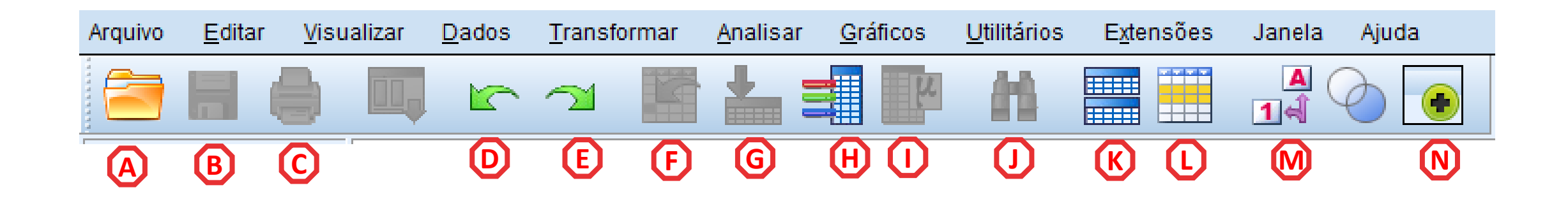

- Abrir Ficheiros **A**
- Guardar **B**
- Imprimir **C**
- Desfazer **D**
- Refazer **E**
- **Ir para o Caso F**
- **G** Ir para a Variável
- **Selecionar Variáveis H**
- **Estatística Descritivas I**
- **Localizar J**
- **Dividir Base de Dados K**
- **Selecionar Casos L**
- **Rótulos de Valor M**
- **Customizar Barra de Ferramentas N**

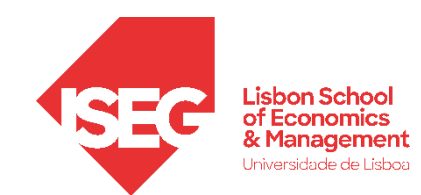

#### 2. Carregar bases de dados para o SPSS

#### Carregar Ficheiro de Texto (CSV)

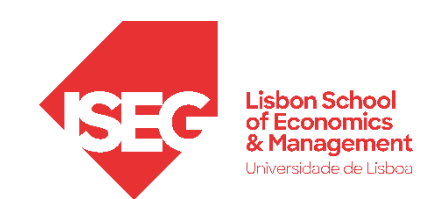

#### Carregar Ficheiro de Texto (CSV)

- Às vezes as bases de dados não estão disponíveis em formato .sav
- Normalmente, os ficheiros de texto são identificados pela extensão '.csv'
- Podem ser lidos num editor de texto…
- \*abram o bloco de notas no vosso pc

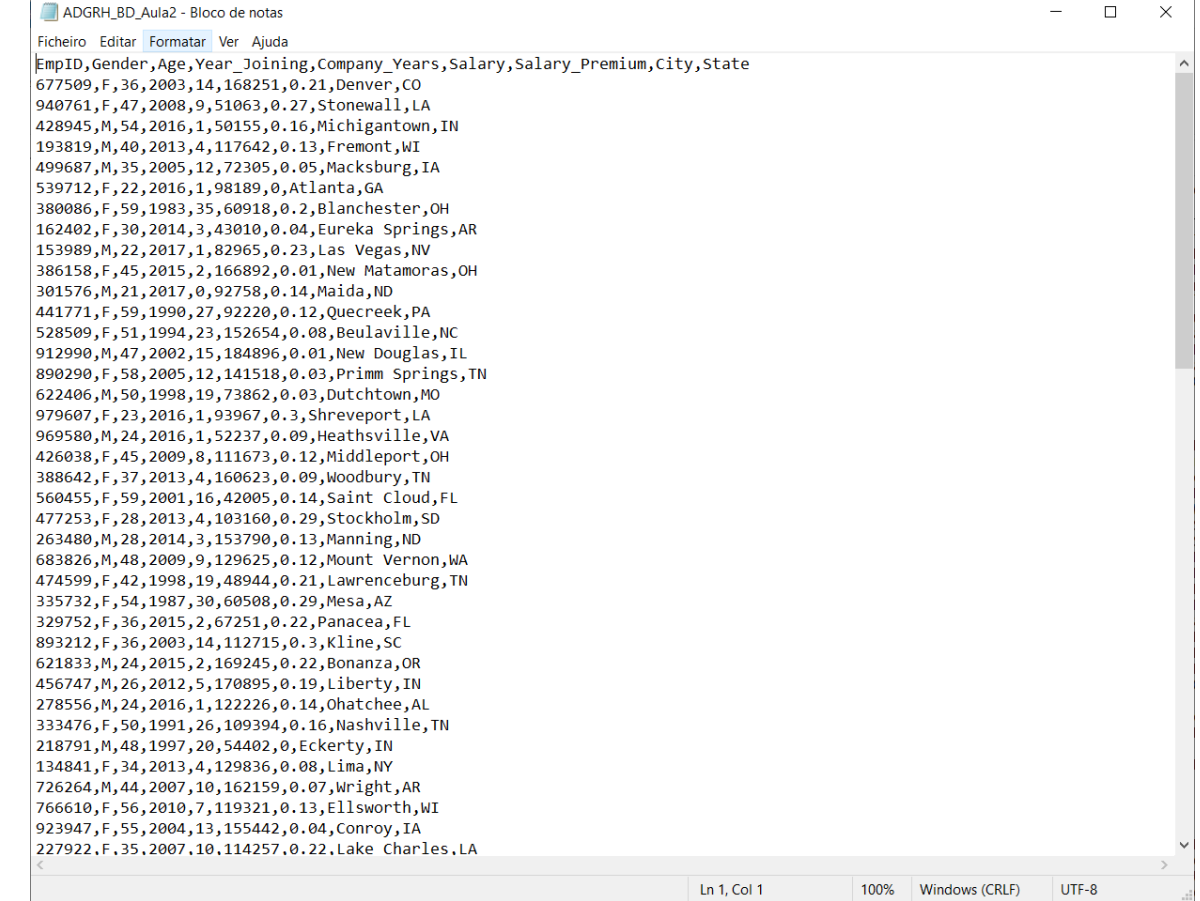

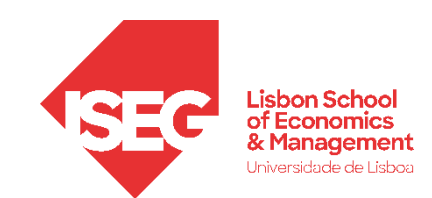

#### Carregar Ficheiro de Texto (CSV)

- Às vezes as bases de dados não estão disponíveis em formato .sav
- Normalmente, os ficheiros de texto são identificados pela extensão '.csv'
- Podem ser lidos num editor de texto…

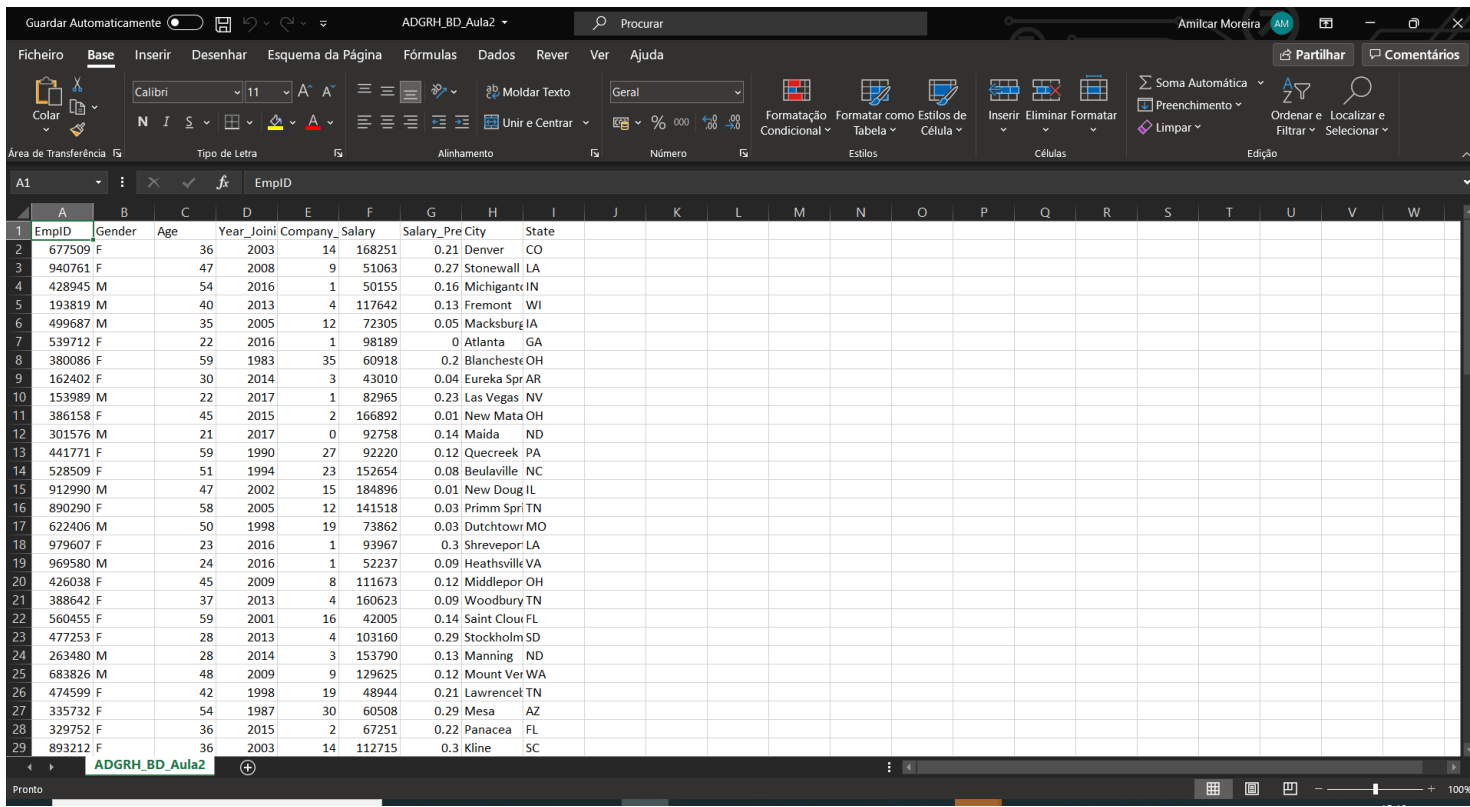

• Ou no Excel

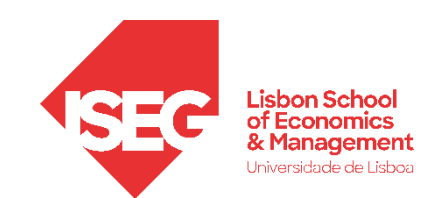

**A**

#### Carregar Ficheiro de Texto (CSV)

• Selecionar 'Arquivo' / 'Importar Dados' / 'Dados de texto'

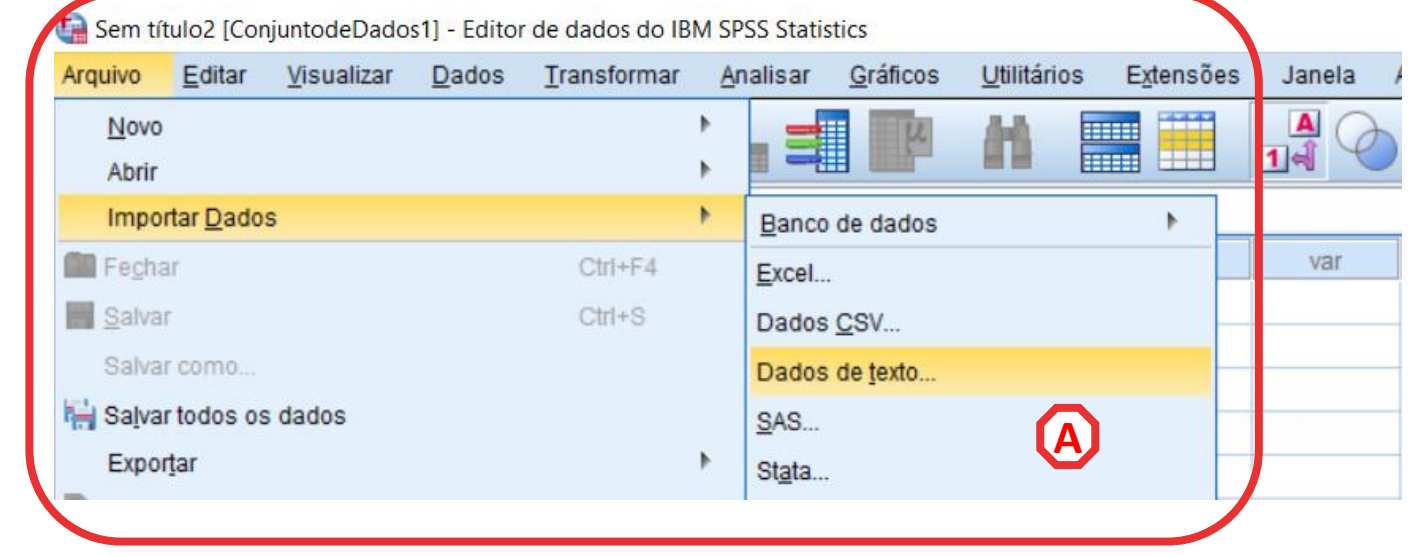

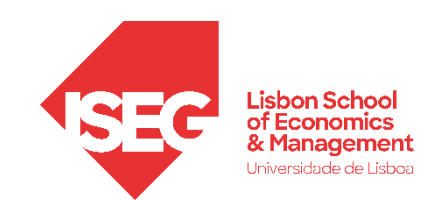

**A**

**B**

**C**

#### Carregar Ficheiro de Texto (CSV)

- Selecionar 'Arquivo' / 'Importar Dados' / 'Dados de Texto'
- Selecionar ficheiro 'ADGRH\_BD\_Aula2.csv'
- Selecionar 'Abrir'

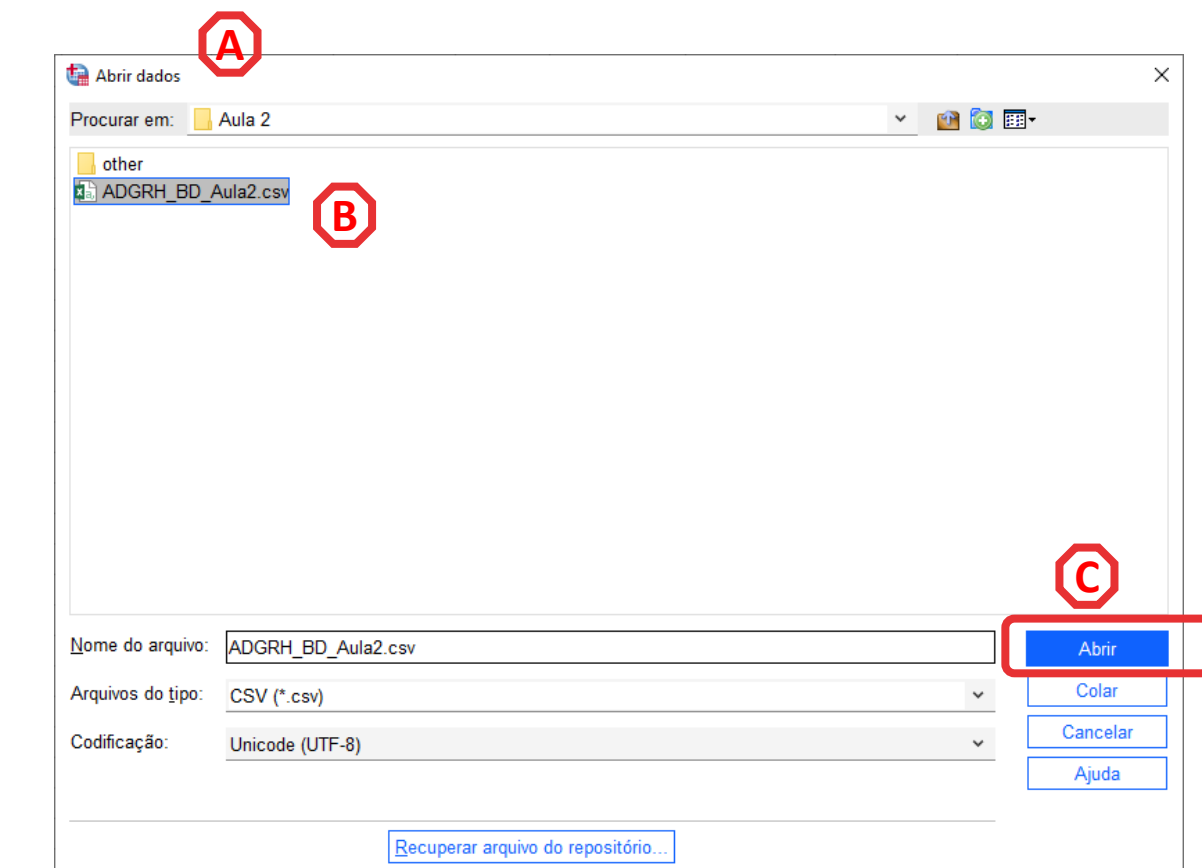

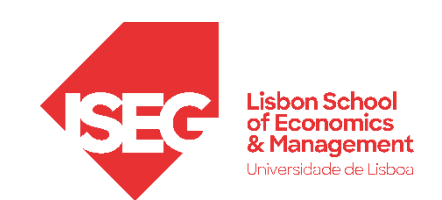

#### Carregar Ficheiro de Texto (CSV)

• Assistente de importação de texto:

> **Esta caixa permite prévisualizar o resultado final**

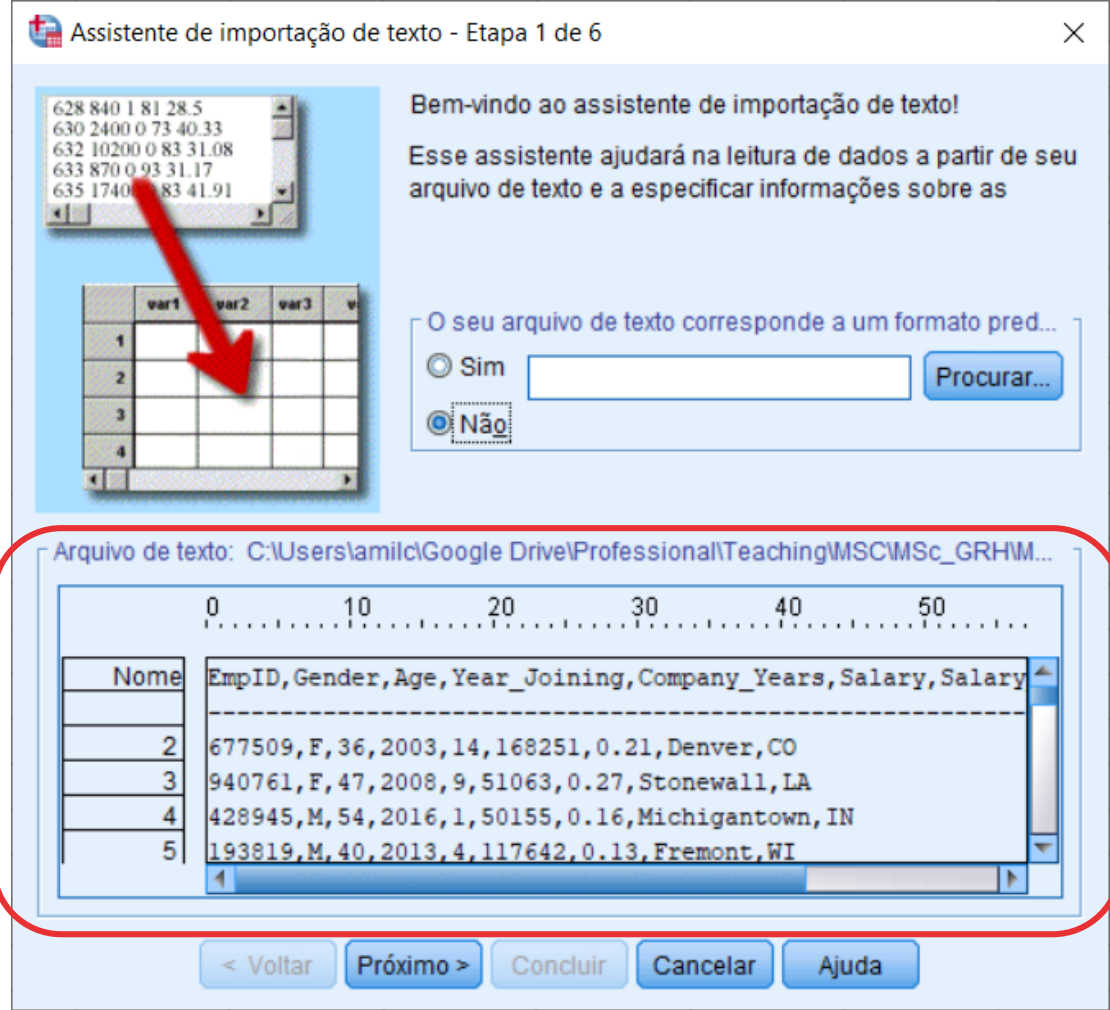

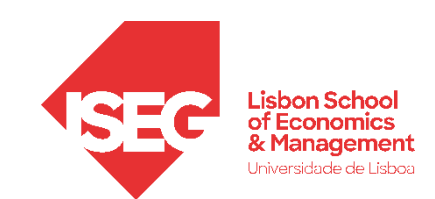

#### Carregar Ficheiro de Texto (CSV)

• Assistente de importação de texto:

> **Esta caixa permite prévisualizar o resultado final**

> > **A**

• Seleccionar 'Próximo'

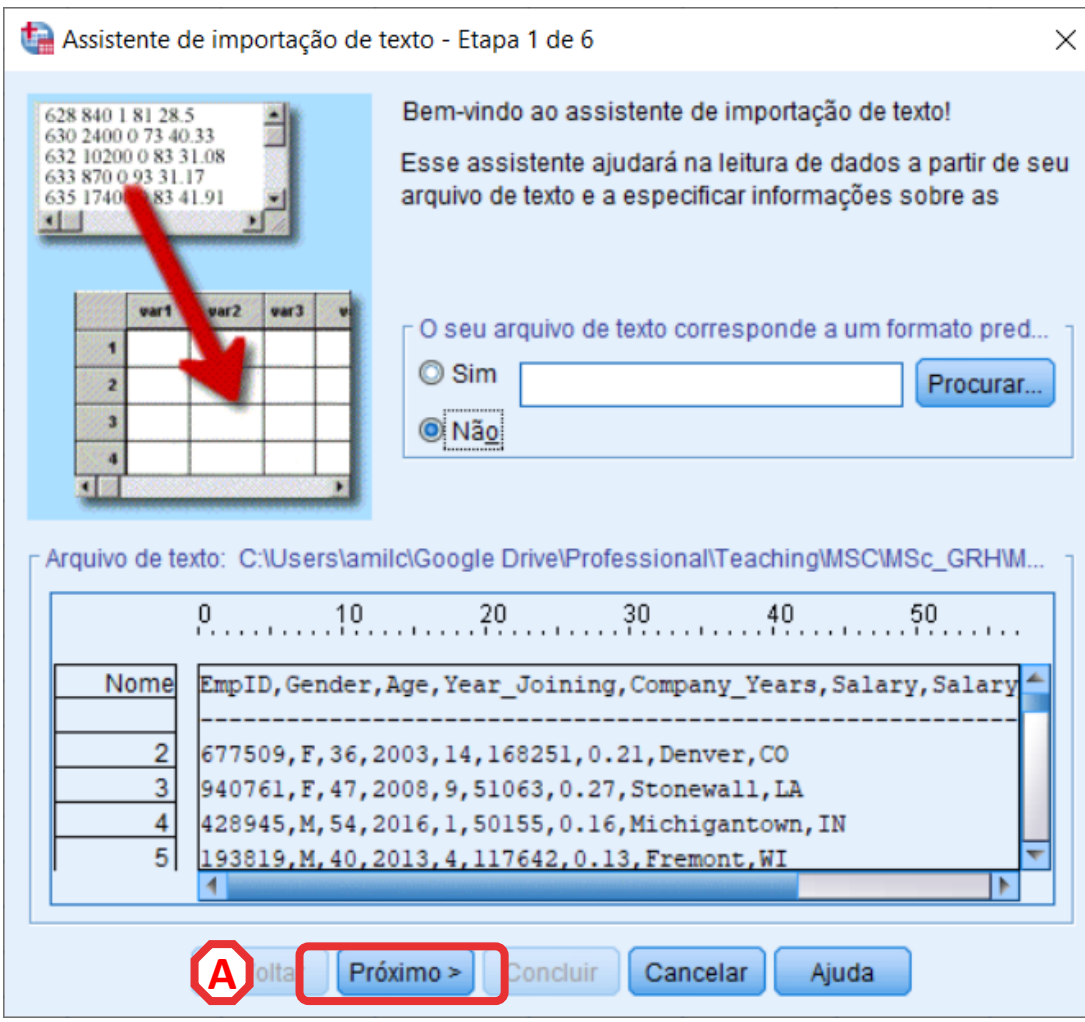

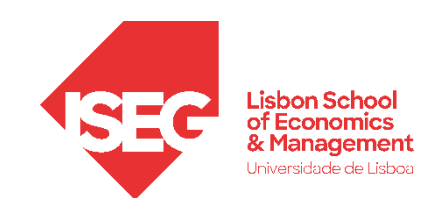

#### Carregar Ficheiro de Texto (CSV)

- Assistente de importação de texto:
	- 1. Definir que os nomes das variáveis estão na primeira linha do ficheiro **A**

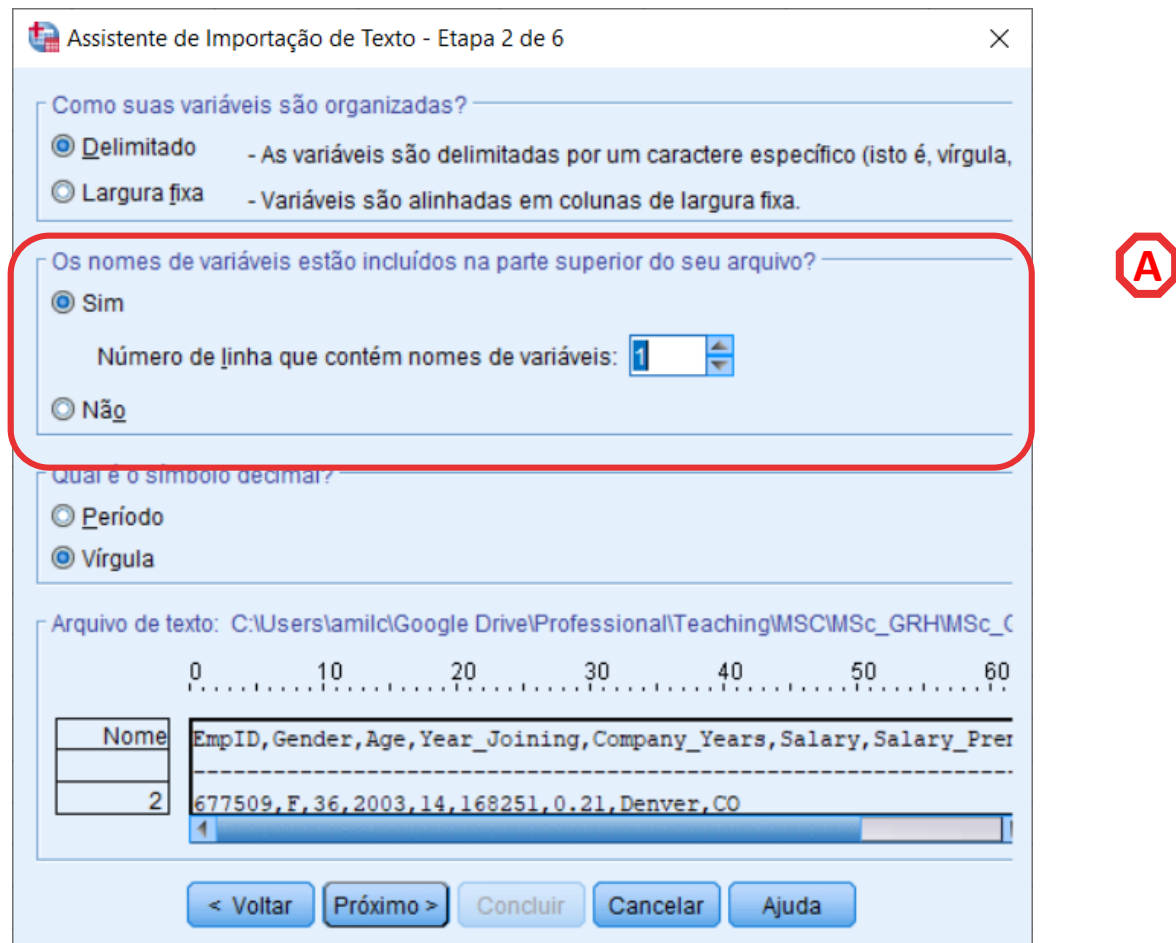

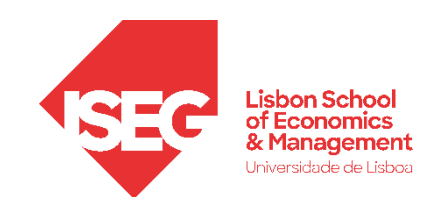

#### Carregar Ficheiro de Texto (CSV)

- Assistente de importação de texto:
	- 1. Definir que os nomes das variáveis estão na primeira linha do ficheiro **A**
	- 2. Mudar o 'Símbolo Decimal ' para 'Período (para não ser o mesmo que o 'Delimitador de Valores') **B**

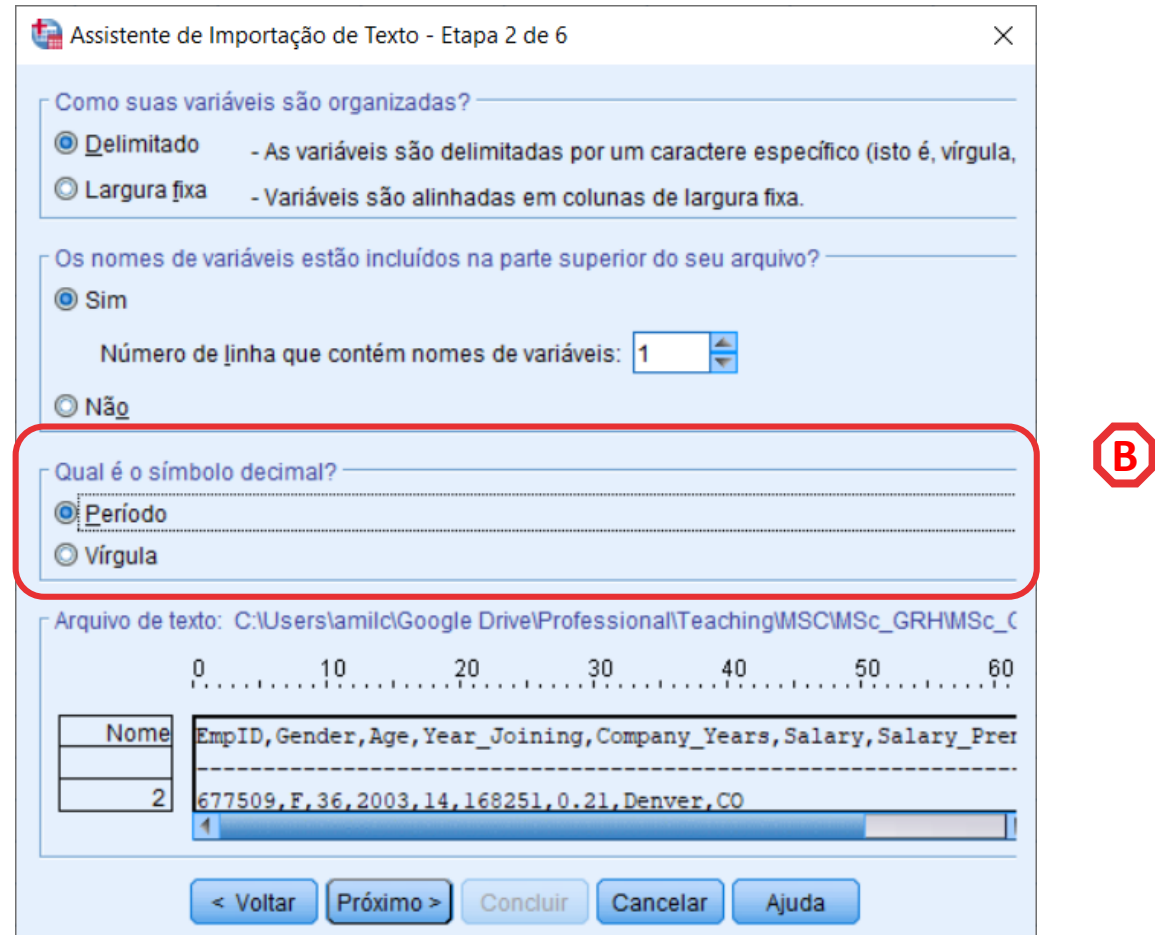

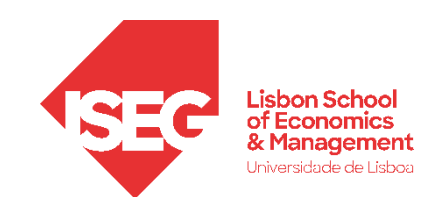

#### Carregar Ficheiro de Texto (CSV)

- Assistente de importação de texto:
	- 1. Definir que os nomes das variáveis estão na primeira linha do ficheiro **A**
	- 2. Mudar o 'Símbolo Decimal ' para 'Período (para não ser o mesmo que o 'Delimitador de Valores') **B**

**C**

3. Selecionar 'Próximo'

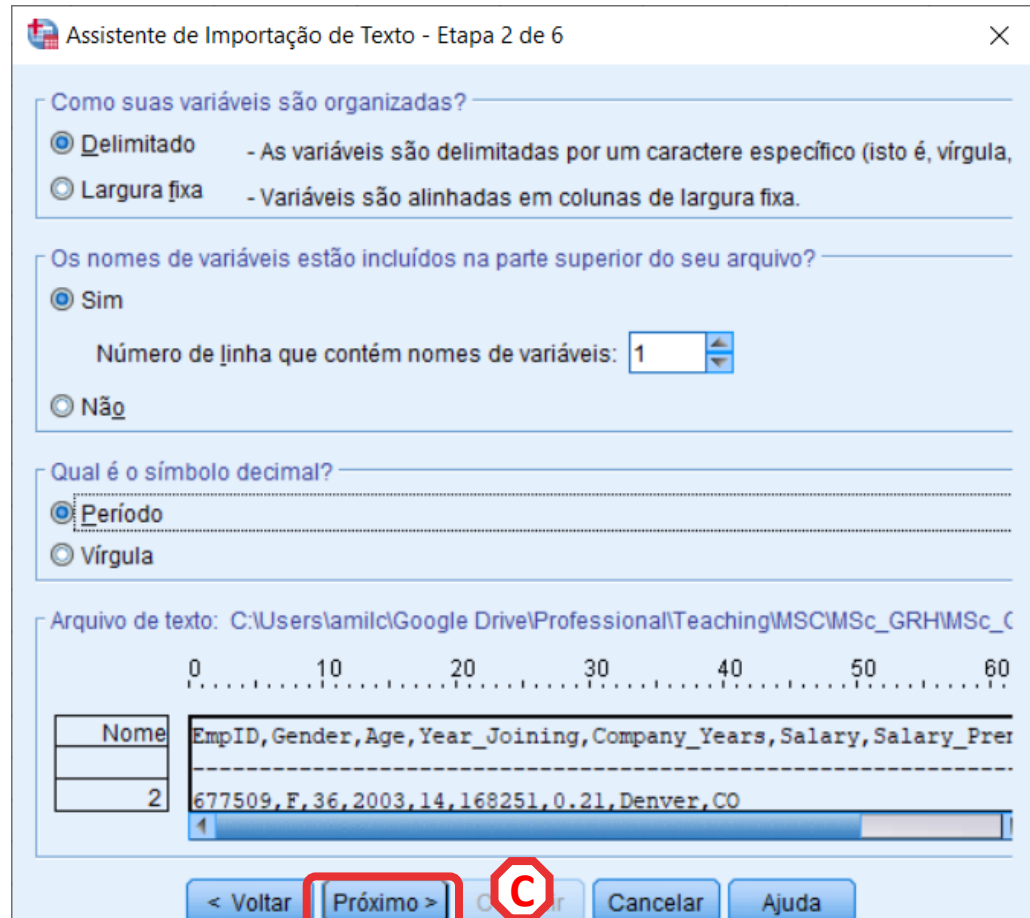

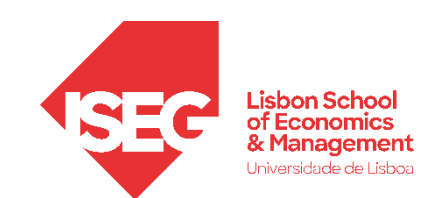

#### Carregar Ficheiro de Texto (CSV)

- Assistente de importação de texto:
	- 4. Assegurar que o primeiro caso começa na linha 2

**D**

**E**

5. Selecionar 'Próximo'

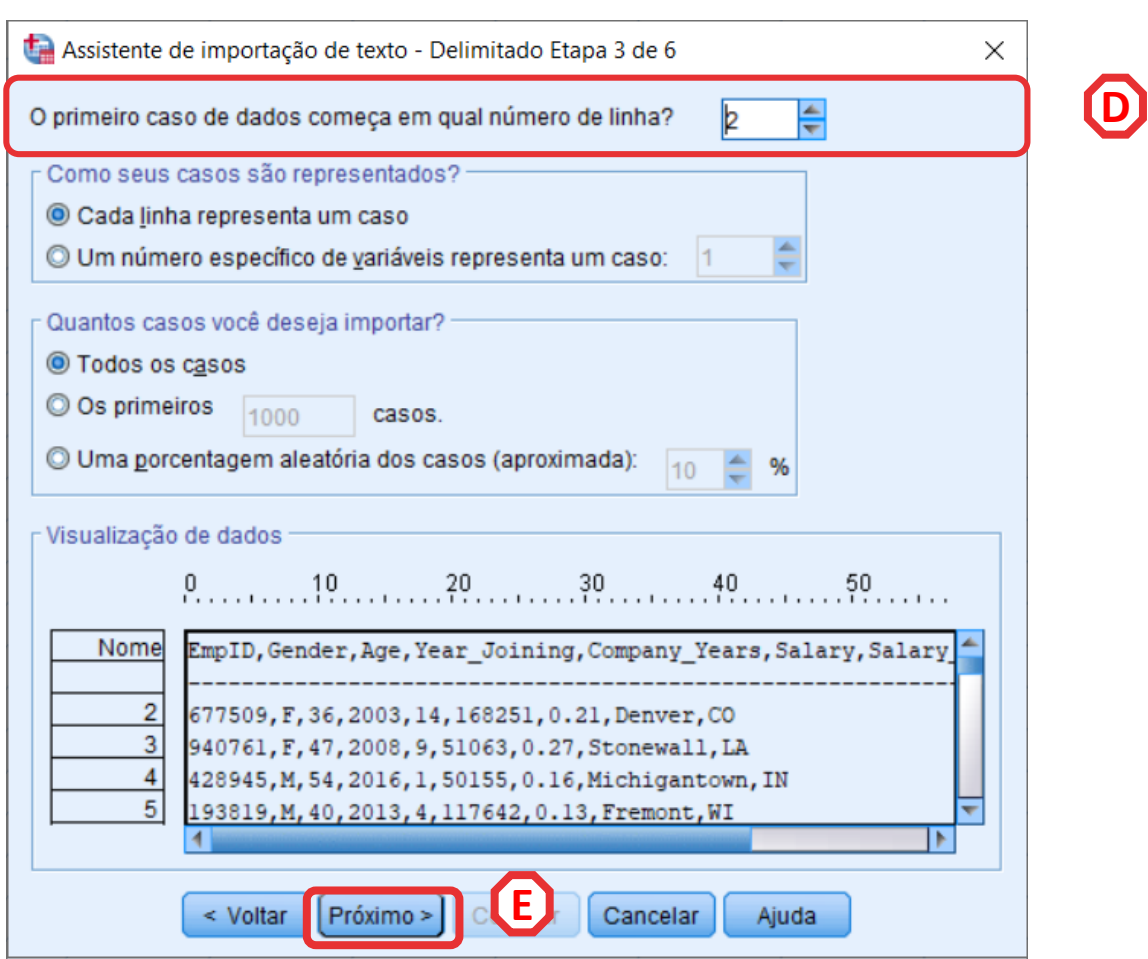

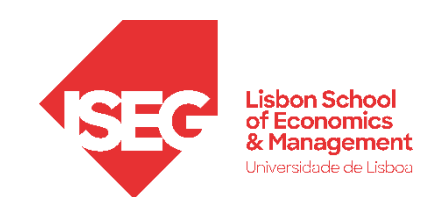

#### Carregar Ficheiro de Texto (CSV)

• Assistente de importação de texto:

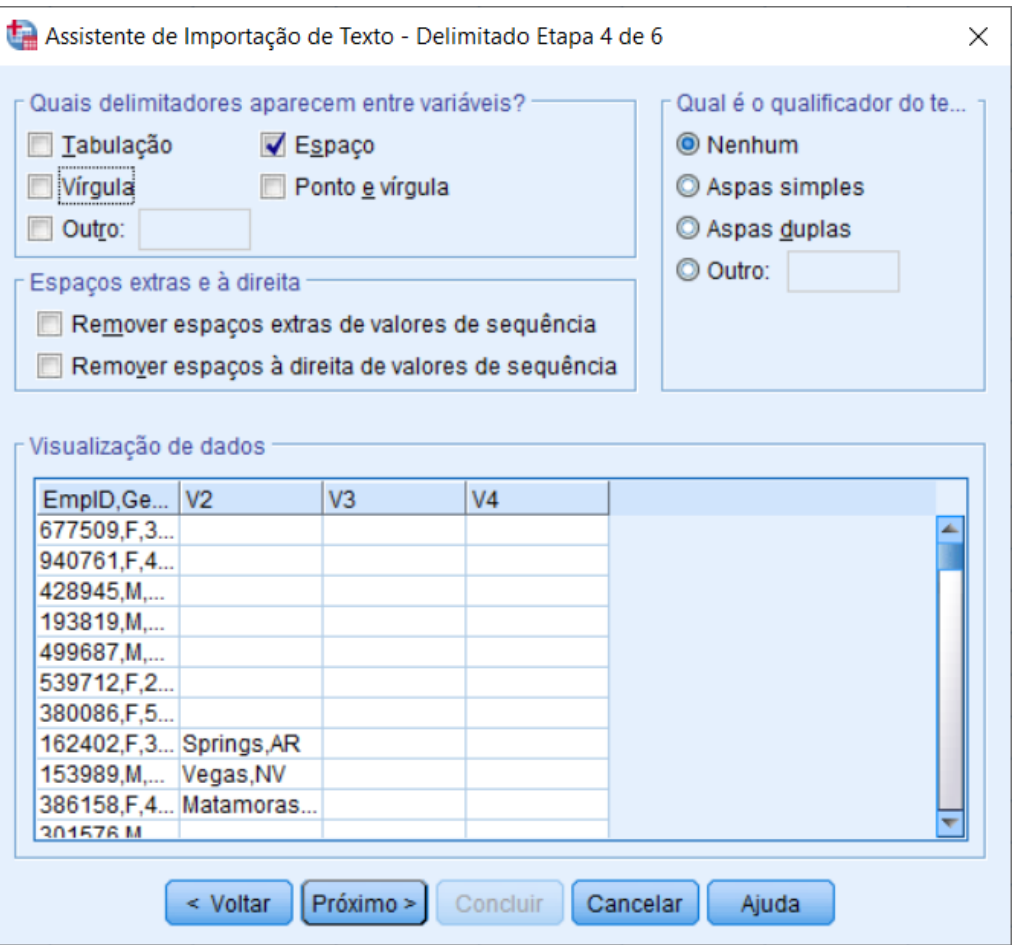

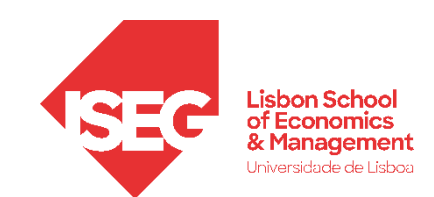

#### Carregar Ficheiro de Texto (CSV)

- Assistente de importação de texto:
	- 6. Definir que a 'Vírgula' separa as variáveis/colunas no ficheiro **F**

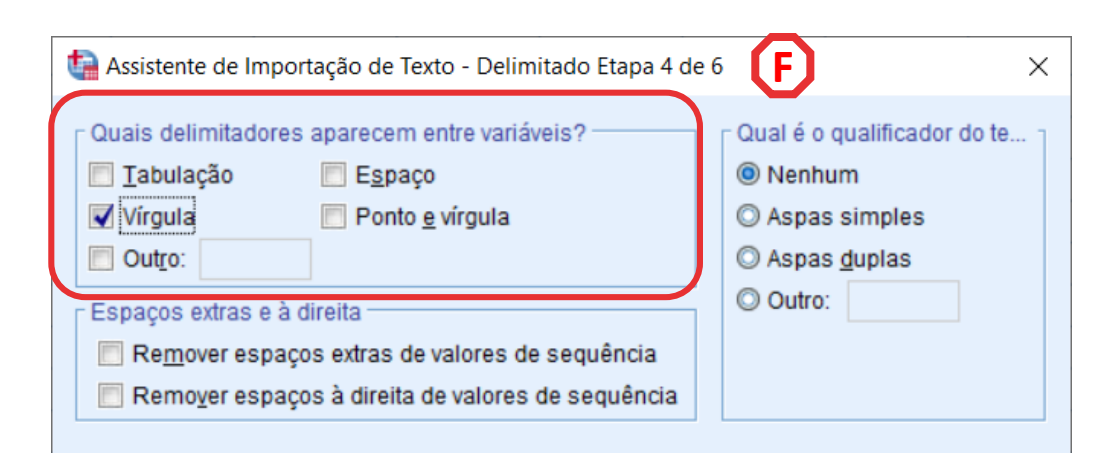

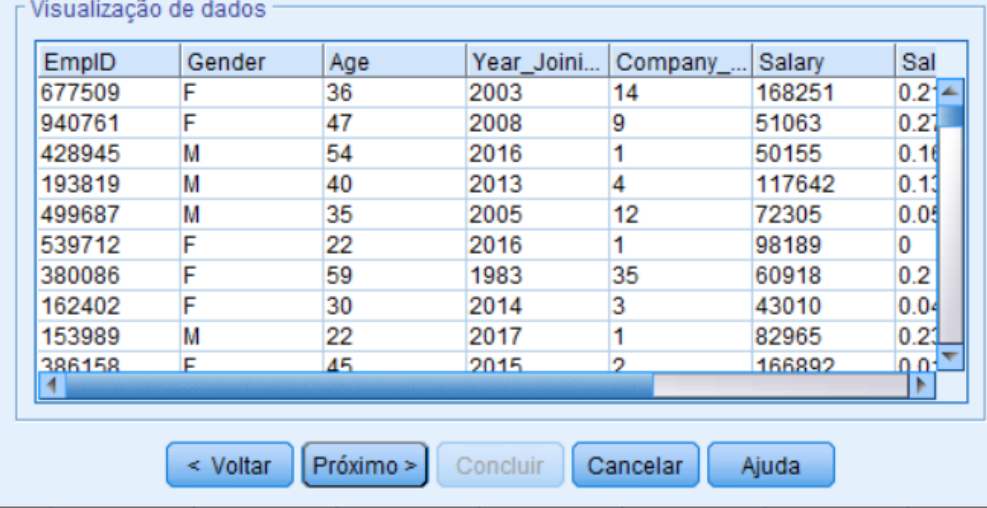

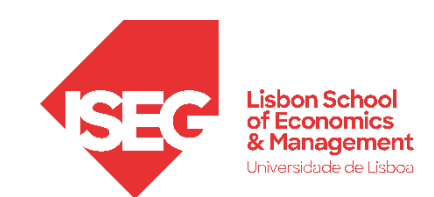

 $\sim$ Vieuolizacão de dados

#### Carregar Ficheiro de Texto (CSV)

- Assistente de importação de texto:
	- 6. Definir que a 'Vírgula' separa as variáveis/colunas no ficheiro **F**
	- 7. Selecionar 'Próximo'

**G**

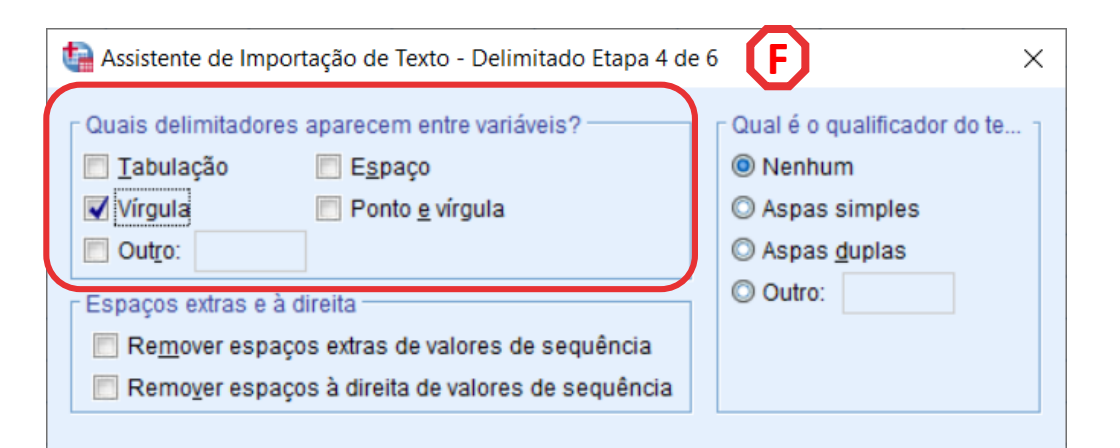

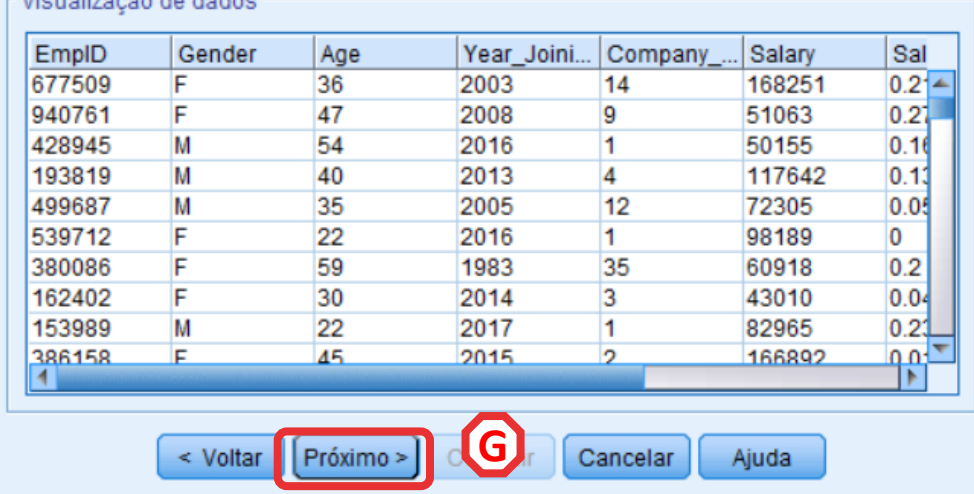

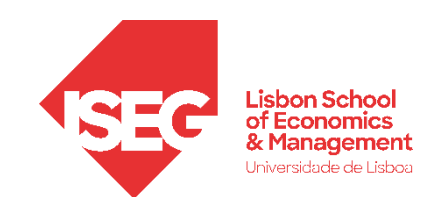

**H**

**I**

#### Carregar Ficheiro de Texto (CSV)

- Assistente de importação de texto:
	- 8. Esta caixa permite definir a variável com o identificador de cada observação

Neste caso ele reconhece automaticamente a variável 'EmpID' como o identificador

9. Selecionar 'Próximo'

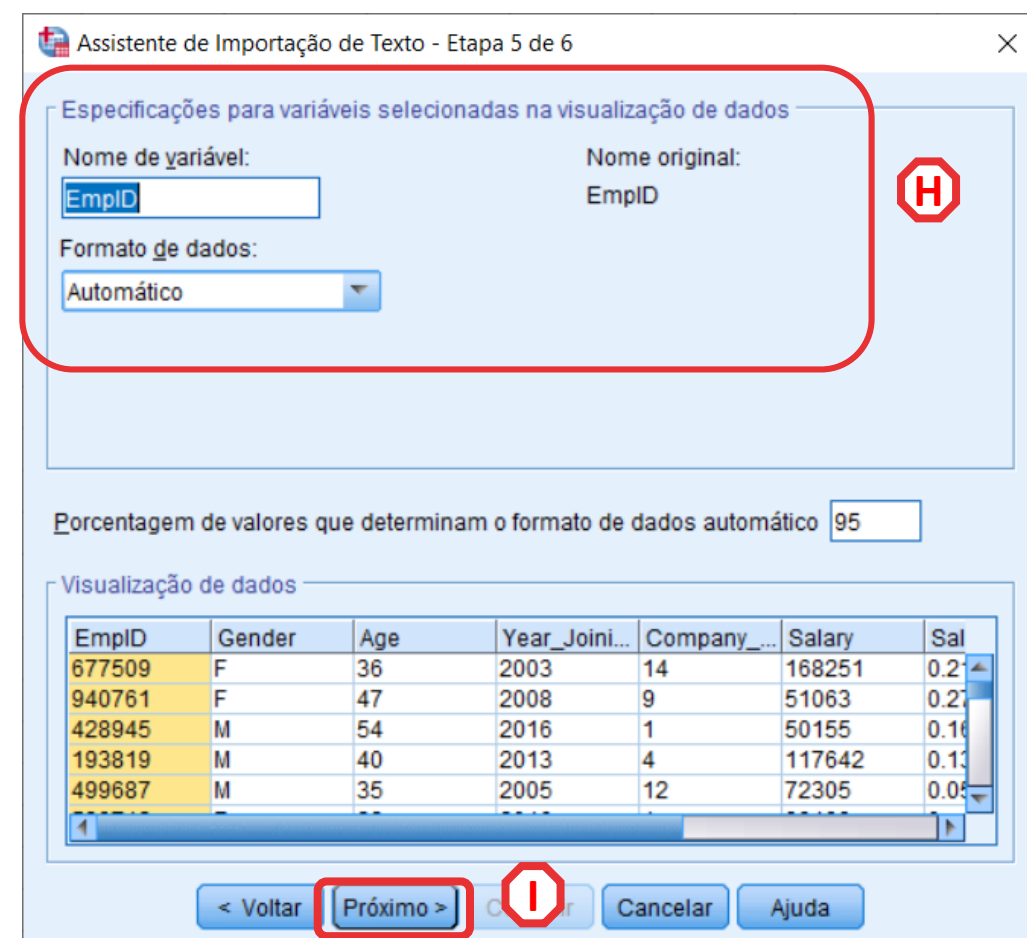

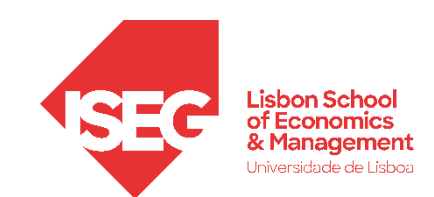

#### Carregar Ficheiro de Texto (CSV)

- Assistente de importação de texto:
	- 10. Selecionar 'Concluir' **J**

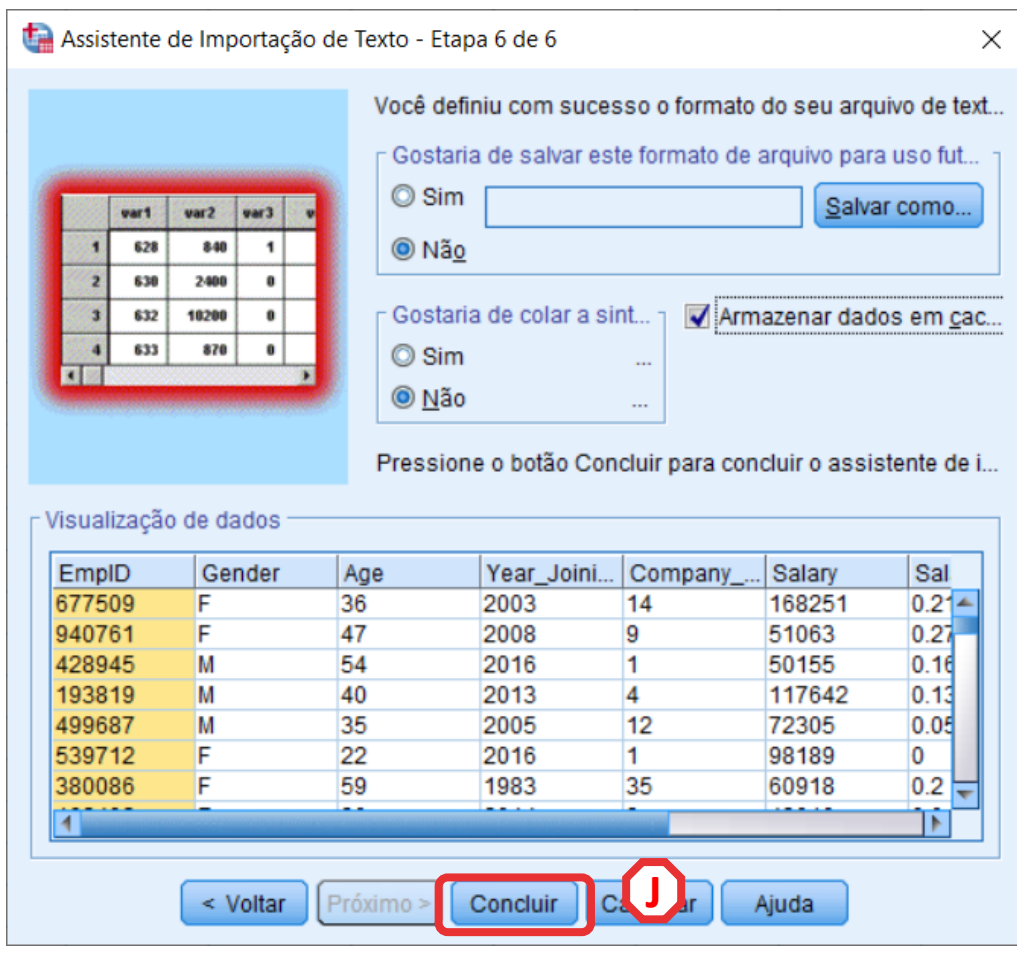

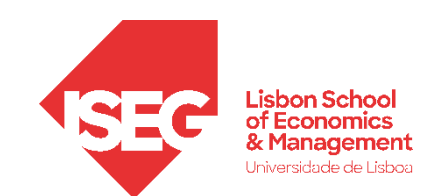

#### Carregar Ficheiro de Texto (CSV)

• Feito!

- Quantas variáveis?
- Quantos casos?

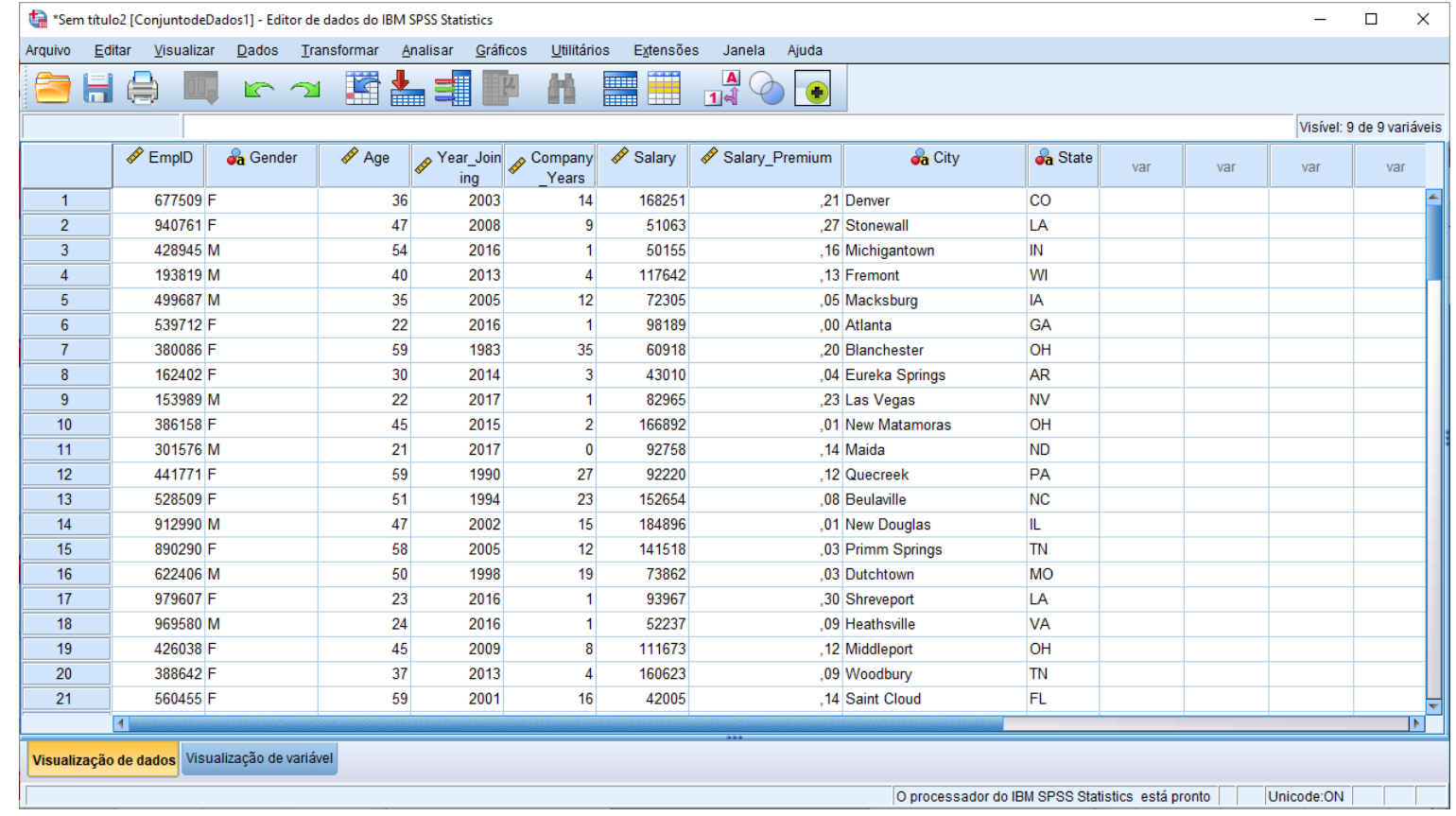

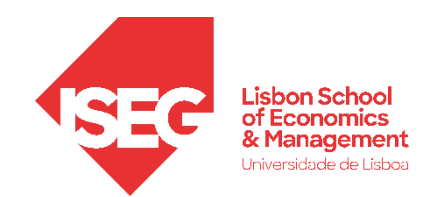

#### 3. Salvar bases de dados para o SPSS

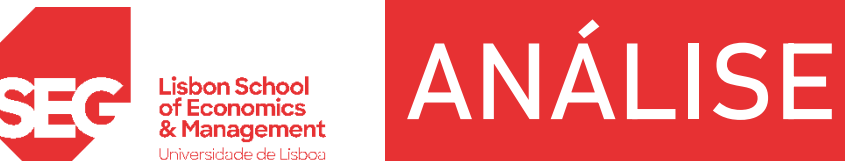

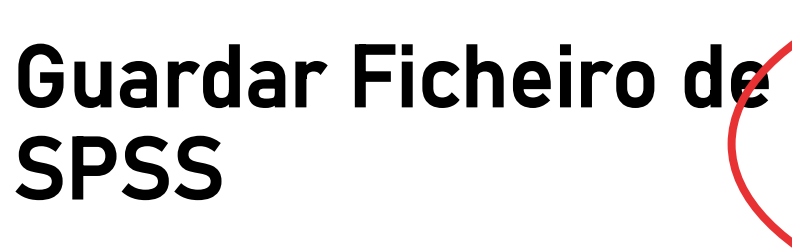

• Selecionar 'Arquivo' / A 'Salvar Como'

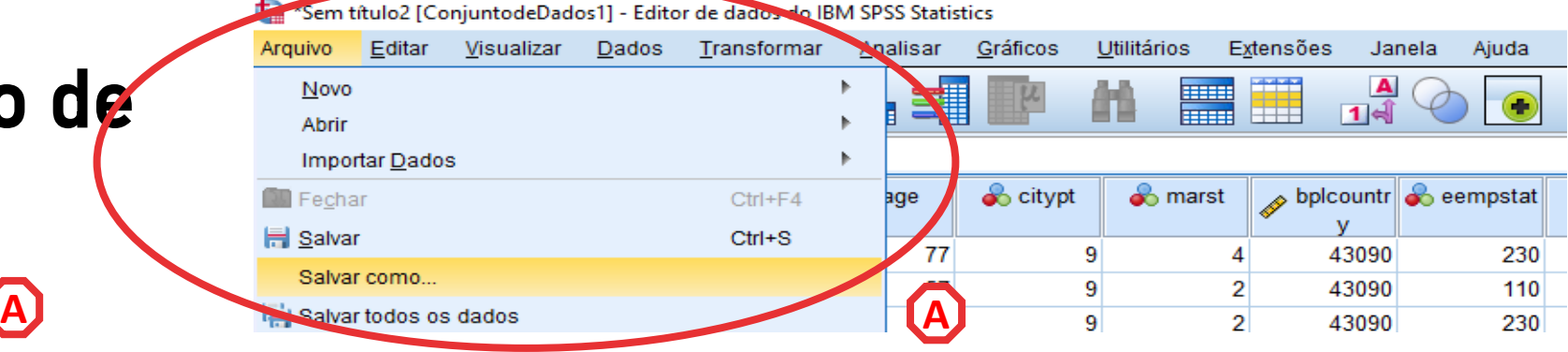

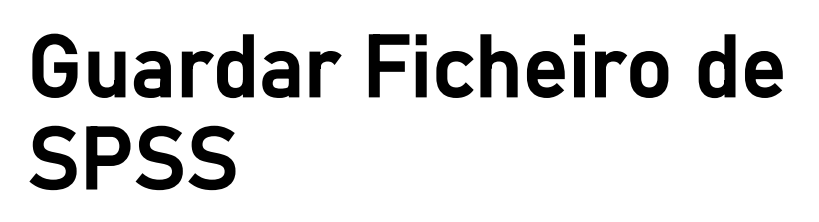

• Selecionar 'Arquivo' / 'Salvar Como'

Lisbon Schoo<mark>l</mark><br>of Economics

- Escolher Pasta de Destino
- Nome do Ficheiro: 'teste'
- Tipo de Ficheiro 'SPSS Statistics (\*sav)
- Selecionar 'Salvar'

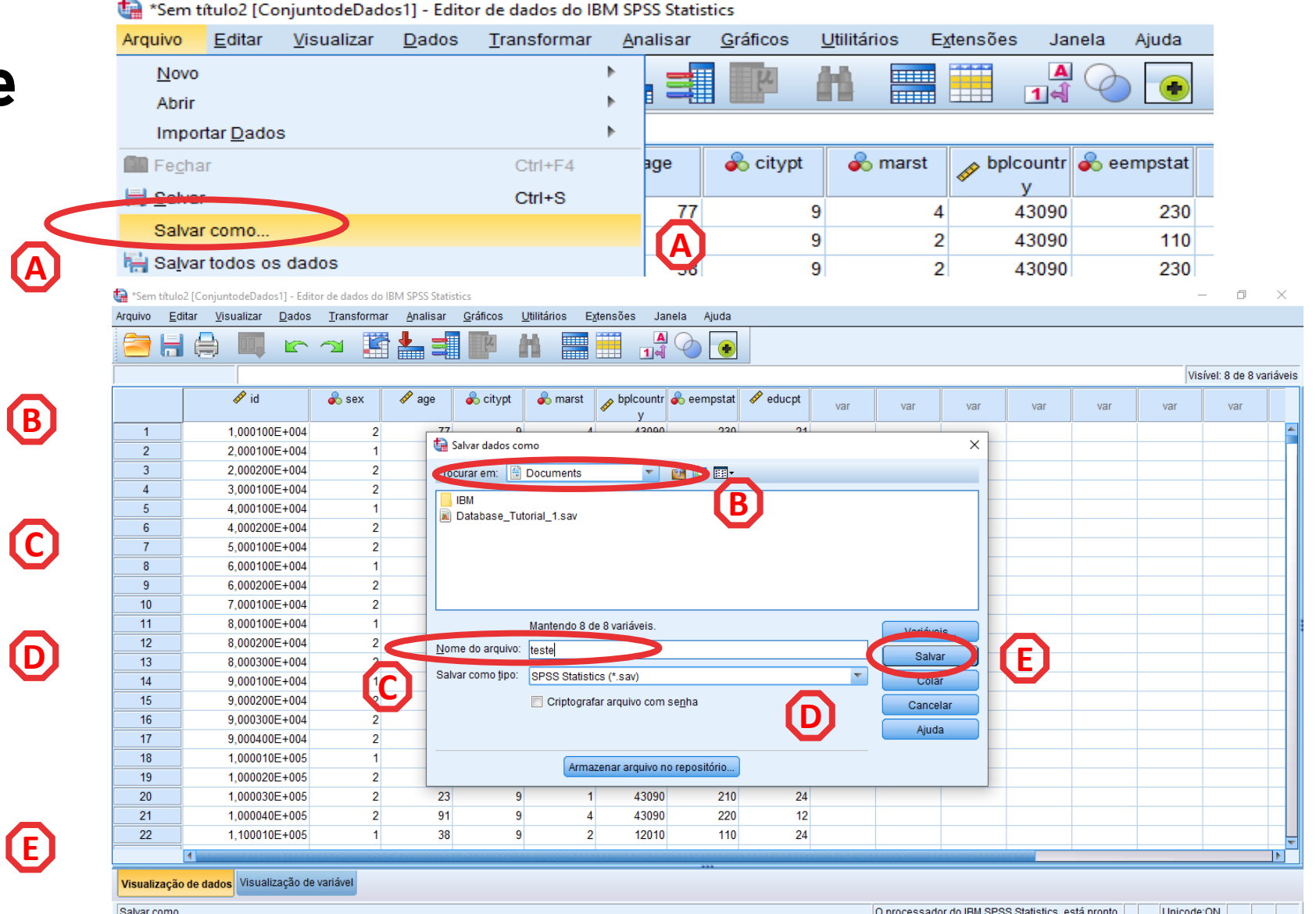
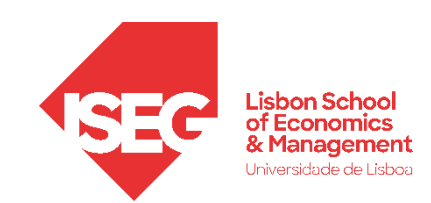

#### Visualizador de Resultados

- Surge automaticamente sempre que fazemos uma operação na base de dados.
- Por cada sessão é criado um Log que regista o conjunto de operações que foram realizadas

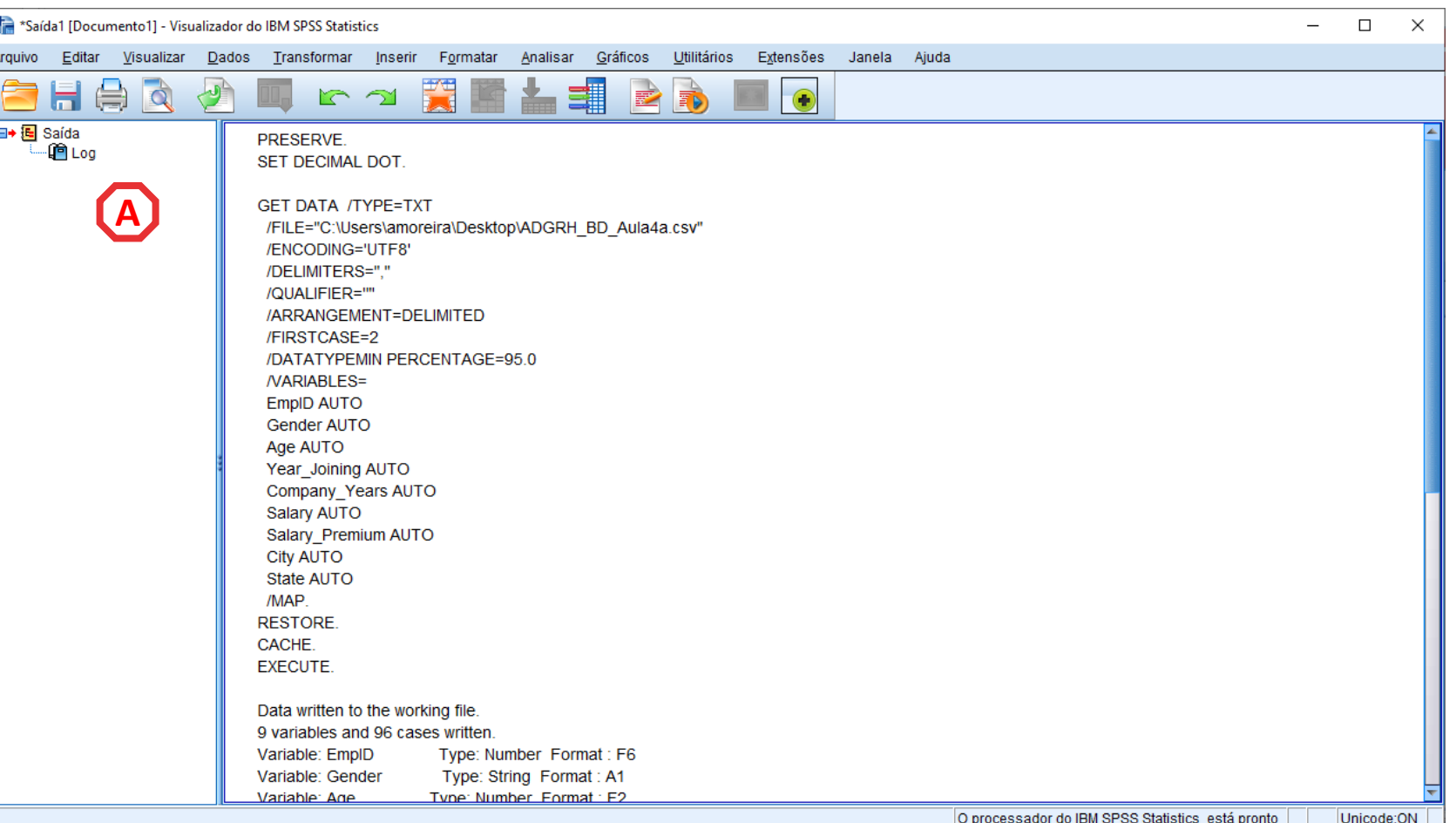

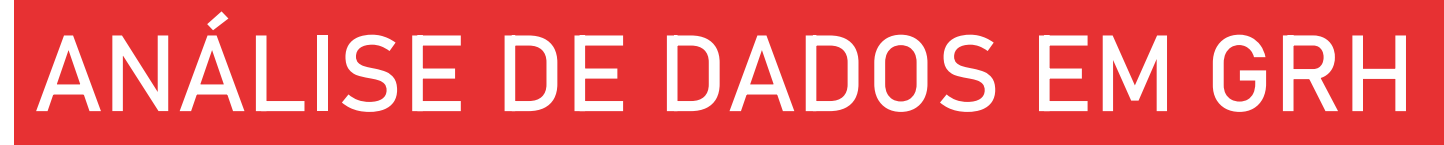

#### Visualizador de Resultados

**Lisbon School<br>of Economics** & Management Jniversidade de Lisboa

- Podemos guardar os resultados para analisar mais tarde.
- Selecionar 'Arquivo' / 'Salvar Como'
- Definir a pasta de destino ('GRH\_AD')
- Definir nome do ficheiro 'Log\_Aula\_2'
- Assegurar que o ficheiro está no formato '.spv'
- Selecionar 'Salvar'

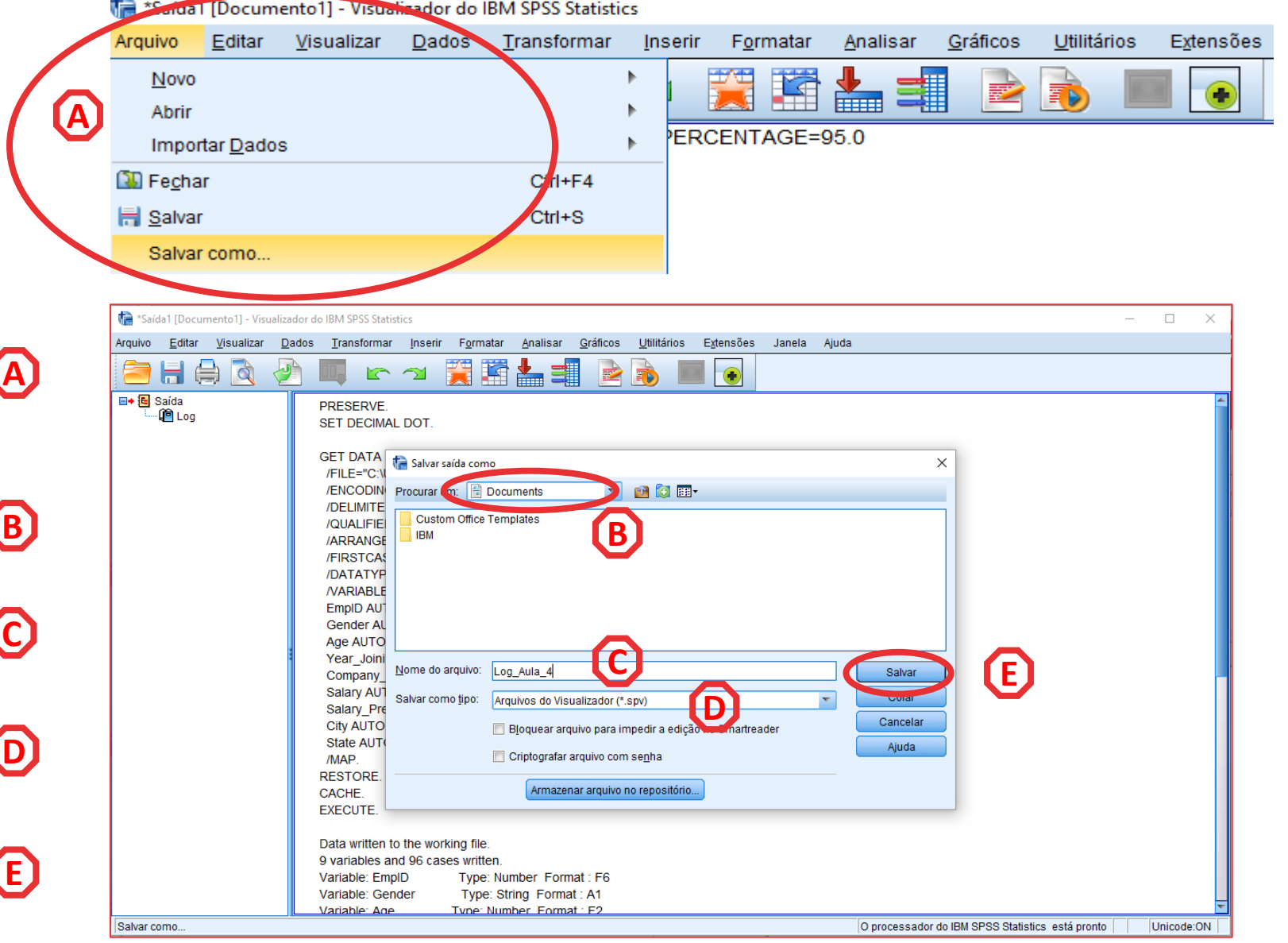

#### Visualizador de Resultados

Lisbon School of Economics & Management Universidade de Lisboa

• Podemos guardar os resultados para analisar mais tarde.

- Selecionar 'Arquivo' / 'Abrir' / 'Saída' **A**
- Selecionar ficheiro 'Log\_Aula\_2' **B**

**C**

Saída.

• Selecionar 'Abrir'

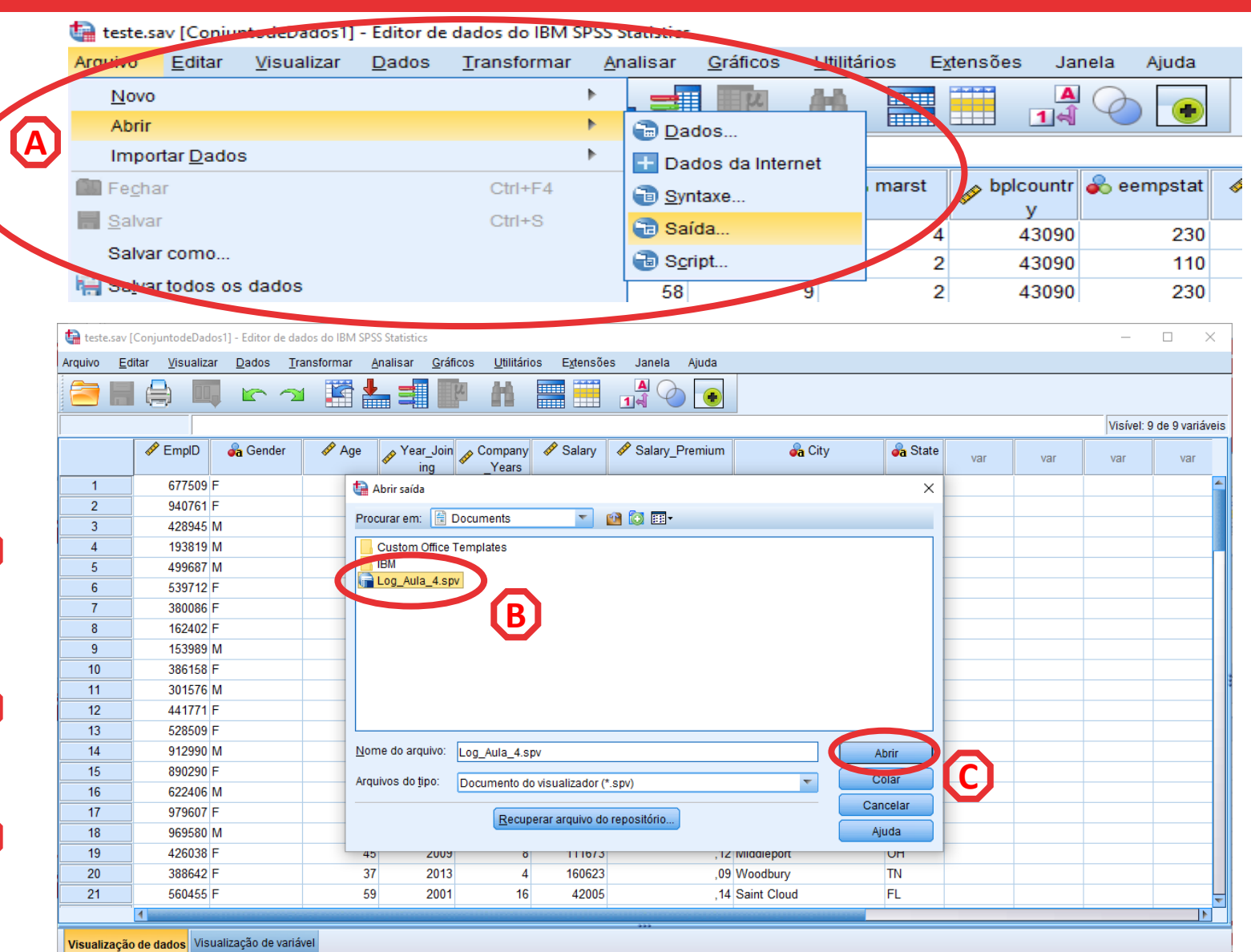

O processador do IBM SPSS Statistics está pronto Unicode:ON

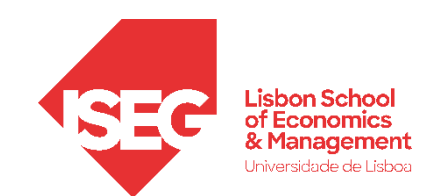

#### Visualizador de Resultados

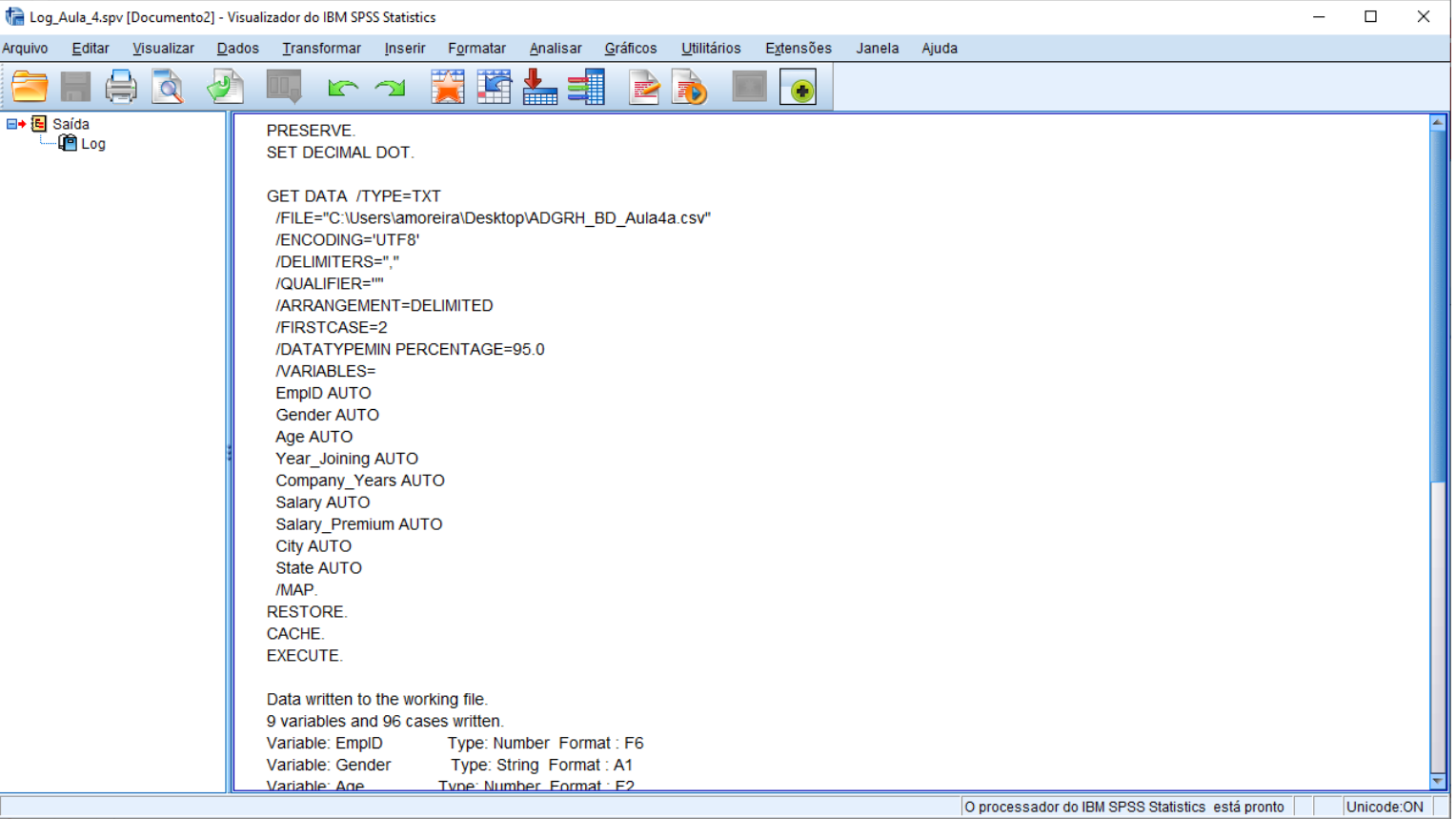

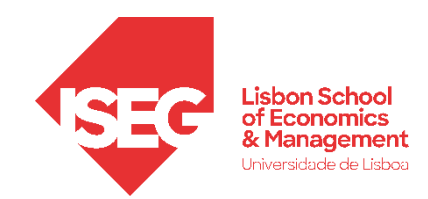

### Introdução ao SPSS

- Abrir o SPSS
- Os Ambientes de Trabalho do SPSS
- Editor de Dados: Visualização de Dados
- Editor de Dados: Visualização de Variável
- Barra de Ferramentas
- O Visualizador de Resultados

Carregar ficheiros

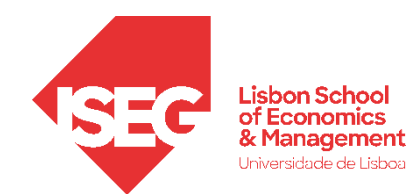

#### DEFINIÇÃO E MONITORIZAÇÃO DA ESTRATÉGIA DE GRH

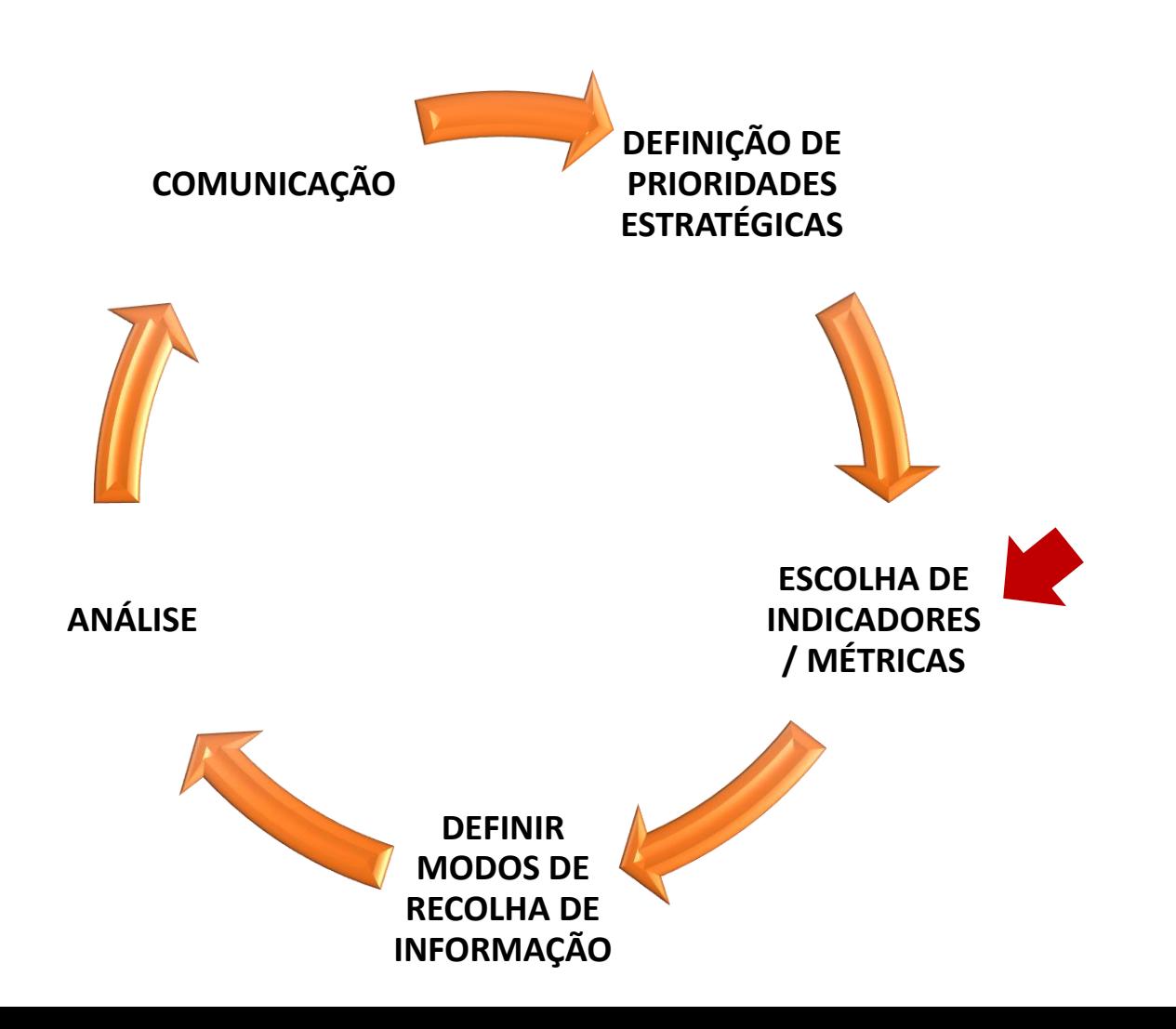

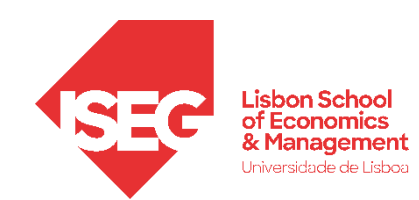

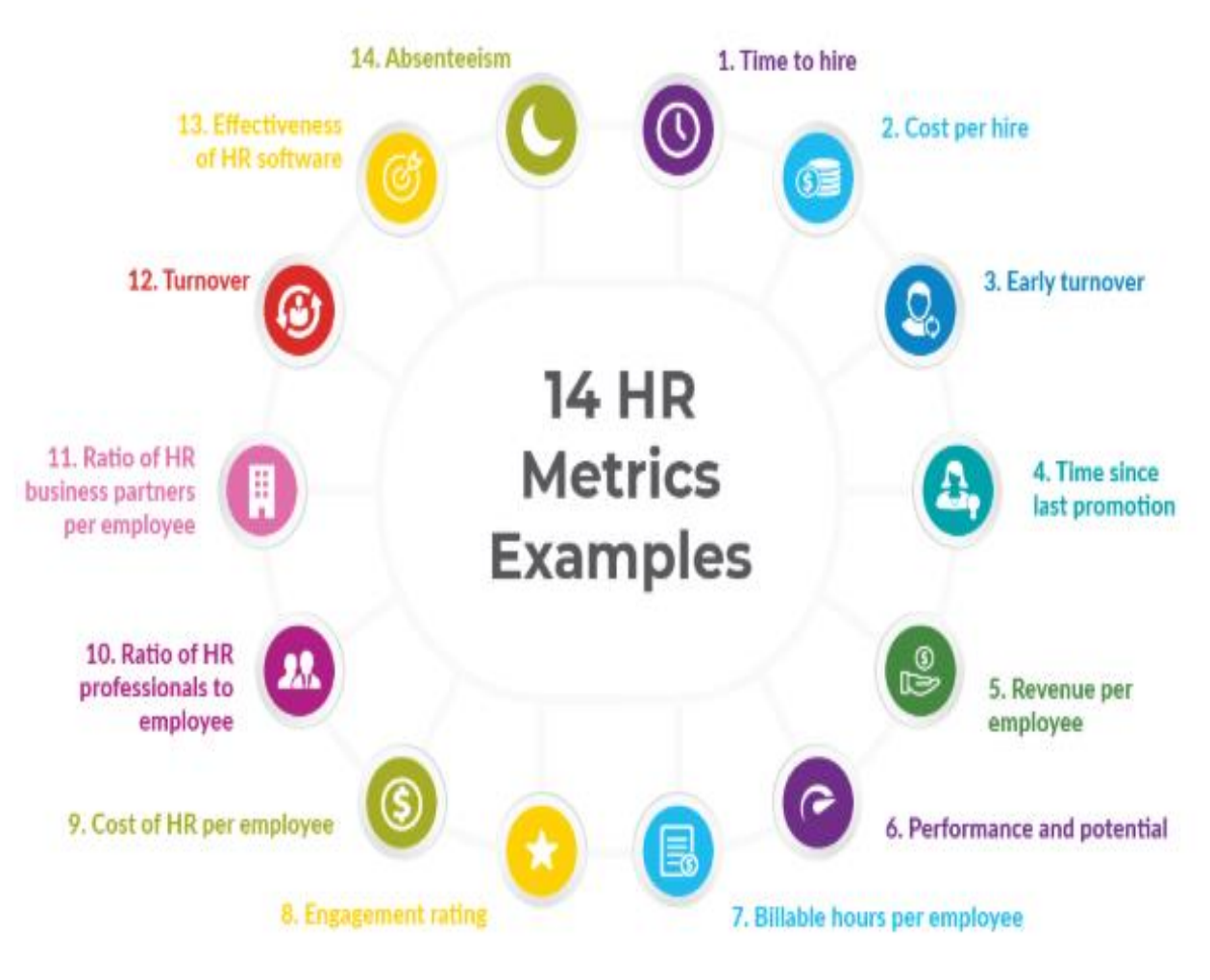

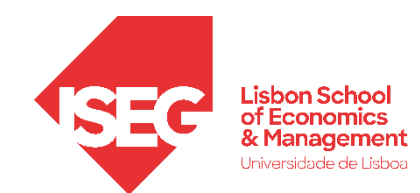

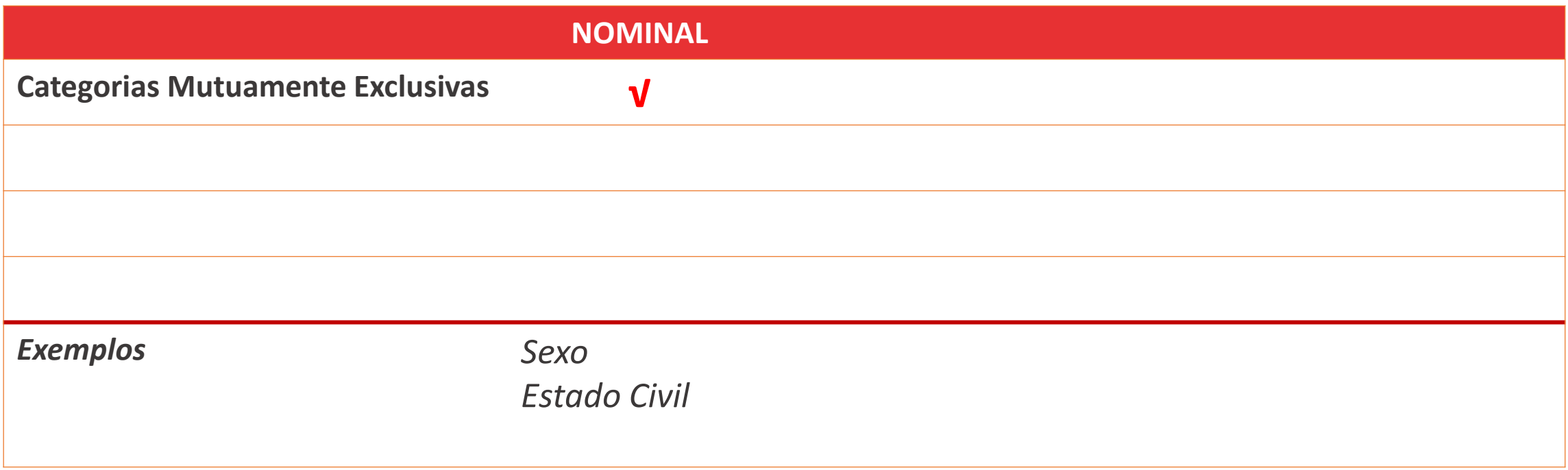

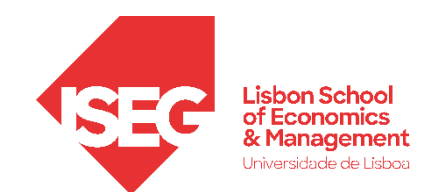

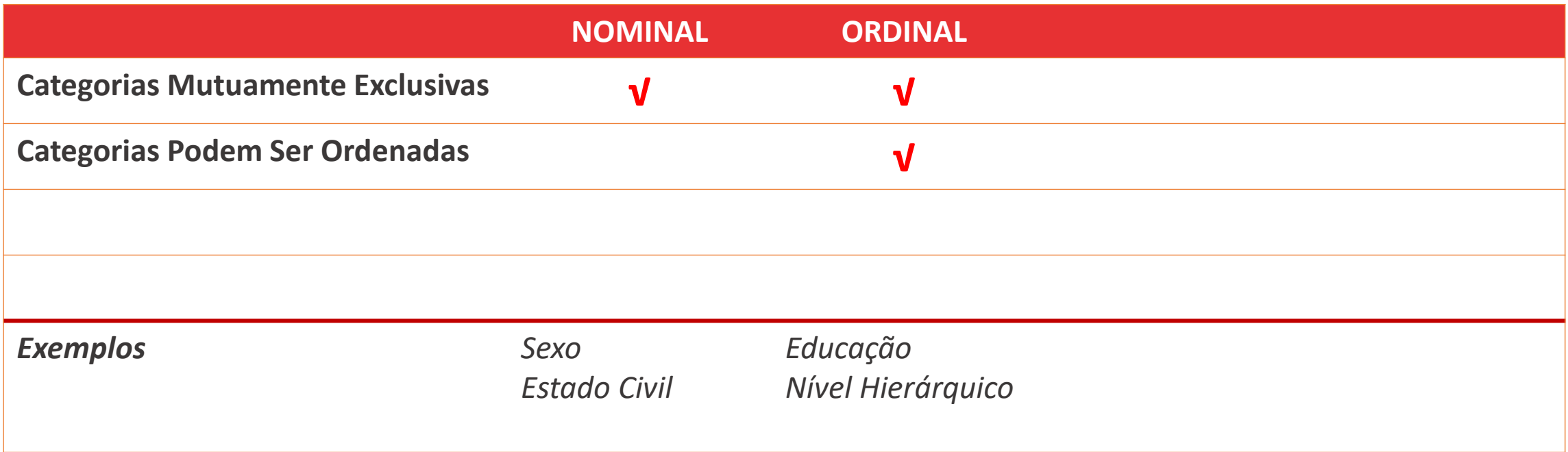

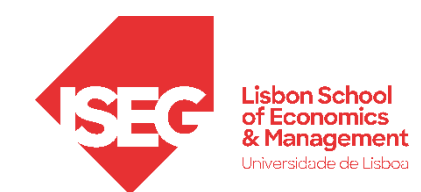

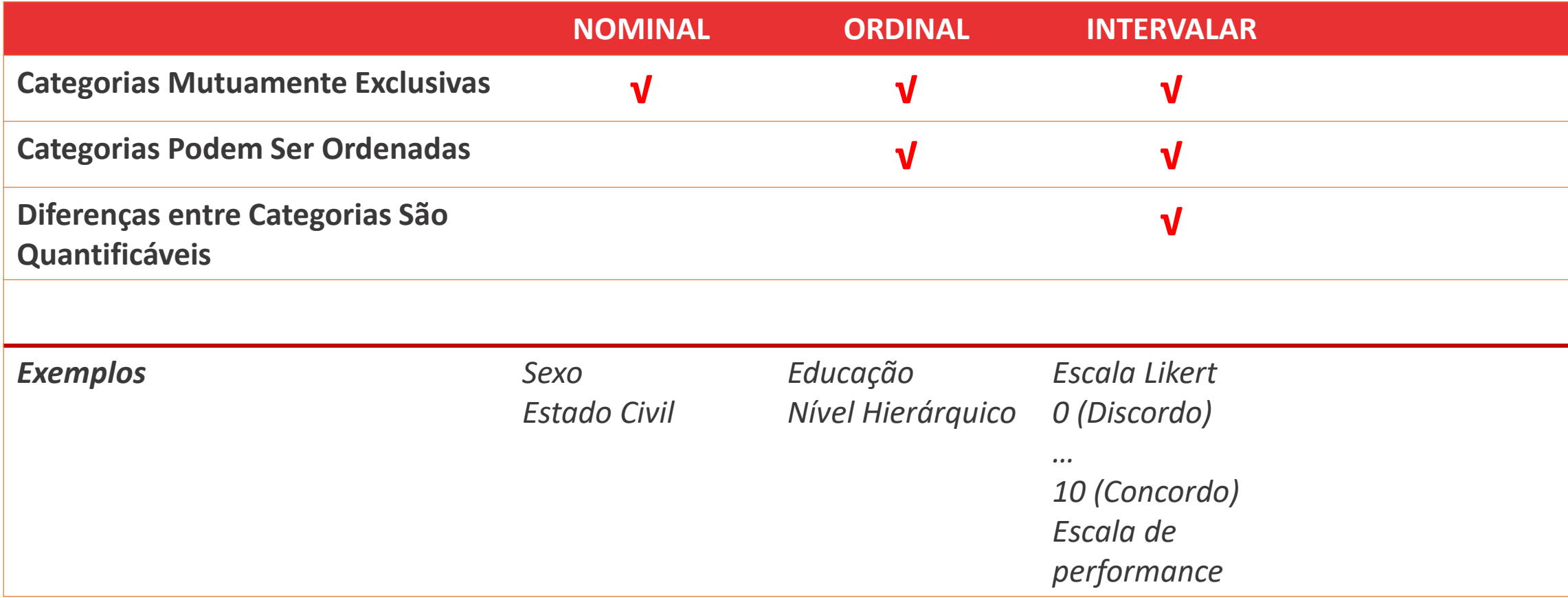

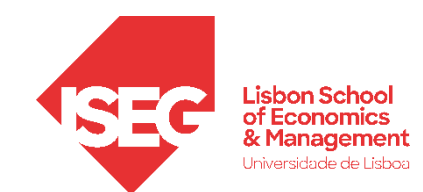

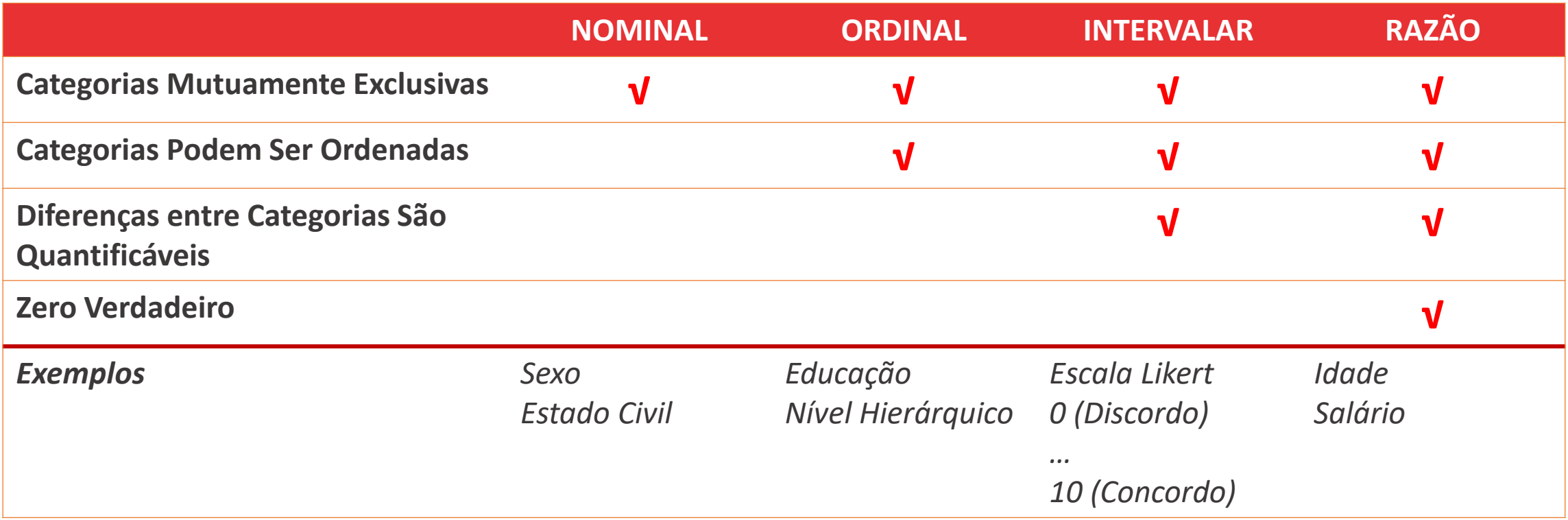

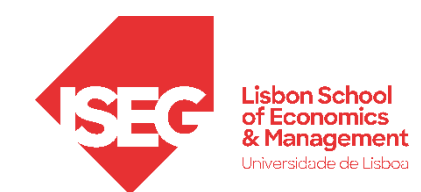

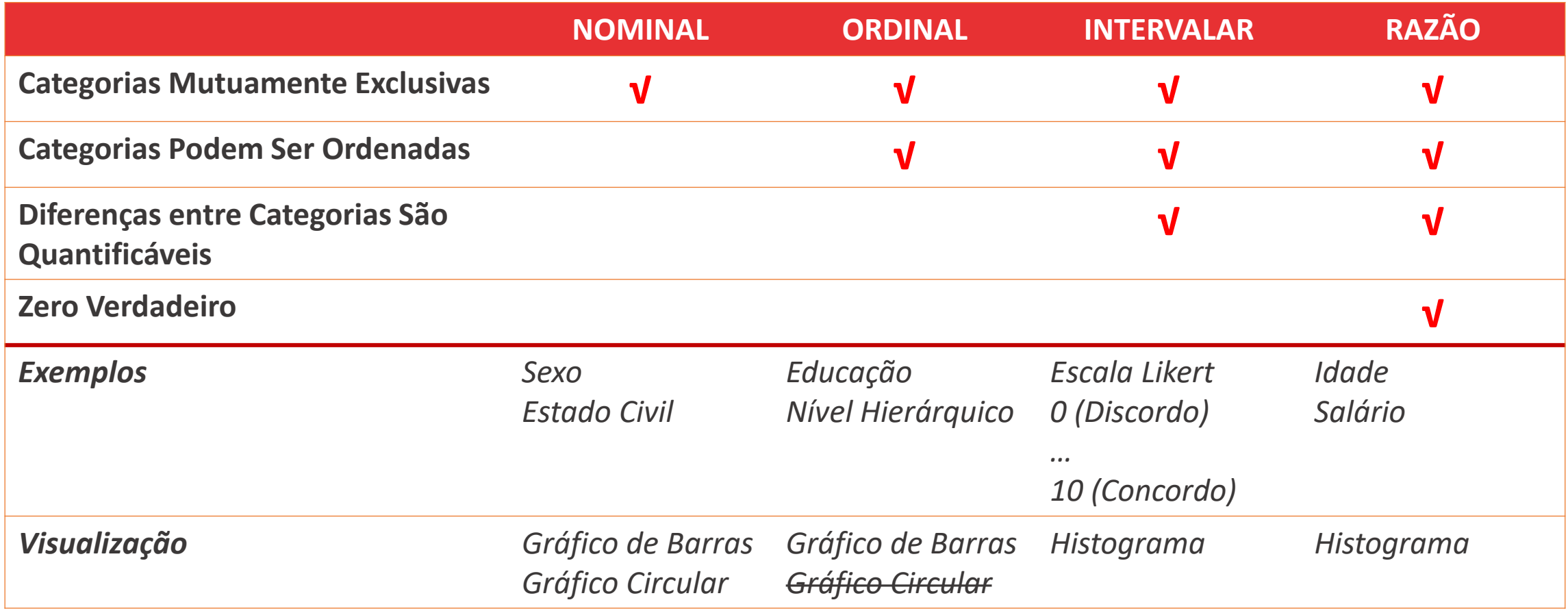

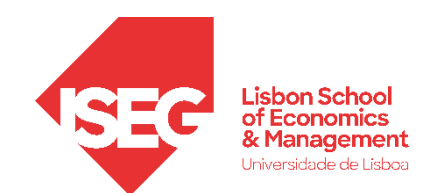

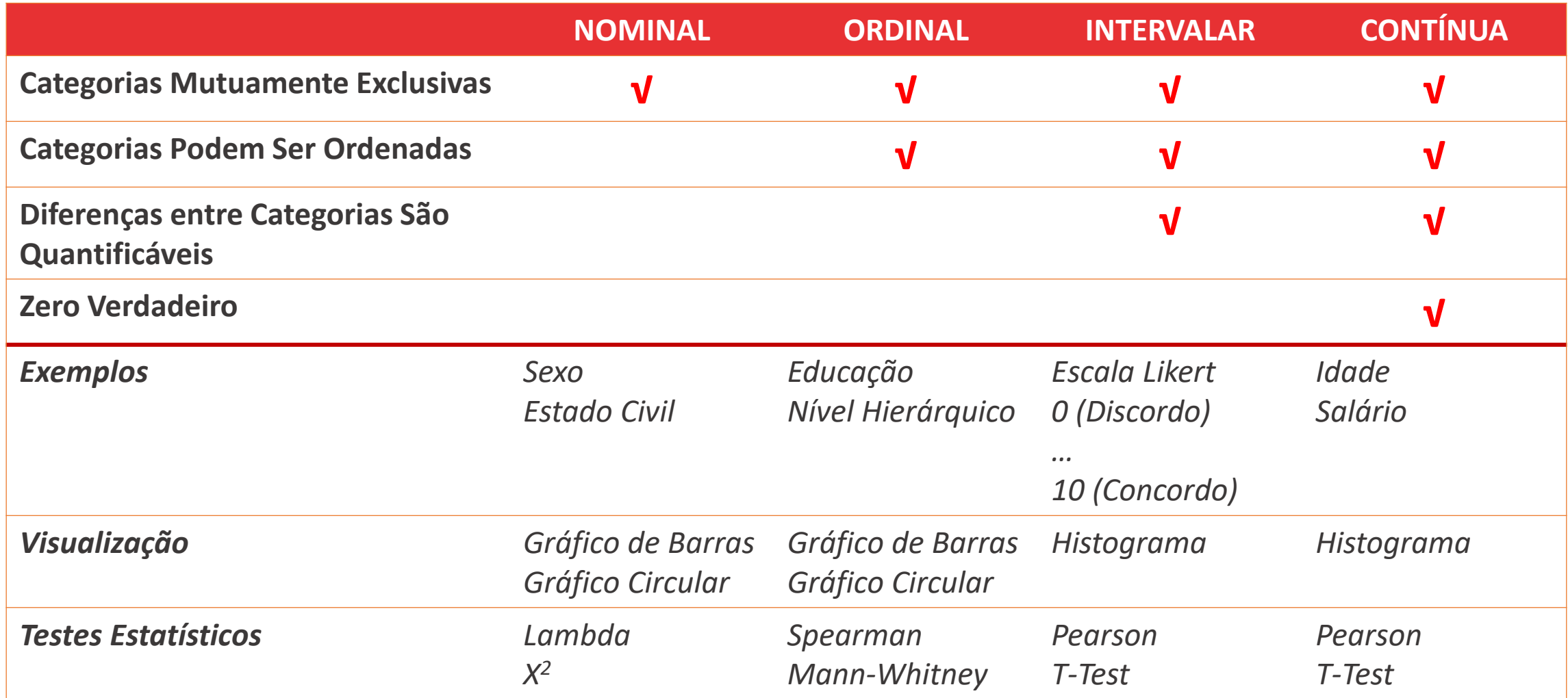

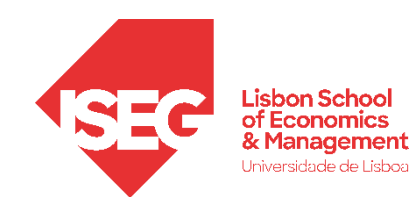

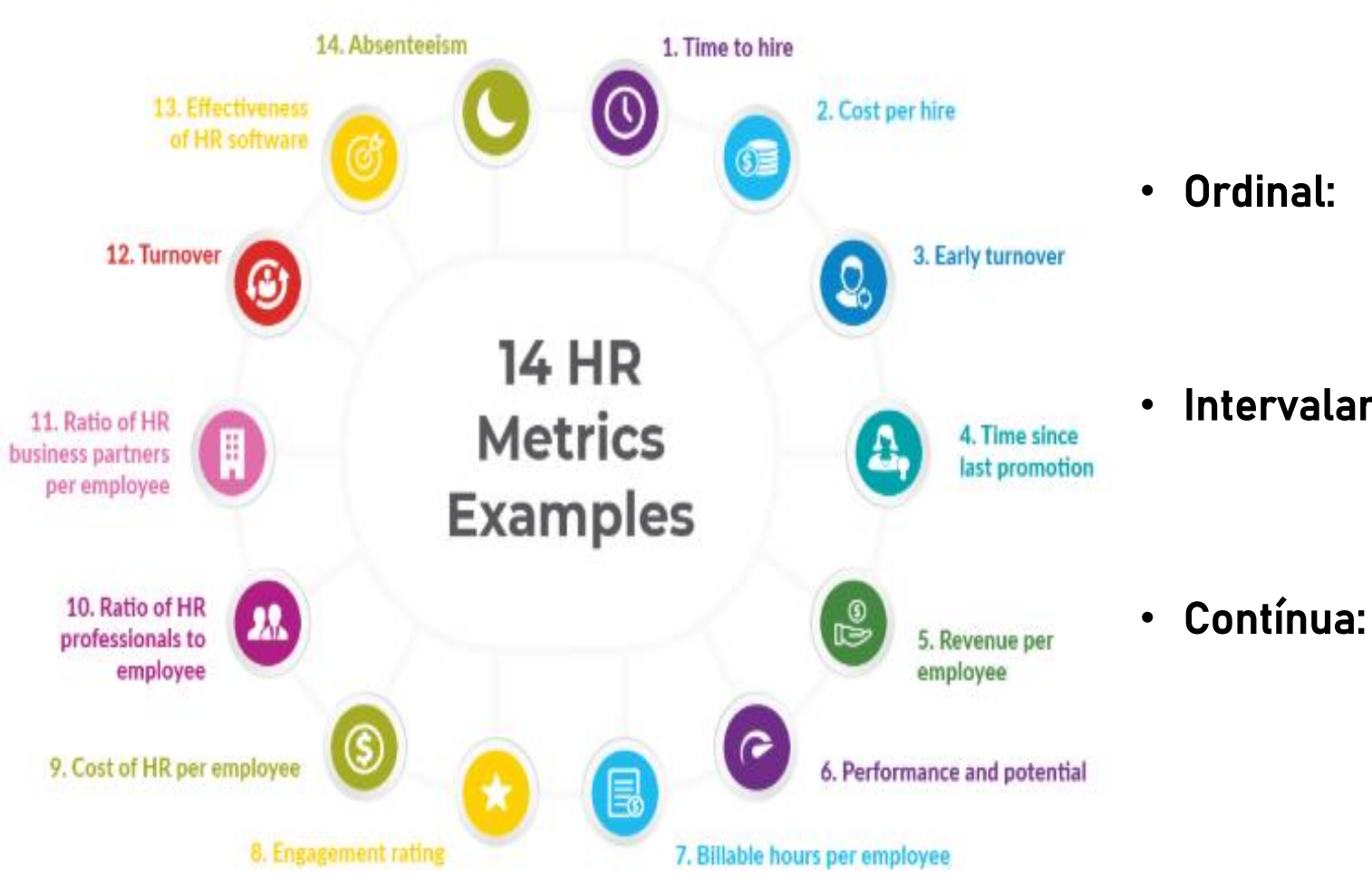

#### • Nominal:

• Ordinal:

• Intervalar:

5 MINUTOS PARA IDENTIFICAREM EXEMPLOS NOS 4 NÍVEIS

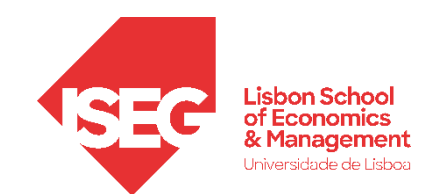

#### As escalas de medida no SPSS

& Nominal

Ordinal

Escala

Inclui Variáveis de Natureza intervalar ou Contínua

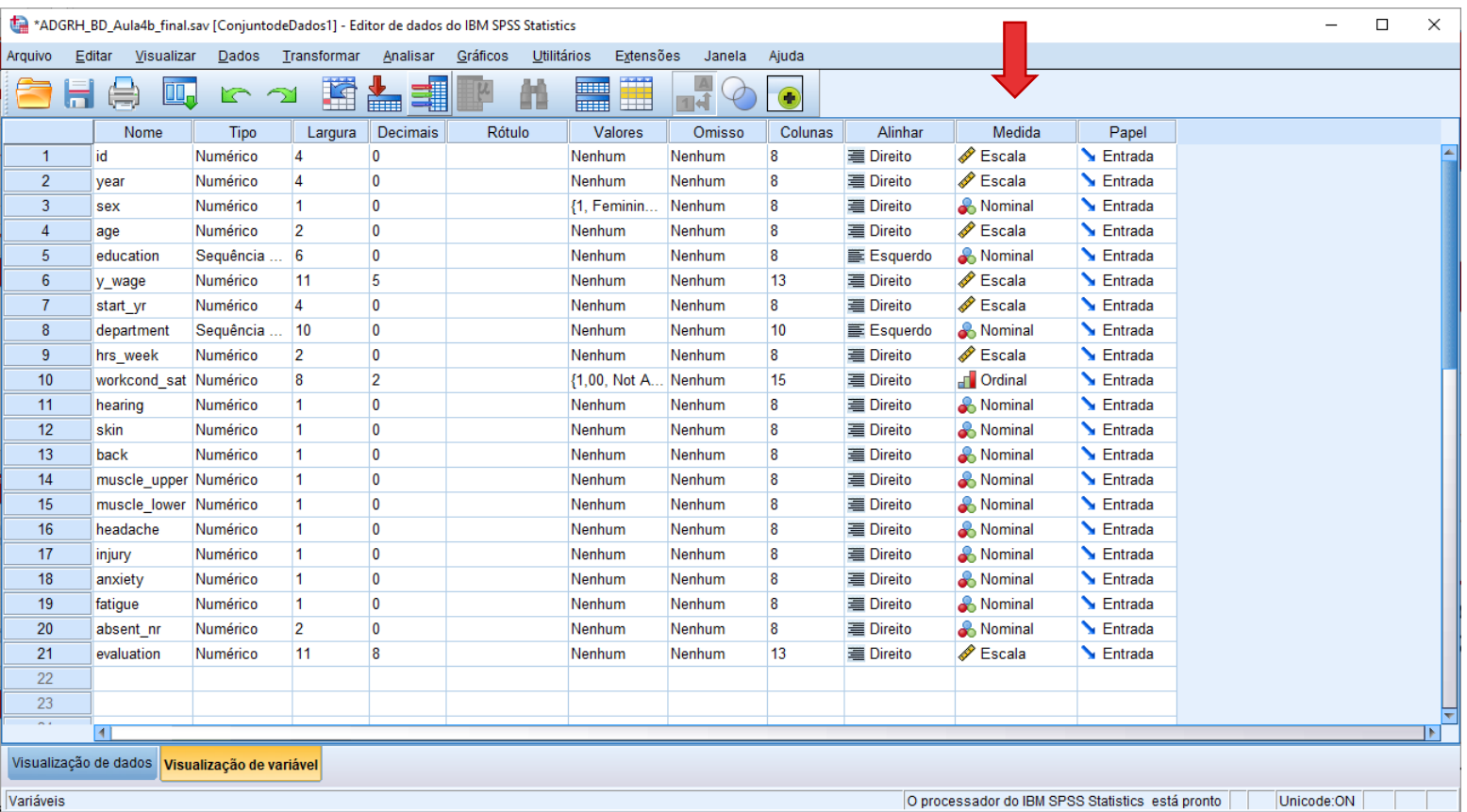

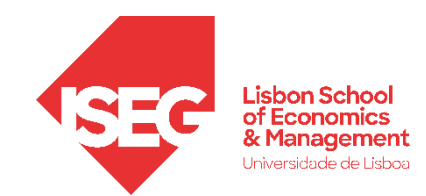

### 4. Criação e Recodificação de Variáveis no SPSS

Adicionar Rótulos aos Valores da Variável Atribuir Valores a Variáveis Não Codificadas Criar Variável Condicional Criar Variável com Expressões Aritméricas (ex: subtração)

Criar Variável com Expressões Aritméricas (ex: média)

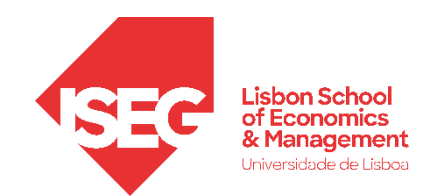

### 4. Criação e Recodificação de Variáveis no SPSS

Adicionar Rótulos aos Valores da Variável

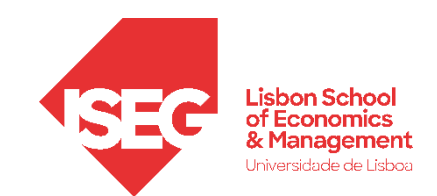

#### Recodificação de Variáveis

**A**

**B**

- Selecionar ficheiro 'ADGRH\_BD\_Aula2b.sav'
- Selecionar 'Abrir'

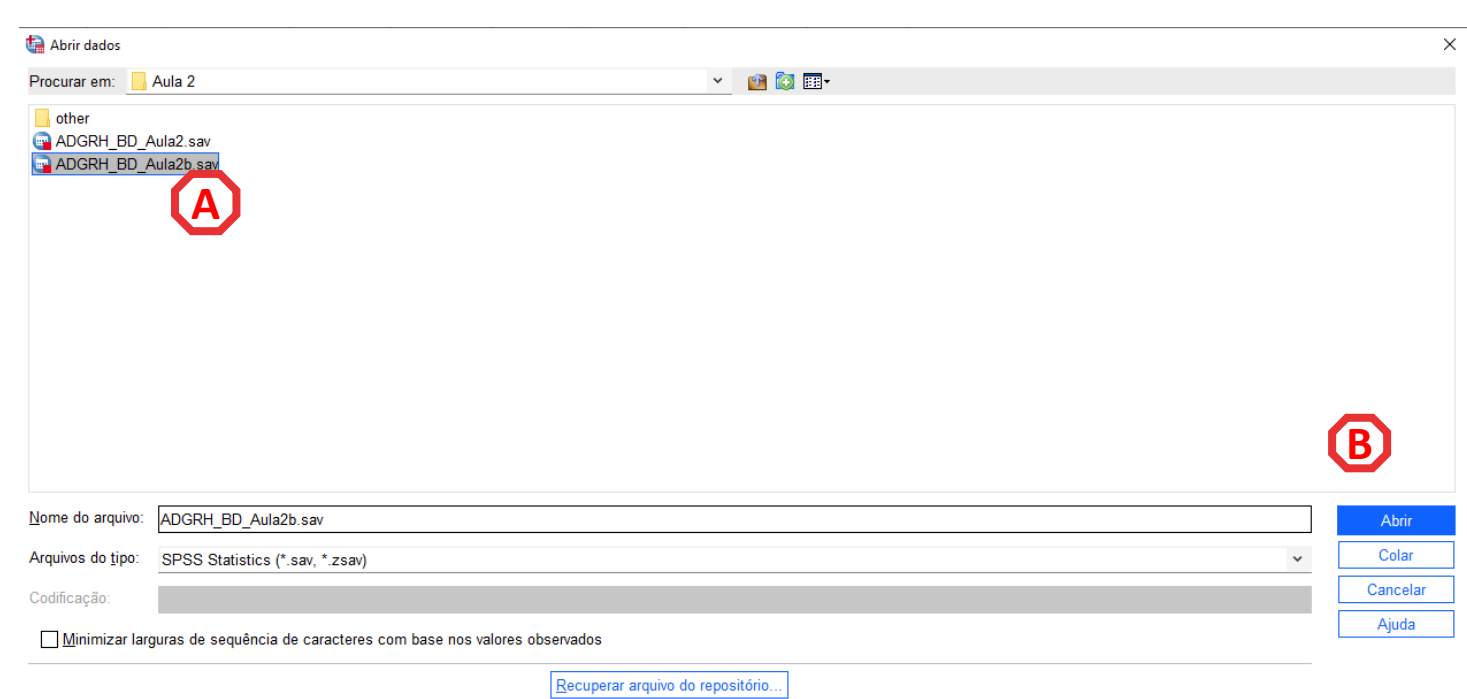

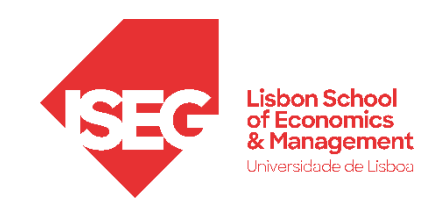

#### Recodificação de Variáveis

- As respostas na variável 'working\_cond' são os items de resposta de uma Escala Linear
- Mas se clicarmos no ícone 'Rótulos de Valor'

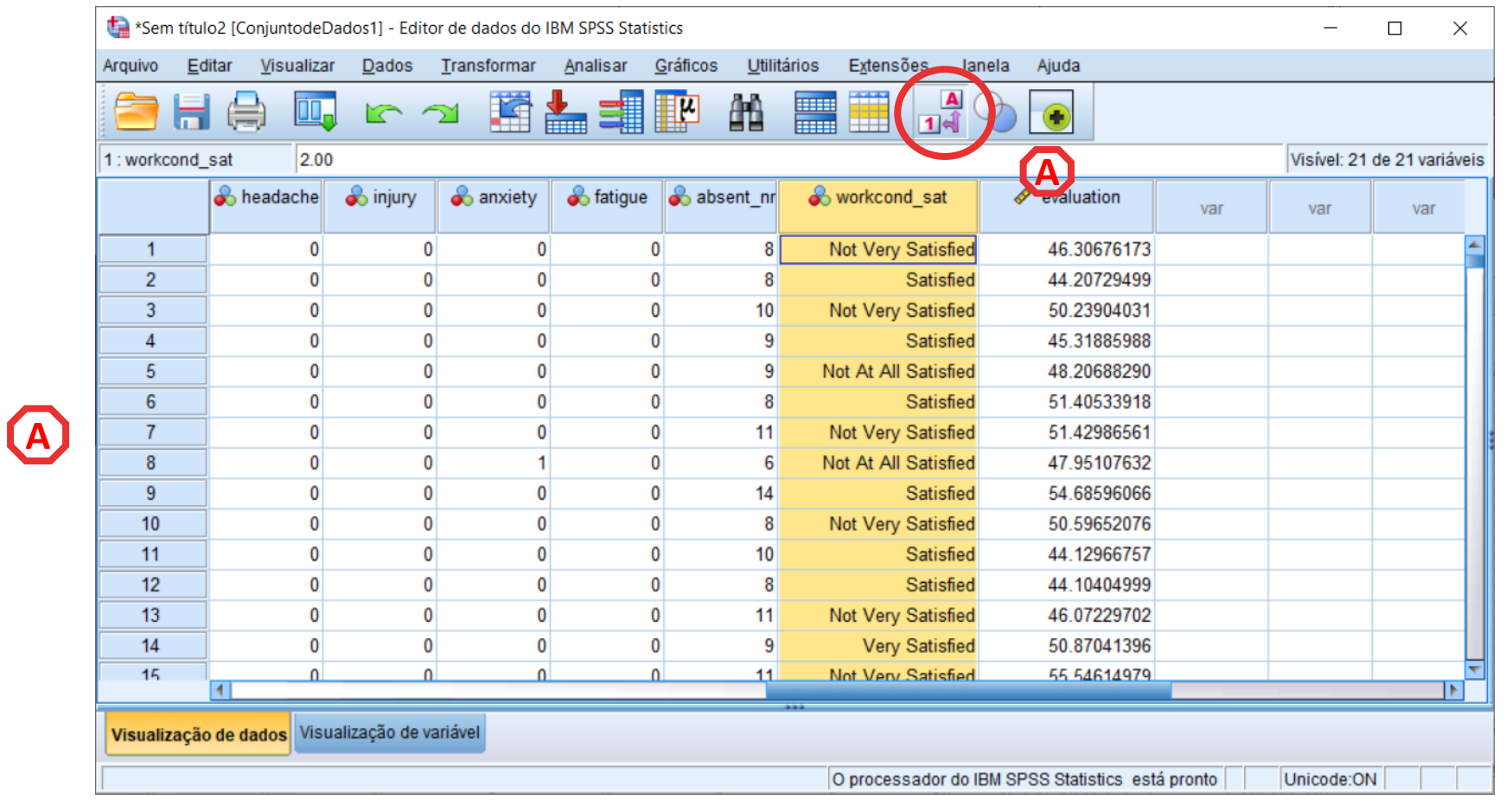

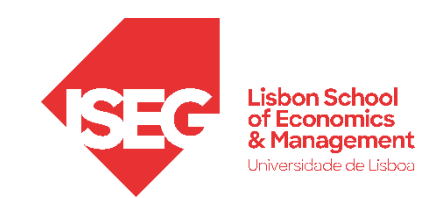

#### Recodificação de Variáveis

… verificamos que na realidade a variável está codificada numa escala de 1 (Not At All Satisfied) a 4 (Very Satisfied) **A**

• Associar 'rótulos' a 'valores' ajuda nas tarefas de gestão dos dados

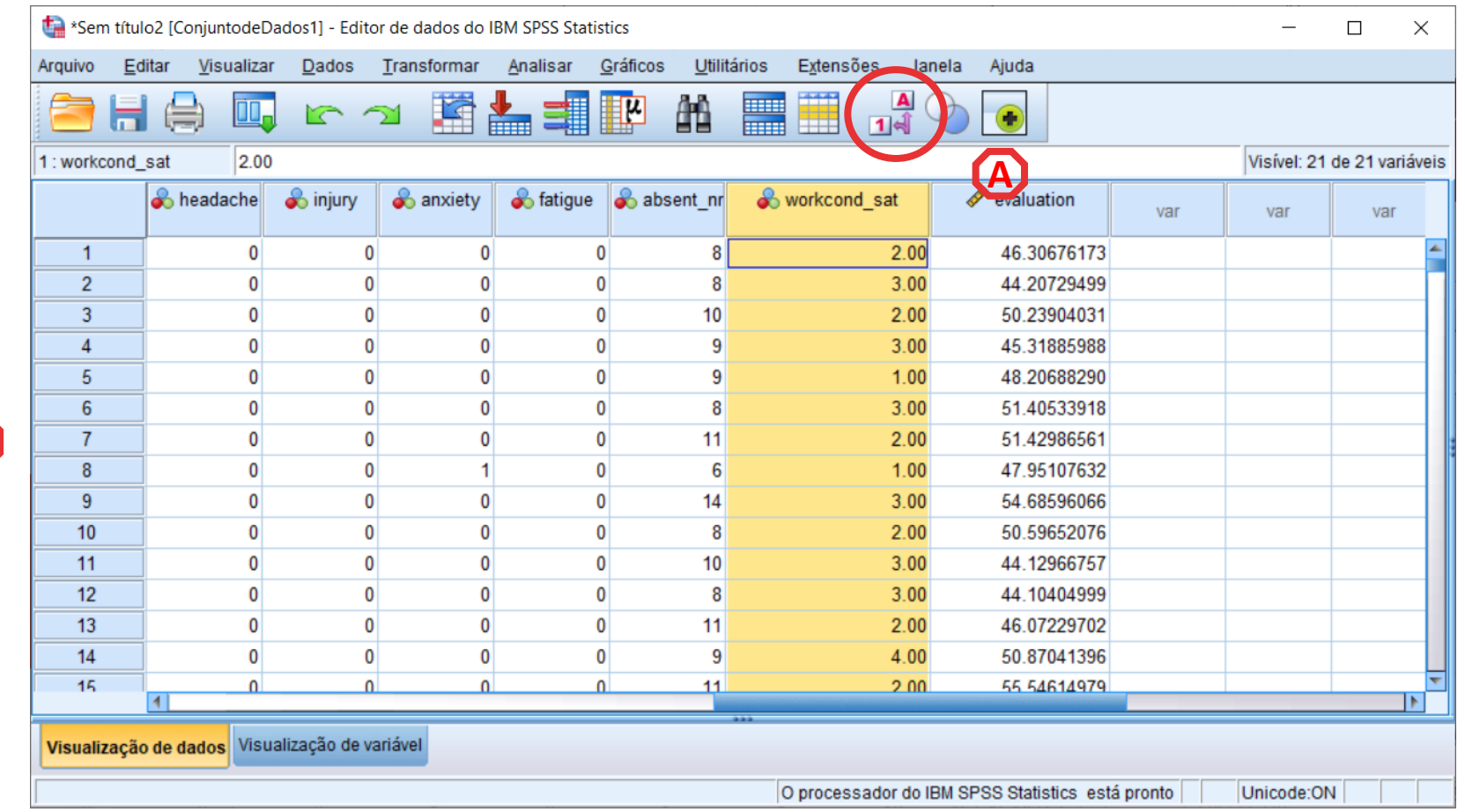

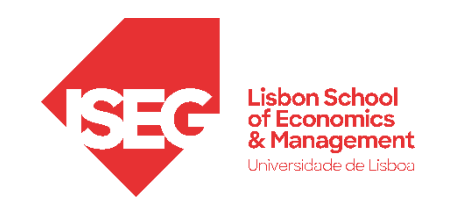

#### Recodificação de Variáveis

- Objectivo:
	- Adicionar Rótulos à Variável 'sex'
		- 1 Feminino
		- 2 Masculino

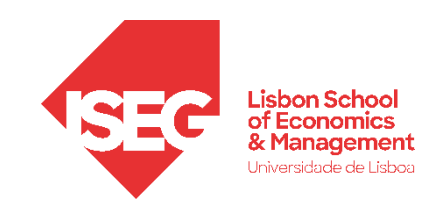

#### Recodificação de Variáveis

• Selecionar 'Visualização deA Variáveis'

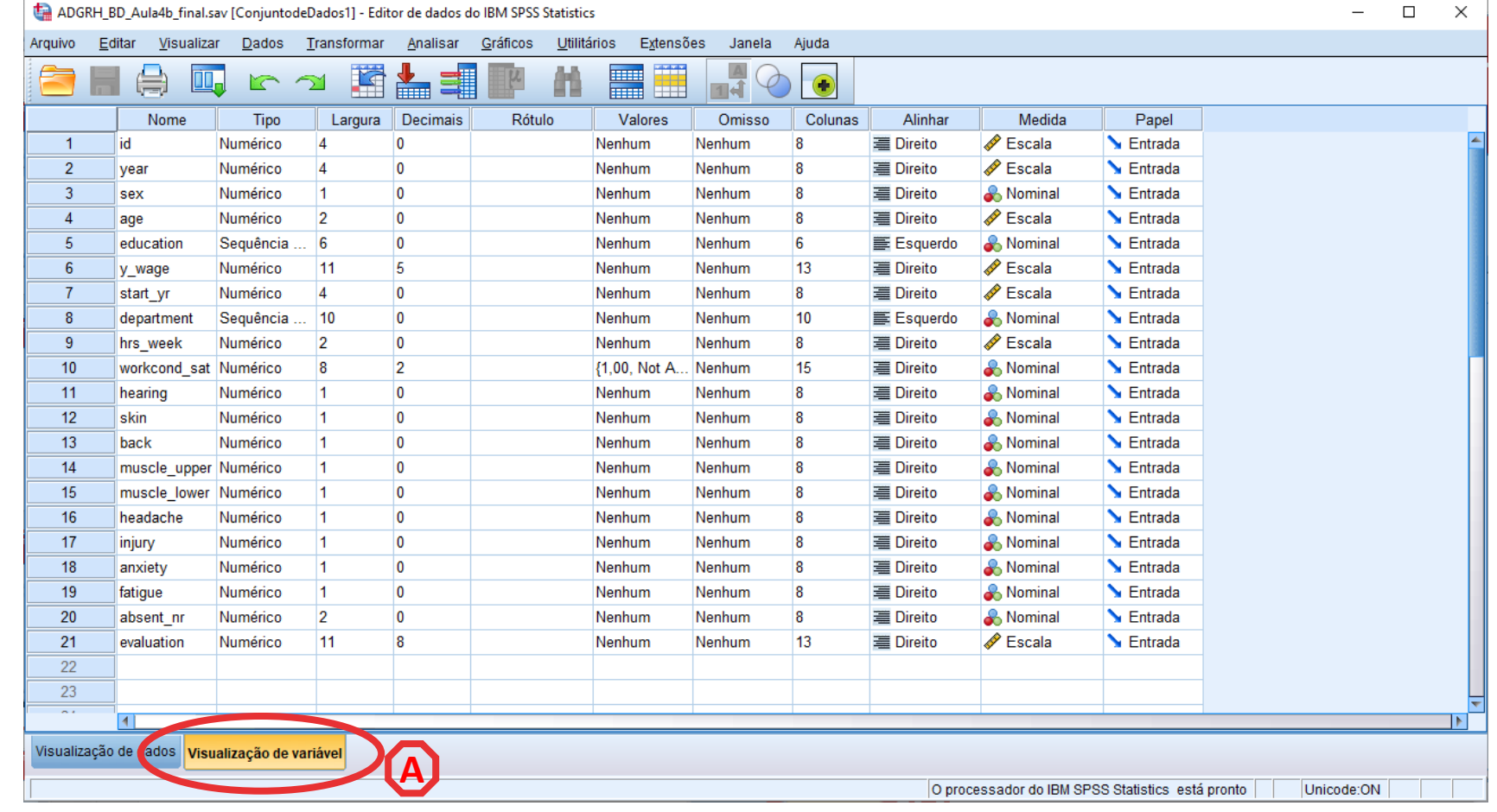

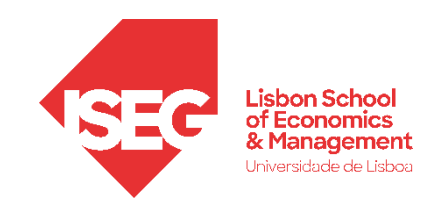

### Recodificação de Variáveis

- Selecionar 'Visualização deA Variáveis'
- Selecionar variável a ser alterada ('sex'), na coluna 'valores' **B**

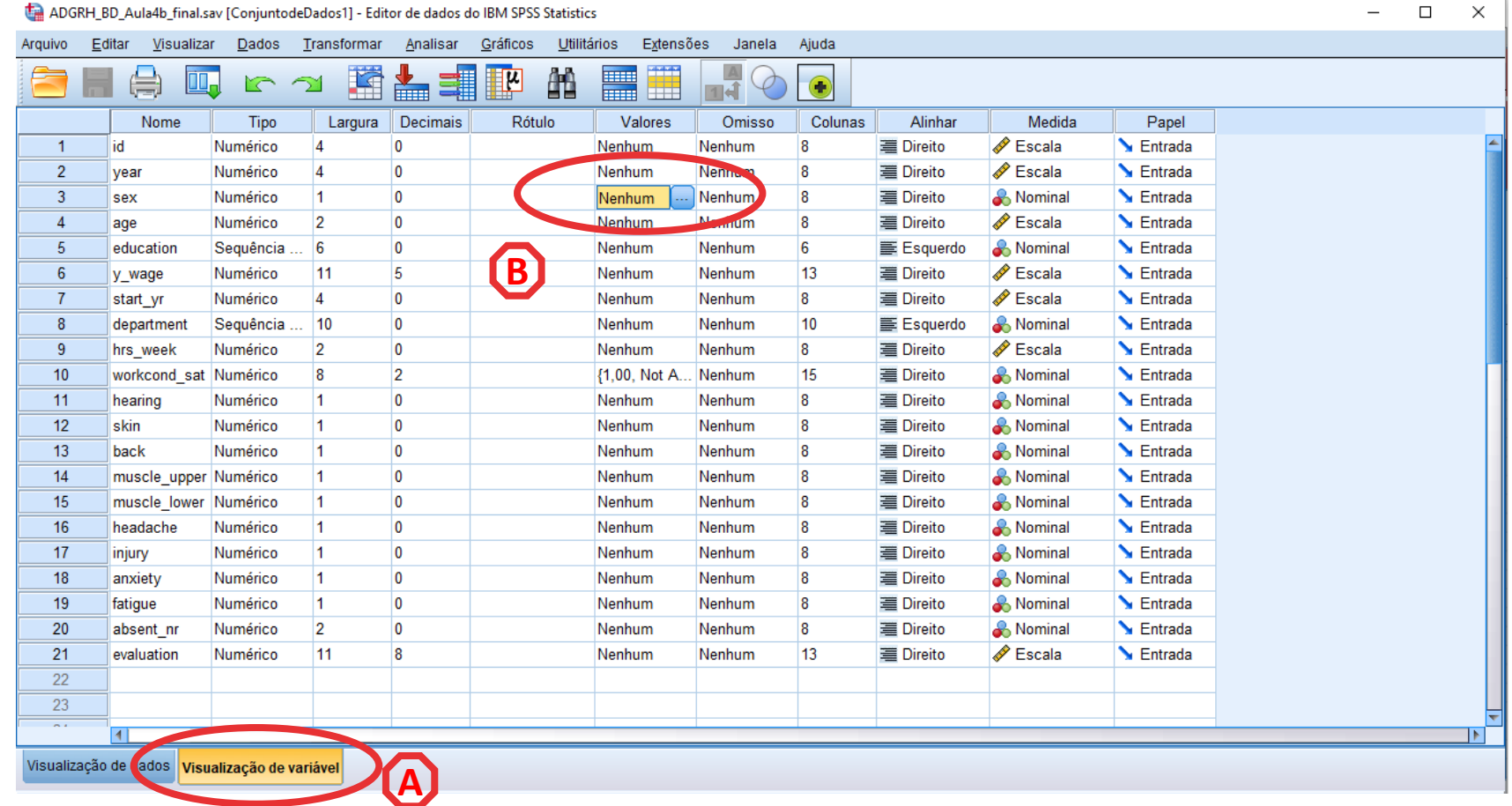

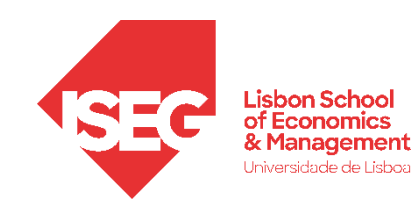

### Recodificação de Variáveis

• Selecionar 'Visualização deA Variáveis'

**D**

- Selecionar variável a ser alterada (sex), na coluna 'valores' **B**
- Associar o rótulo 'Feminino' ao valor '1'
- Selecionar 'Incluir'
- Associar o rótulo 'Masculino' ao valor '2'
- Selecionar 'OK'

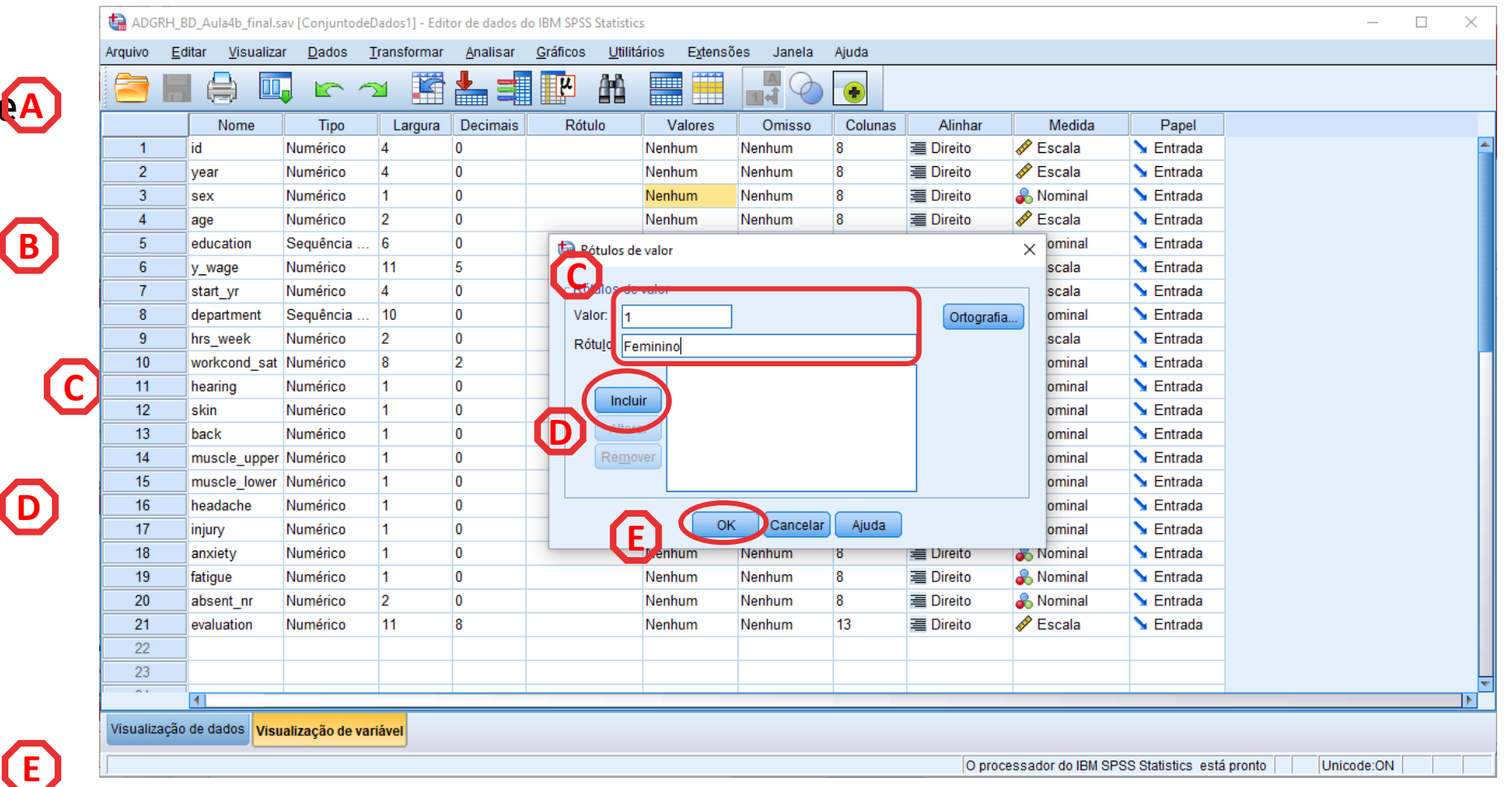

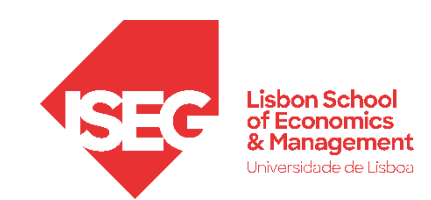

**A**

### Recodificação de Variáveis

- **Vamos verificar se a recodificação foi bem sucedida:**
	- Selecionar 'Visualização de Dados'
	- Os dados devem aparecer como rótulos **B**
	- Clicar ícone 'Rótulos de Valor' para ver os valores originais

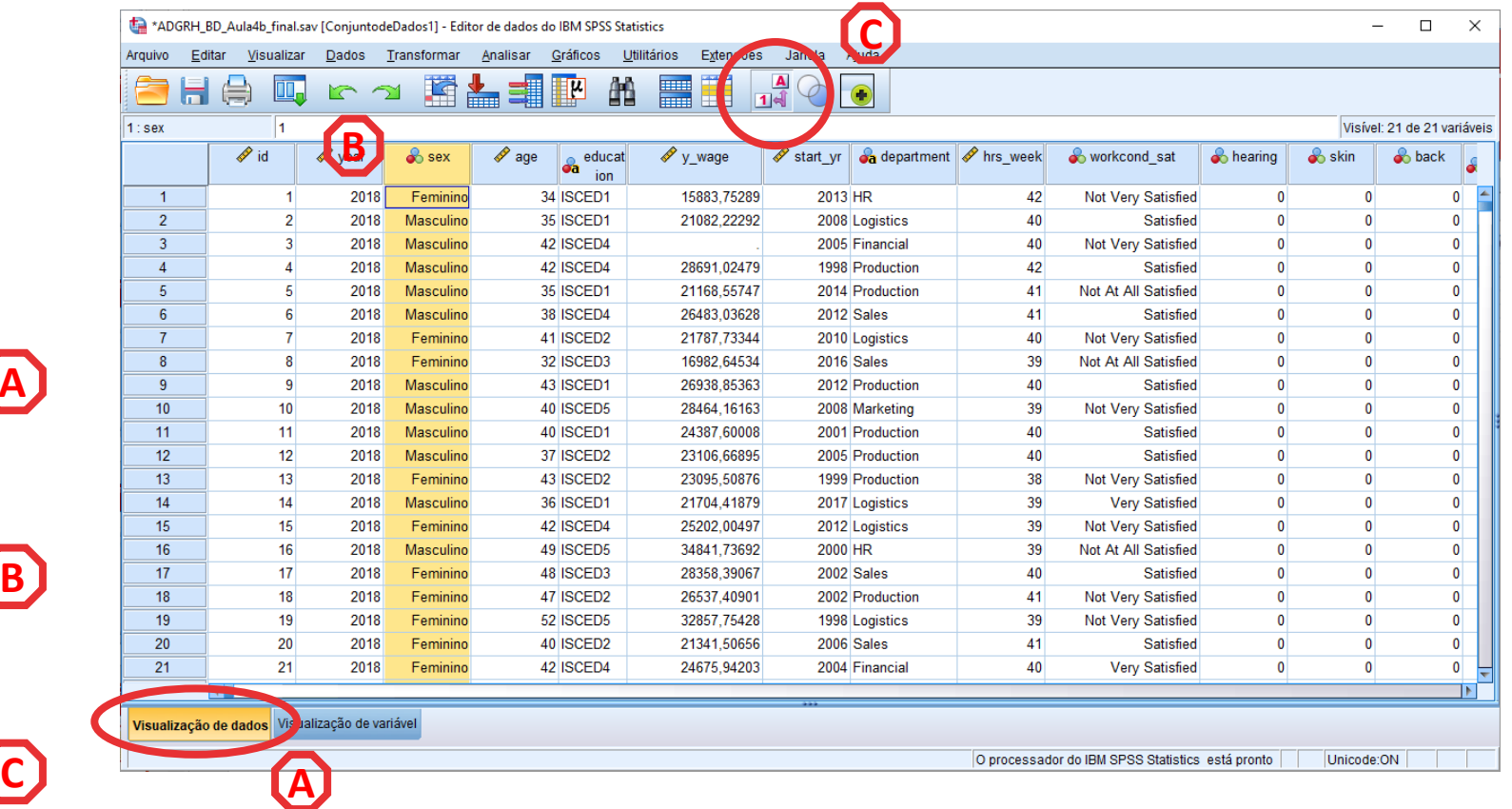

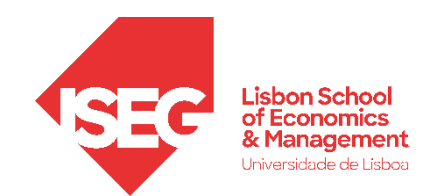

### 4. Criação e Recodificação de Variáveis no SPSS

Atribuir Valores a Variáveis Não Codificadas

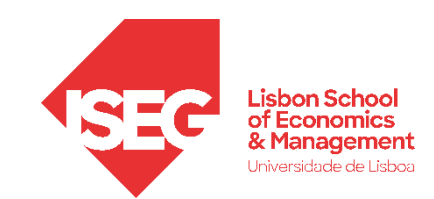

#### Recodificação de Variáveis

- Há situações em que as respostas são em formato de texto, e não lhes é atribuído um valor.
- Vejamos a variável 'education'

**A**

• Se clicarmos no ícone 'Rótulos de Valor'…

… nada muda

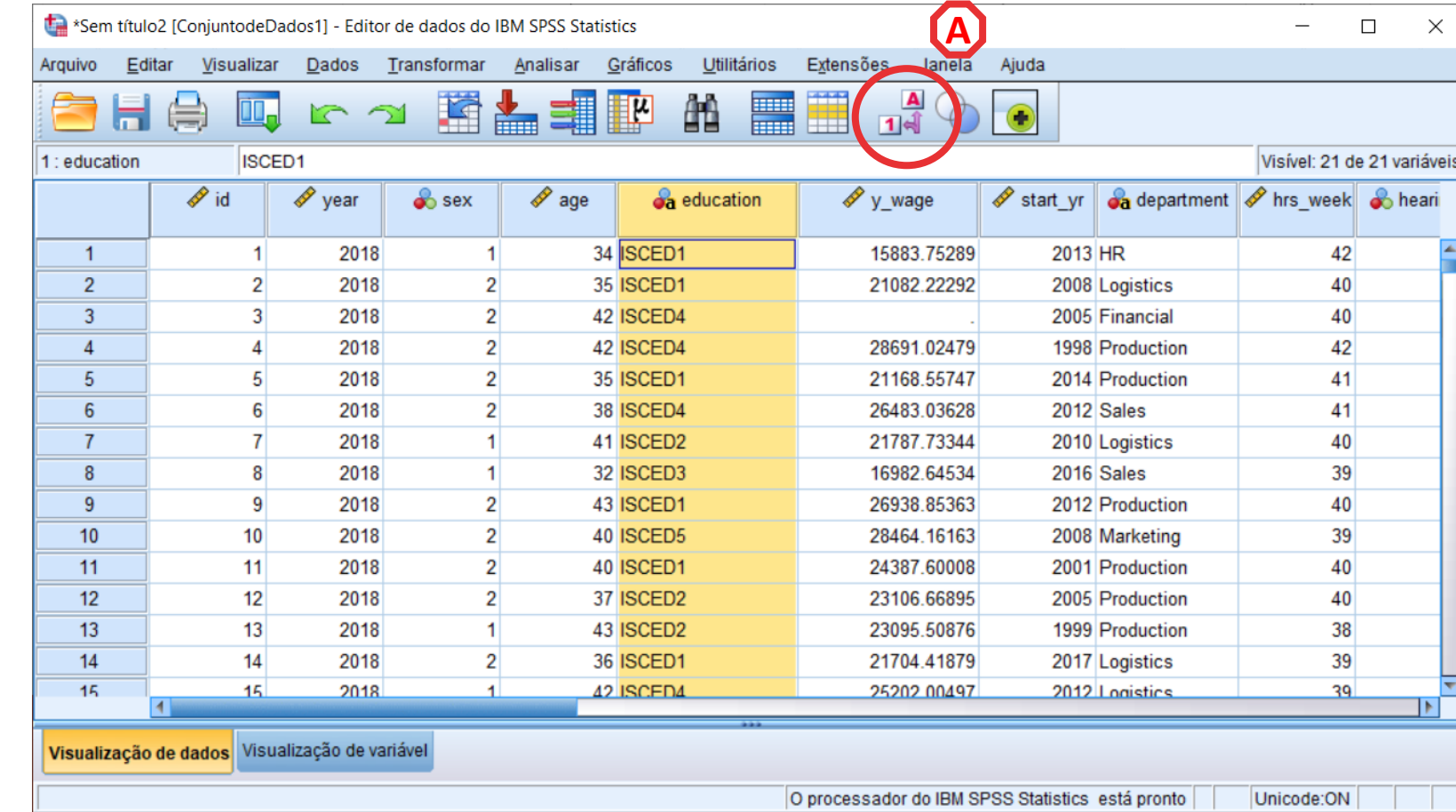

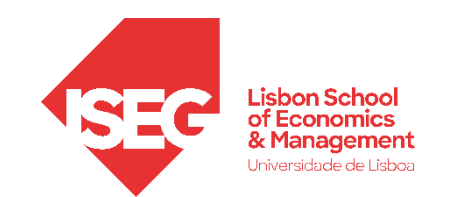

#### Recodificação de Variáveis

- Objetivo:
	- Associar Valores Rótulos à Variável 'education'
		- 1 ISCED1
		- 2 ISCED2
		- 3 ISCED3
		- 4 ISCED4
		- 5 ISCED5

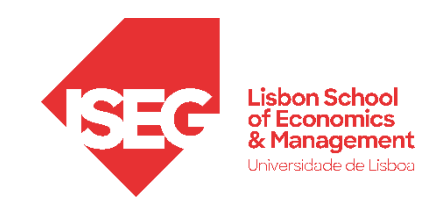

#### Recodificação de Variáveis

• Selecionar 'Transformar'/'Recodificar em variáveis diferentes' **A**

**C**

**B**

• Selecionar a variável 'education'…

… e colocar na caixa da 'variável de entrada'

\*ADGRH BD Aula4b final.sav [ConjuntodeDados1] - Editor de dados do IBM SPSS Statistics Editar Dados Transformar Analisar Gráficos Utilitários Extensões Janela Ajuda Arquivo Visualizar  $\frac{\mathbf{A}}{1+\hat{A}}$ **■ Calcular variável..** F  $\bigcirc$ ы ● r Transformação de programabilidade. **A** of Valores de contagem dentro de casos.  $\mathscr{P}$  year  $\mathscr{P}$  id  $\mathscr X$  start yr  $\mathscr G$  department  $\mathscr Y$  hrs week ge Valores de Mudanca Recodificar nas mesmas variáveis.. 2018 75289  $2013$  HR  $\overline{1}$ 42  $\blacksquare$ 2.22 92 Recodificar em variáveis diferentes.  $\overline{2}$  $\overline{2}$ 018 2008 Logistics 40  $3<sup>7</sup>$  $\overline{3}$ 2016 Recodificação automática. 2005 Financial 40

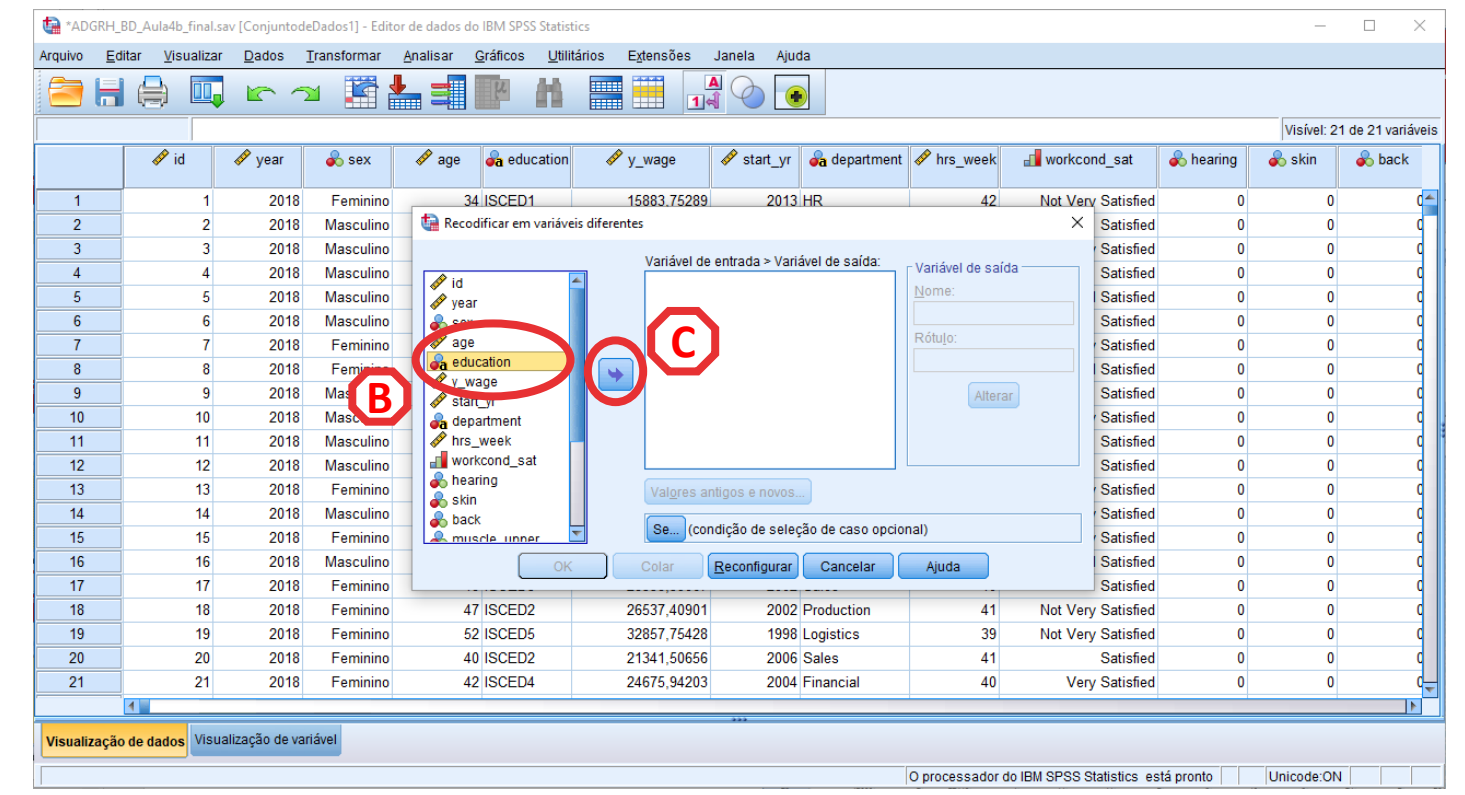

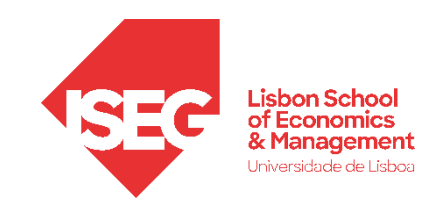

#### Recodificação de Variáveis

- Selecionar 'Transformar'/'Recodificar em variáveis diferentes' **A**
- Selecionar a variável 'education'…

… e colocar na caixa da 'variável de entrada'

• Definir o nome da nova variável ('education2') e o rótulo da variável ('Educação') **C**

**D**

**E**

**F**

**B**

- Selecionar o botão 'Alterar'
- Selecionar 'Valores antigo e novo'

\*ADGRH BD Aula4b final.sav [ConjuntodeDados1] - Editor de dados do IBM SPSS Statistics

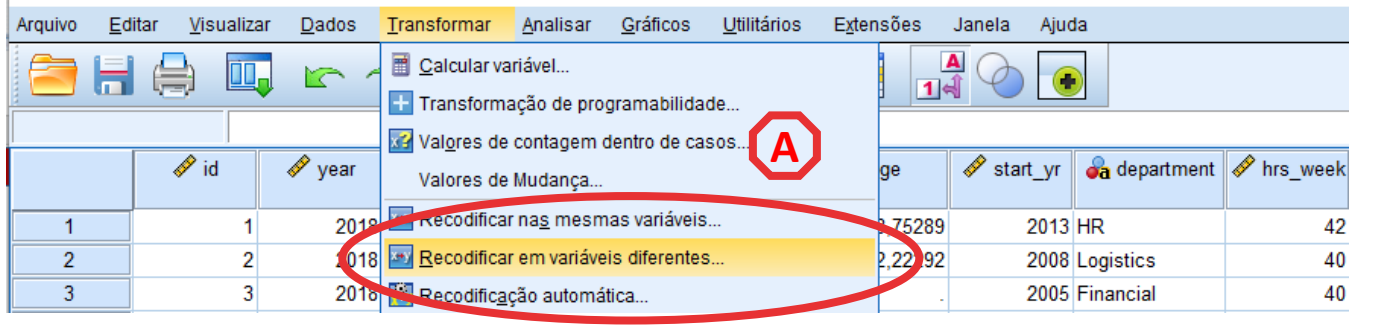

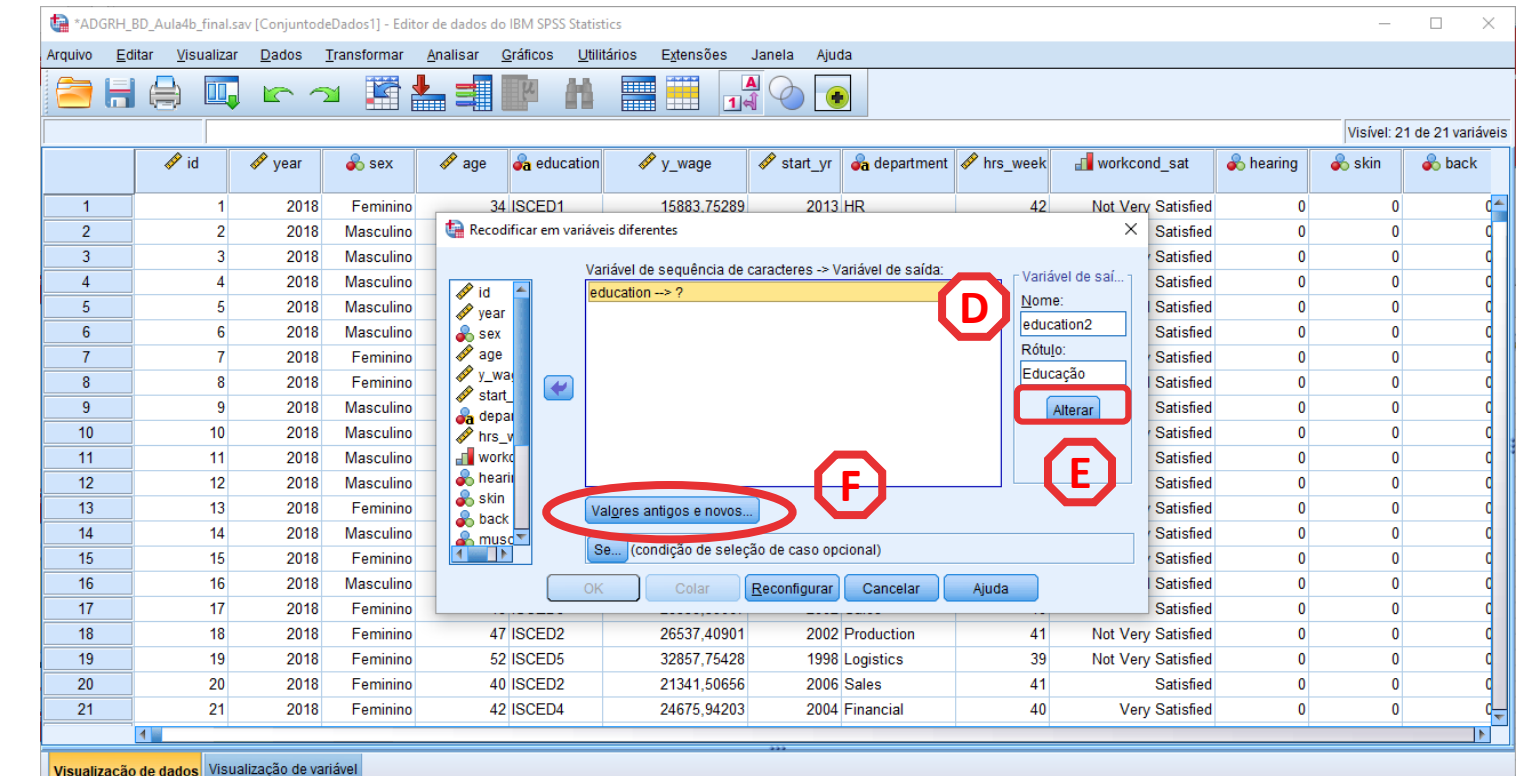

O processador do IBM SPSS Statistics, está pronto Unicode:ON 66

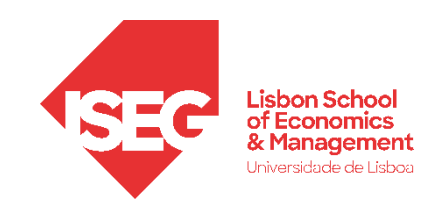

#### Recodificação de Variáveis

• Vamos definir que à categoria **G** 'ISCED1' na variável 'education'

**H**

**I**

- Corresponde o valor '1', na nova variável
- Selecionar 'Incluir'
- Exercício: Repetir este passo para as restantes categorias da variável 'education'

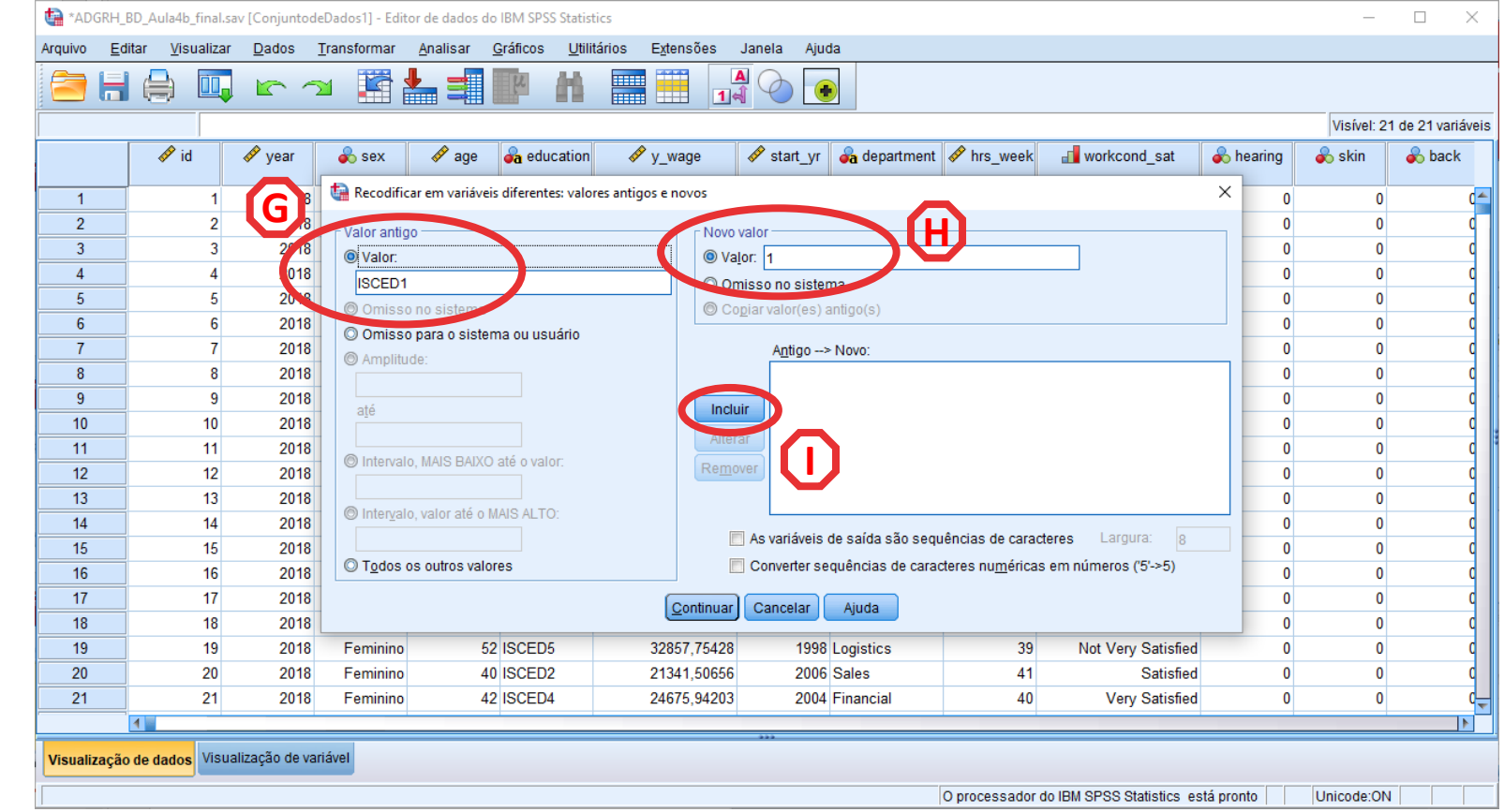

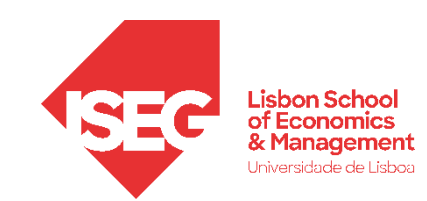

#### Recodificação de Variáveis

• Vamos definir que à categoria 'ISCED1' na variável 'education' **G**

**H**

**I**

**J**

- Corresponde o valor '1', na nova variável
- Selecionar 'Incluir'
- <u>Exercício</u>: Repetir este passo para as restantes categorias da variável 'education'
- Selecionar 'Incluir'

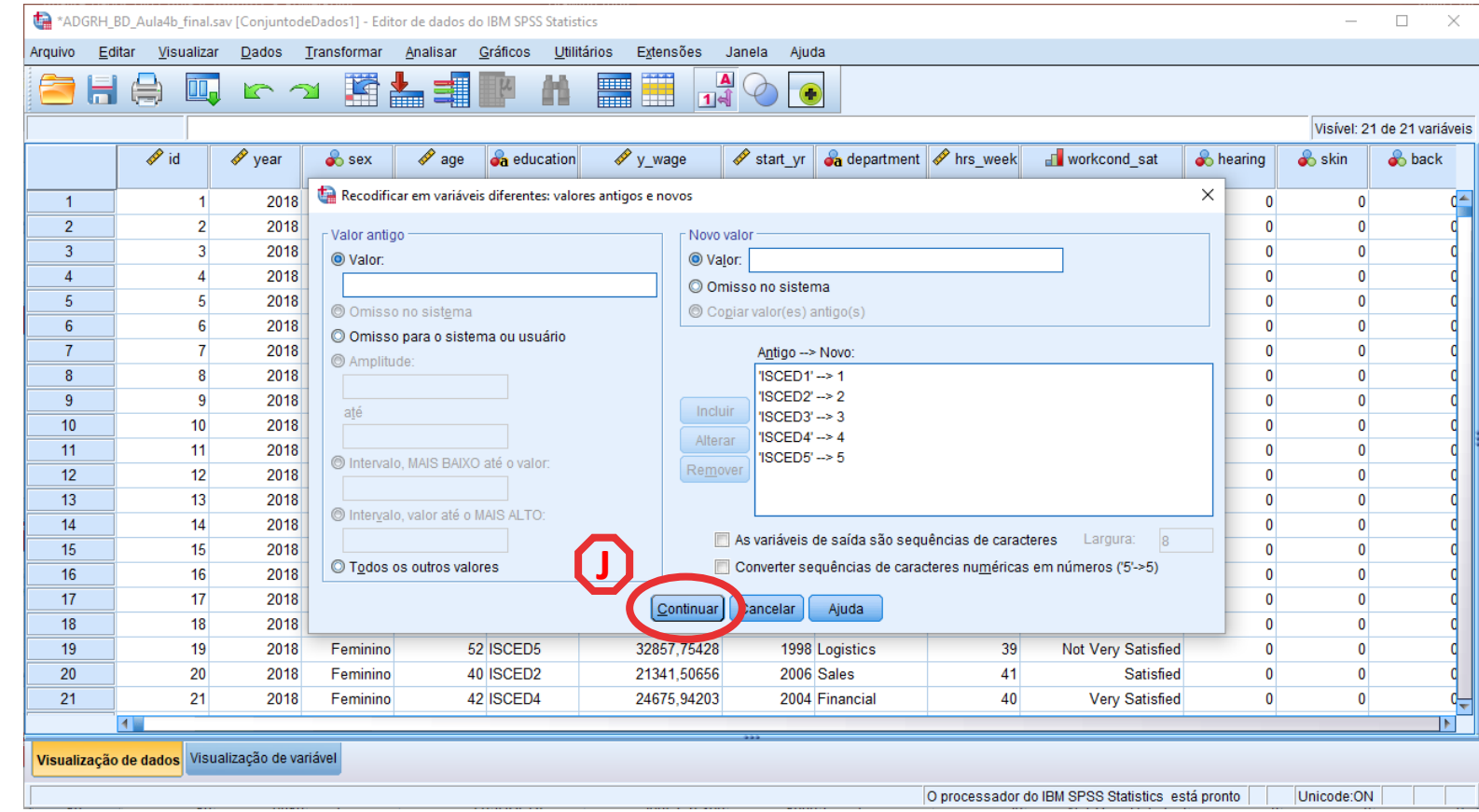

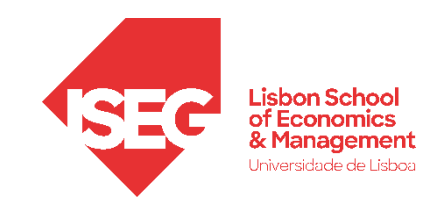

#### Recodificação de Variáveis

- Vamos verificar se a recodificação foi bem sucedida
- Exercício: Associar 'rótulos' aos valores da variável 'education2'

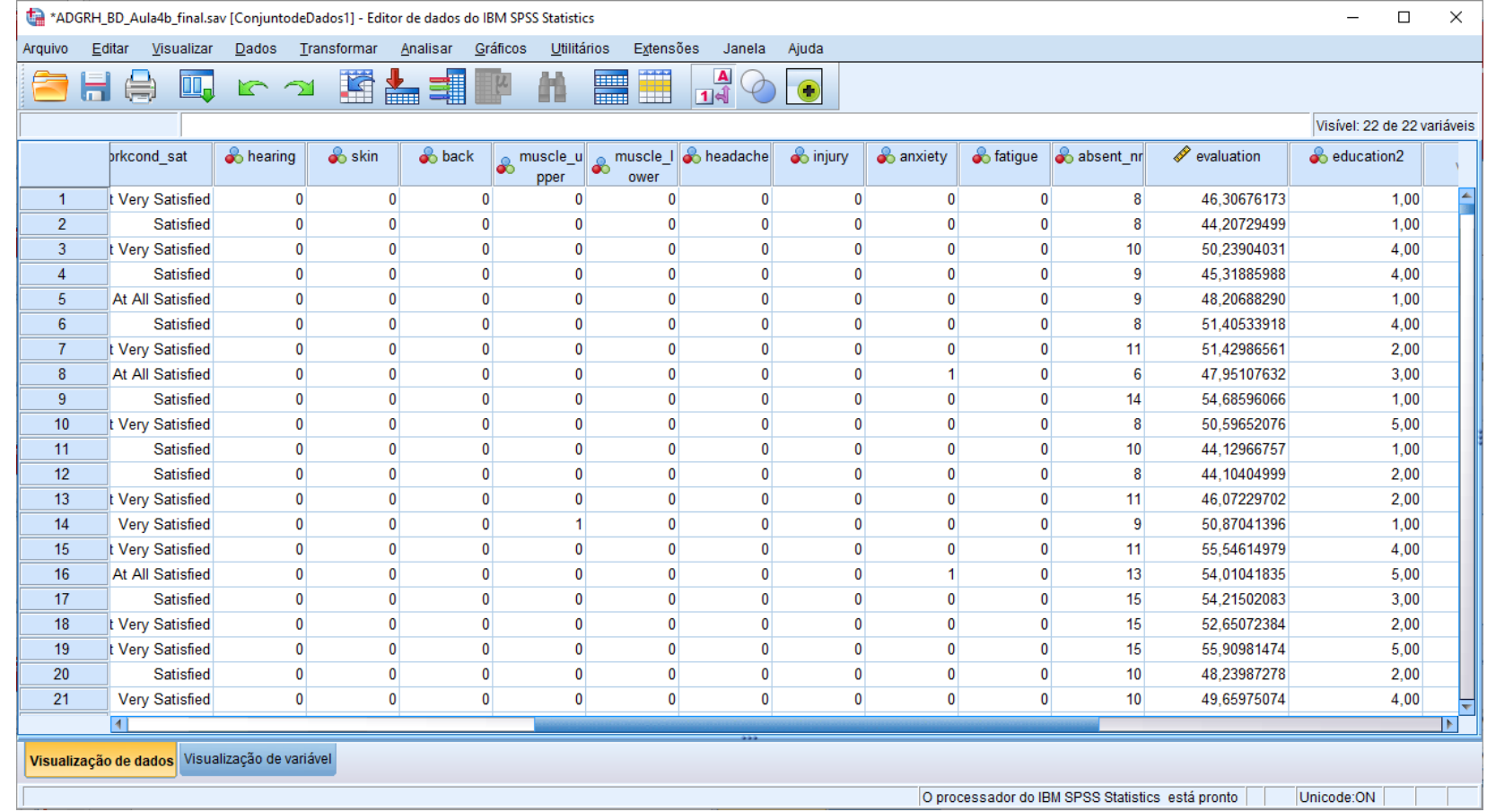

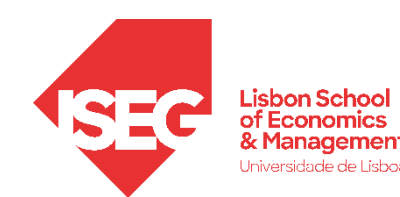

# **| Continuando a aula anterior**

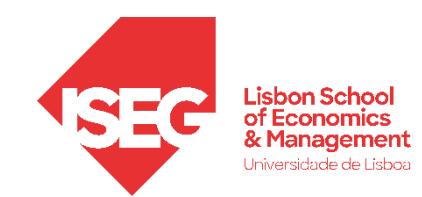

### Criação e Recodificação de Variáveis no SPSS

Adicionar Rótulos aos Valores da Variável Atribuir Valores a Variáveis Não Codificadas x Criar Variável Condicional x Criar Variável com Expressões Aritméricas

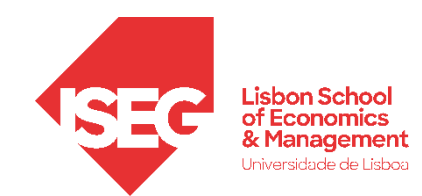

### 4. Criação e Recodificação de Variáveis no SPSS

Criar Variável Condicional
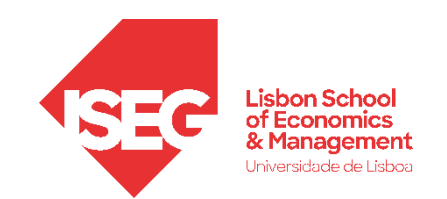

#### Recodificação de Variáveis

- A variável 'evaluation' mede a avaliação do trabalhador, pelo supervisor, numa escala de 0 a 100
- Objetivo:
	- Criar Variável Condicional que mede se a avaliação é superior a 50 ('positive\_eval')

0 – Não

1 - Sim

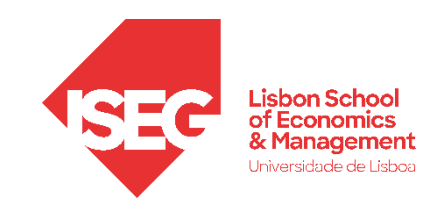

#### Recodificação de Variáveis

• Selecionar 'Transformar' / 'Recodificar em Variáveis Diferentes'

**A**

\*ADGRH\_BD\_Aula4b\_final.sav [ConjuntodeDados1] - Editor de dados do IBM SPSS Statistics

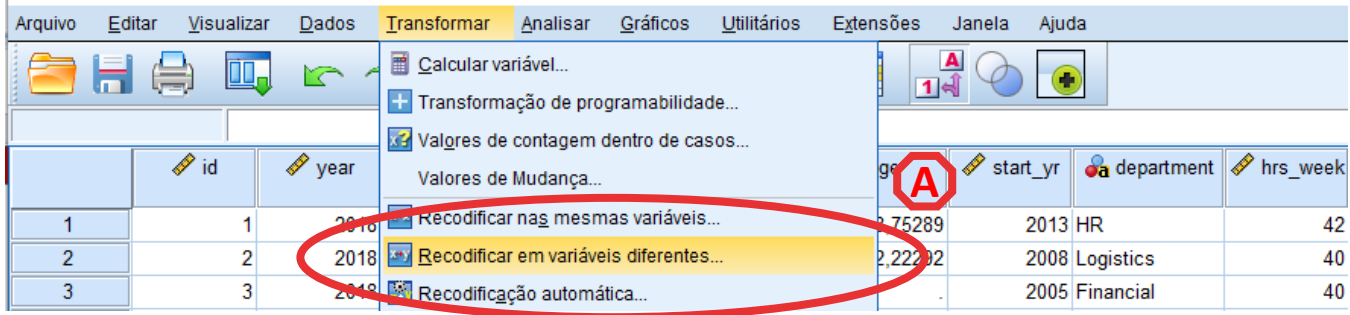

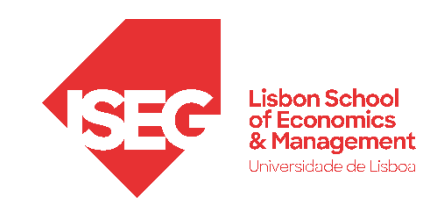

- Selecionar 'Transformar' / 'Recodificar em Variáveis Diferentes'
- Selecionar a variável 'evaluation'
- Definir 'evaluation' como Variável de Entrada

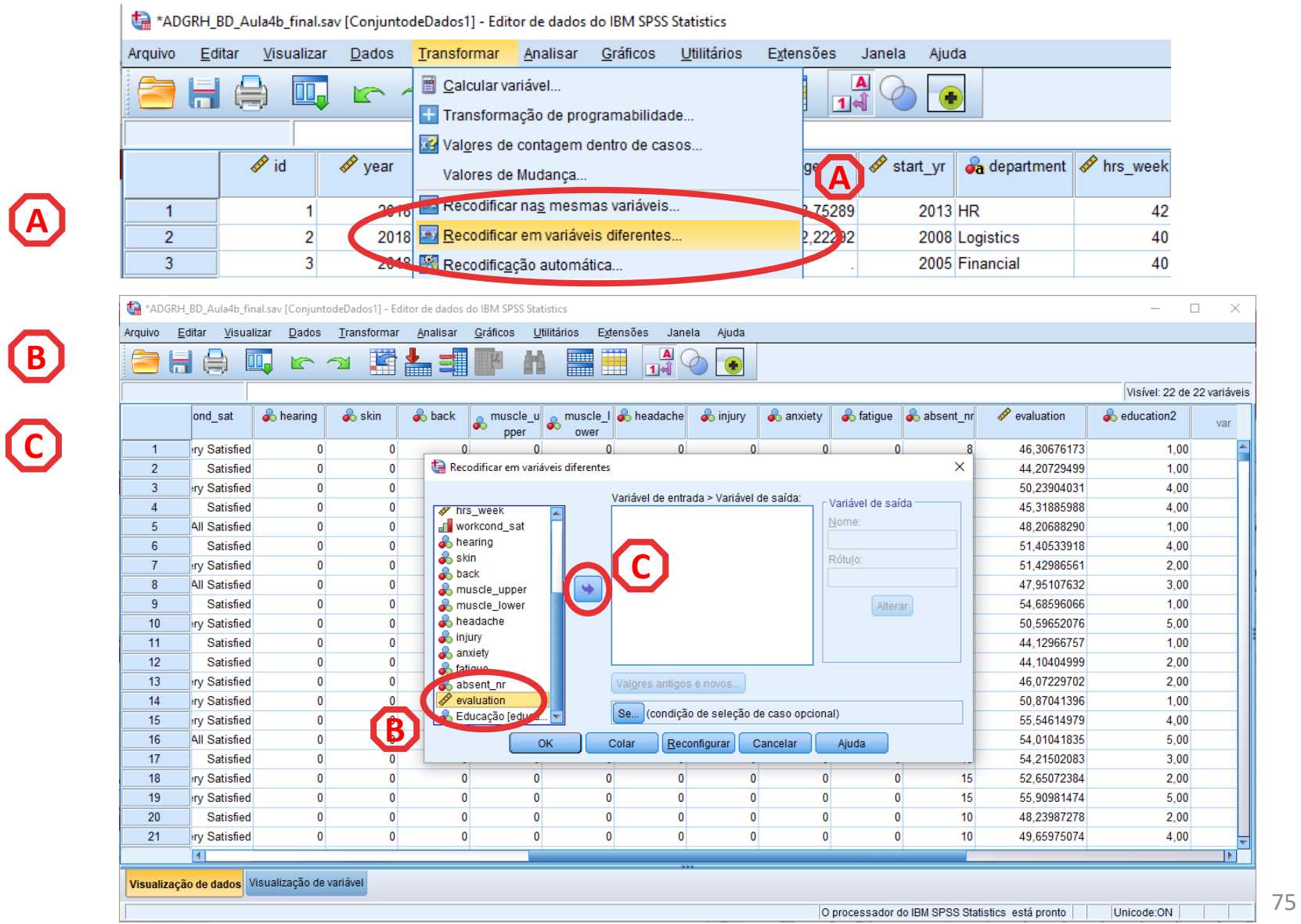

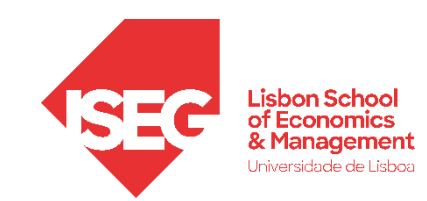

**A**

**B**

**C**

**D**

**E**

**F**

- Selecionar 'Transformar' / 'Recodificar em Variáveis Diferentes'
- Selecionar a variável 'evaluation'
- Definir 'evaluation' como Variável de Entrada
- Definir o nome da nova variável como 'positive\_eval' e o rótulo como 'Aval. Positiva'
- Selecionar 'Alterar'
- Selecionar 'Valores antigo e novo'

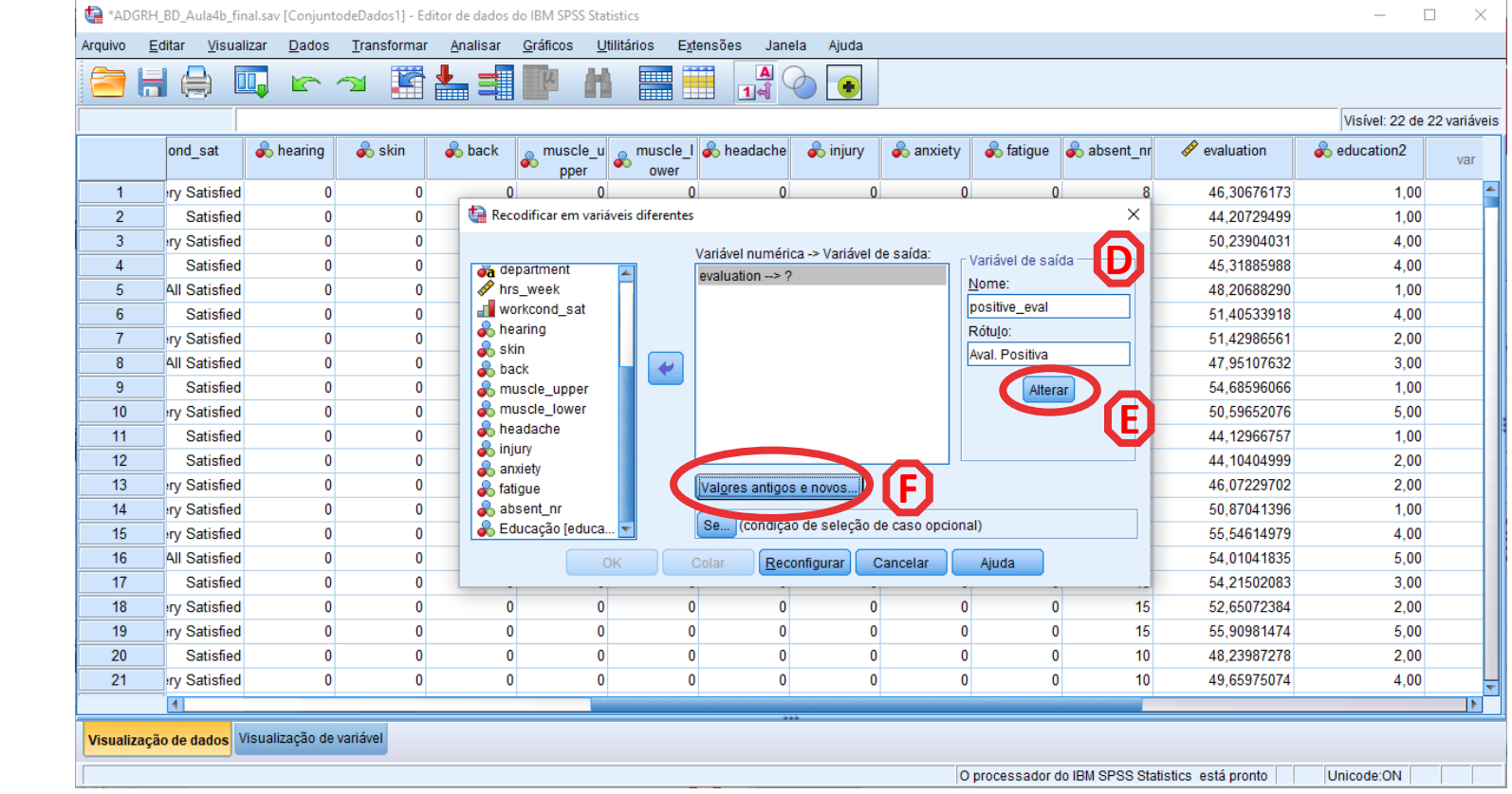

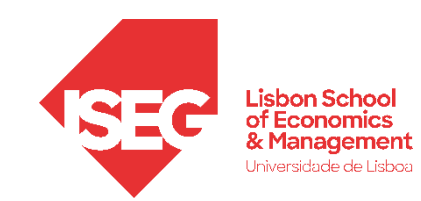

- Vamos primeiro definir que todos os casos que tem uma **G** avaliação positiva (isto é, >=50) na variável original
- Associar-lhes o valor '1' (sim<mark>)</mark>H na nova variável
- Selecionar 'Incluir'

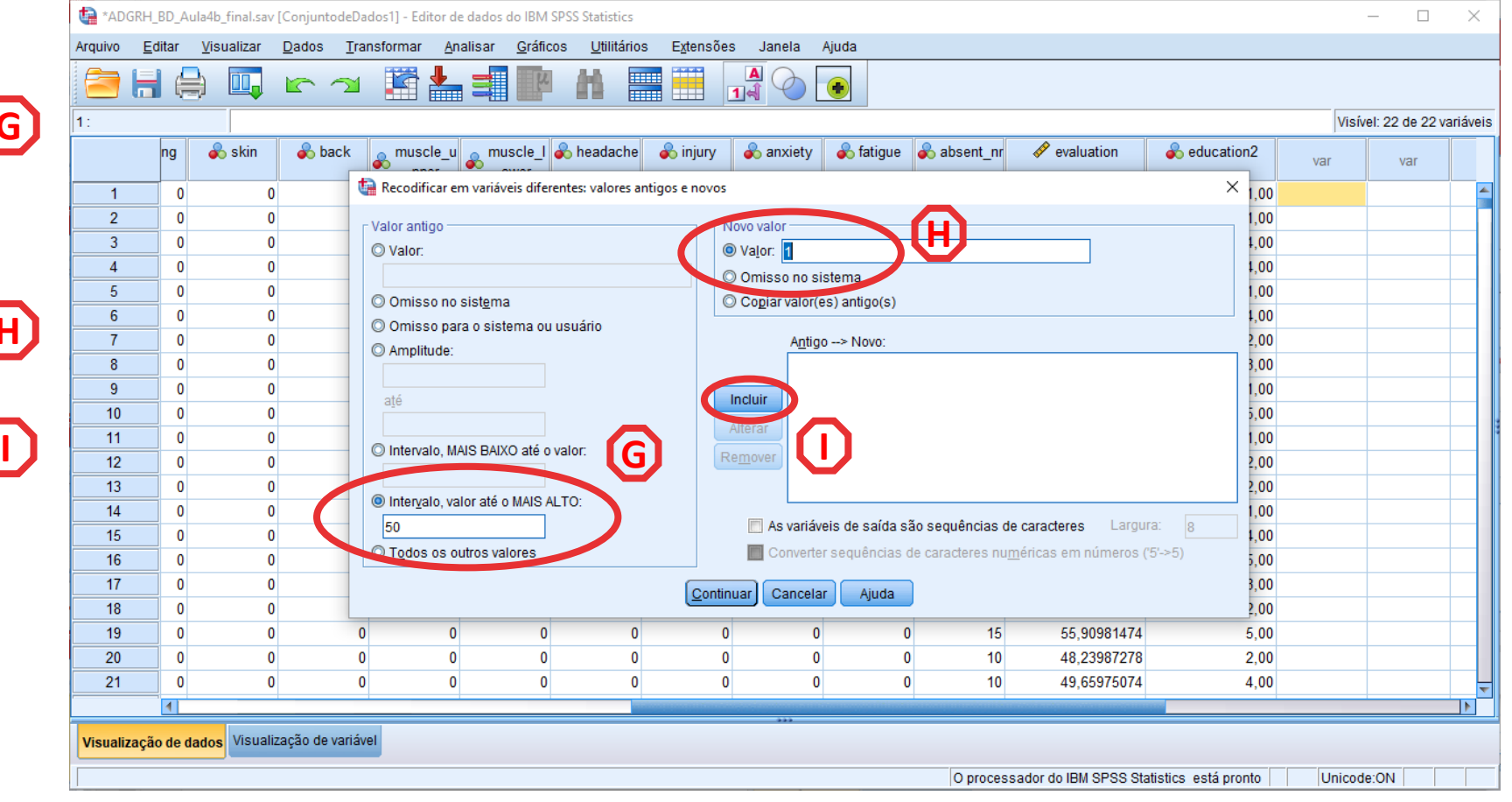

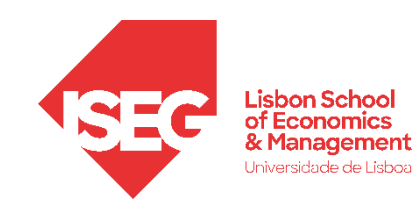

#### Recodificação de Variáveis

- Vamos primeiro definir que todos os casos que tem uma avaliação positiva (isto é, >=50) na variável original **G**
- Associar-lhes o valor '1' (sim<mark>)</mark>H na nova variável

**I**

**L**

- Selecionar 'Incluir'
- Selecionar 'Todos os outros **J** valores'
- Associar-lhes o valor '0' (não<mark>)k</mark> na nova variável
- Selecionar 'Incluir'
- Selecionar 'Continuar' / 'OK' **M**

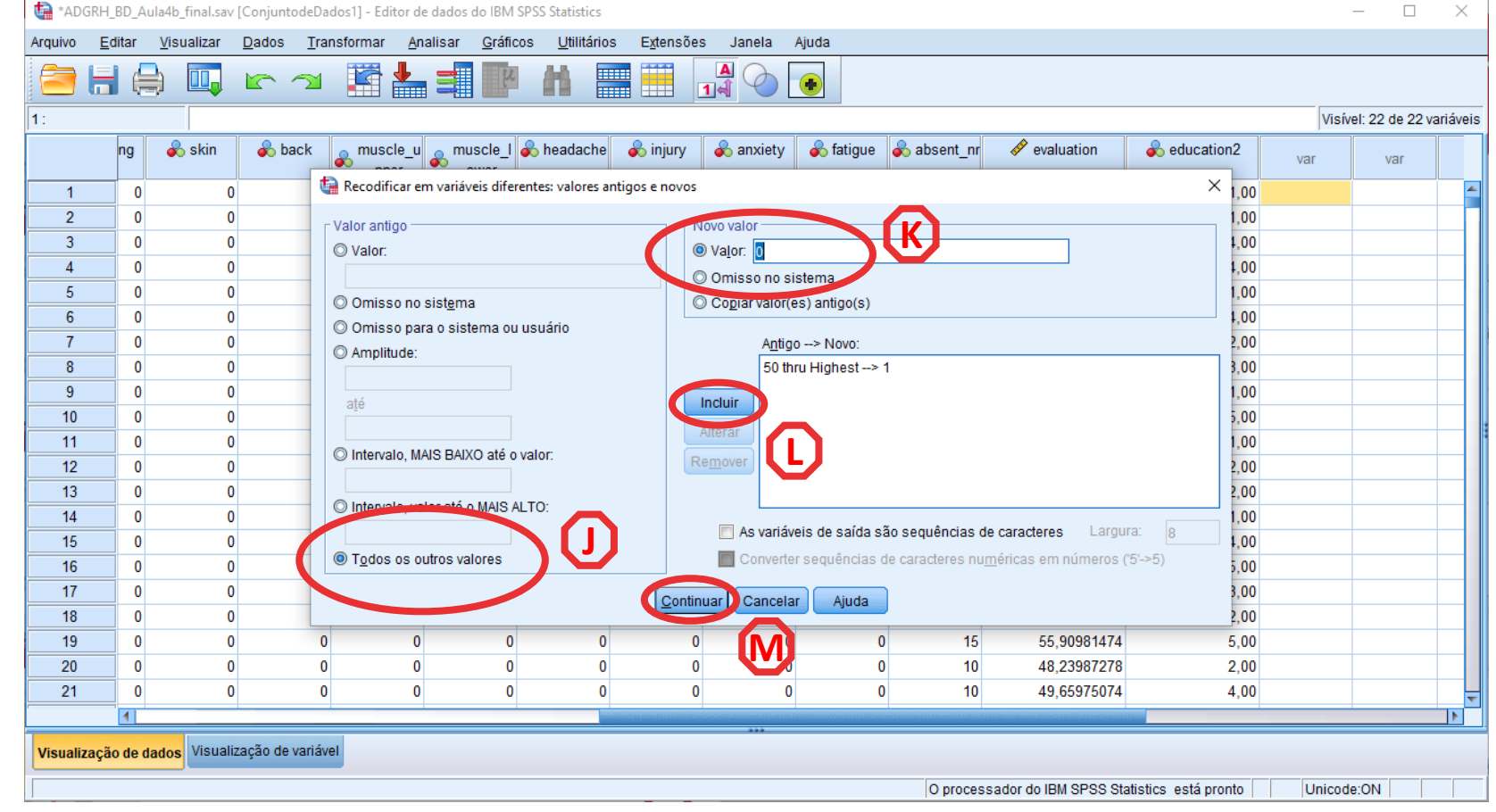

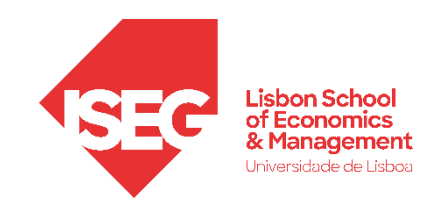

#### Recodificação de Variáveis

• Verificar se a variável está bem criada

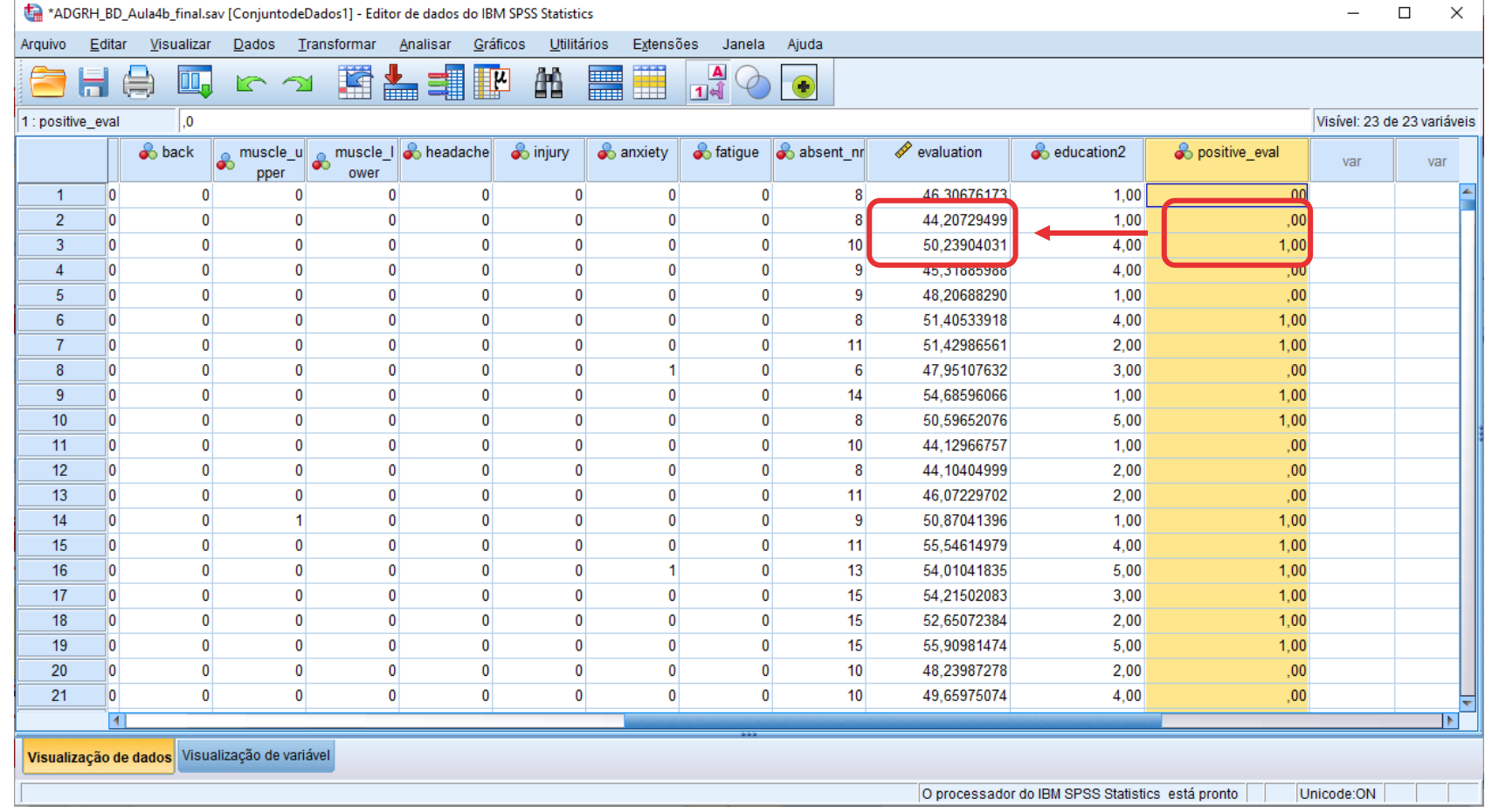

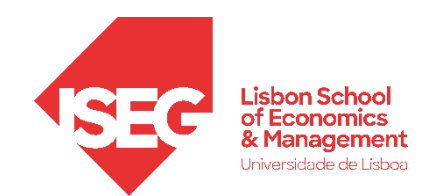

### 4. Criação e Recodificação de Variáveis no SPSS

Criar Variável com Expressões Aritméricas (ex: subtração)

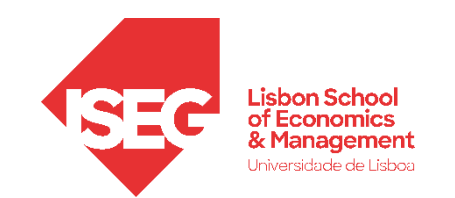

- Objetivo:
	- Criar variável que mede o número de anos que a pessoa trabalha na empresa ('experience'):

```
'experience' = 'year' – 'start_yr'
```
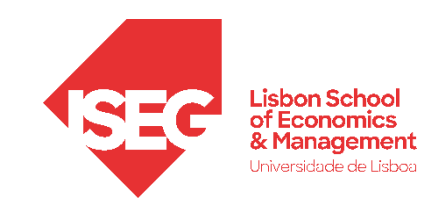

#### Recodificação de Variáveis

• Selecionar  $\mathsf{Transformer}$  / 'Calcular Variável' **<sup>A</sup>**

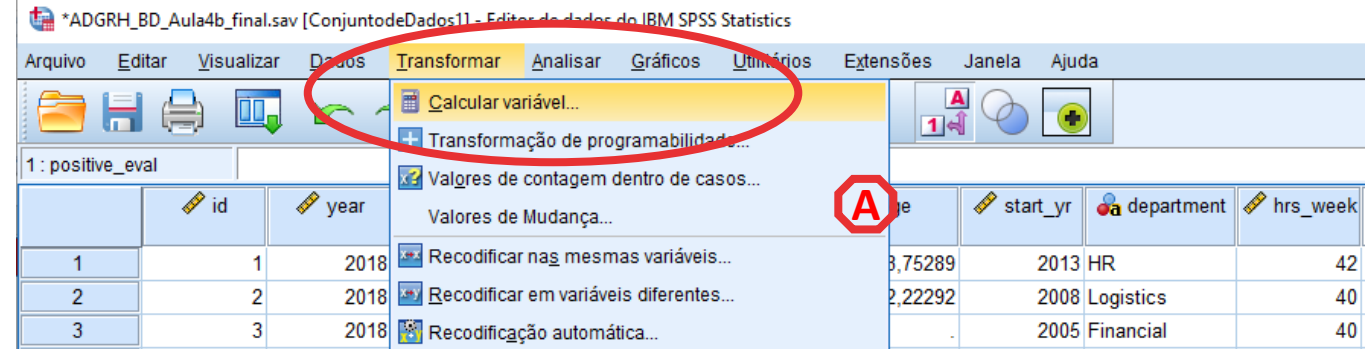

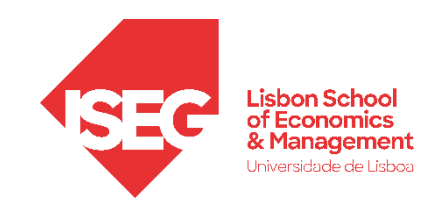

#### Recodificação de Variáveis

• Selecionar 'Transformar' / 'Calcular Variável'

**A**

**B**

**C**

**D**

- Nomear nova variável 'experience'
- Selecionar 'year'
- Enviar para a caixa

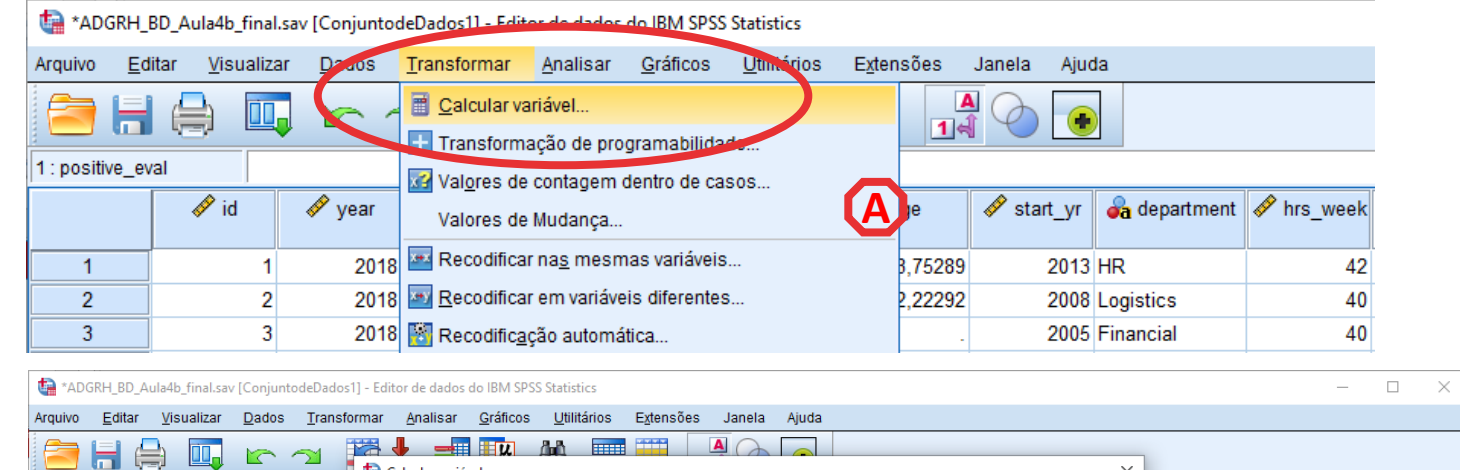

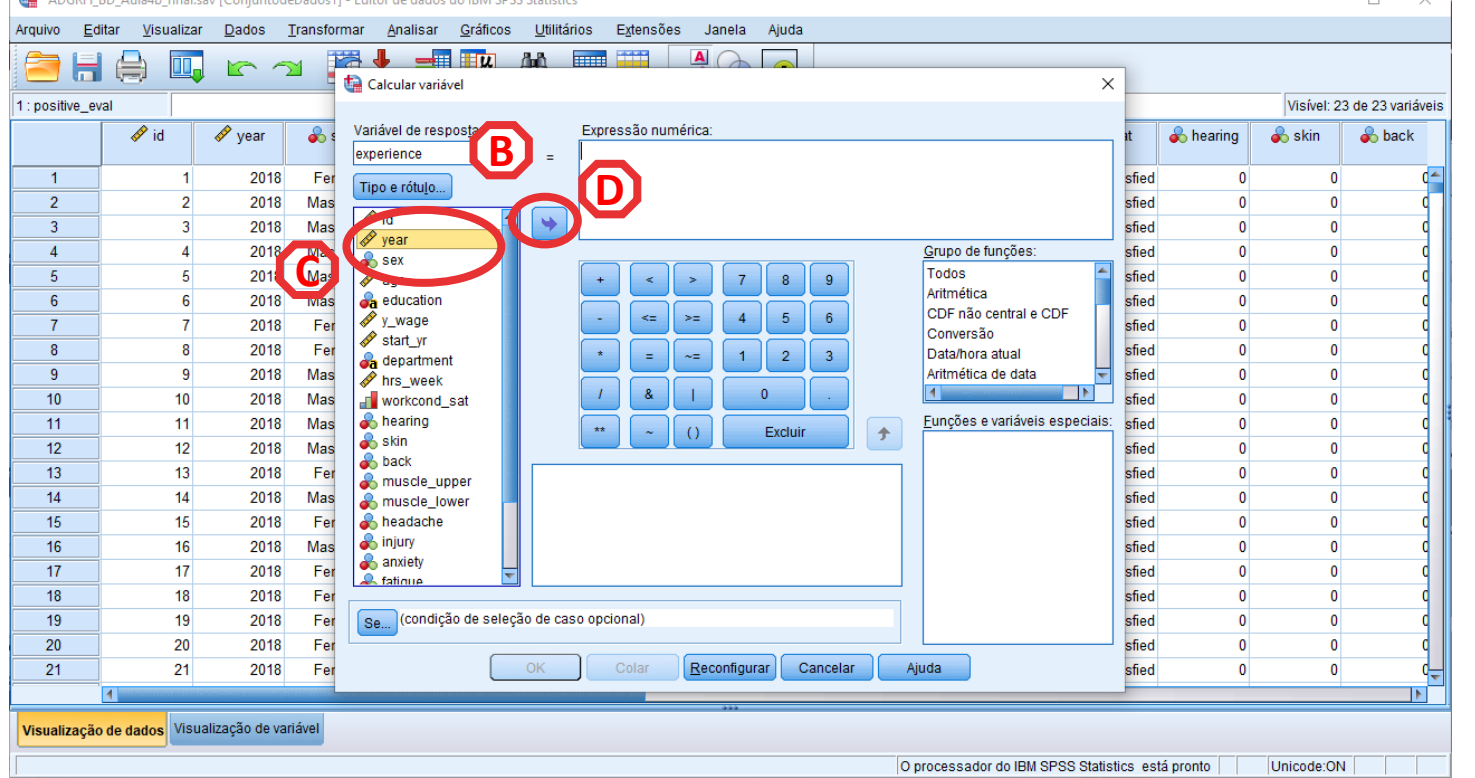

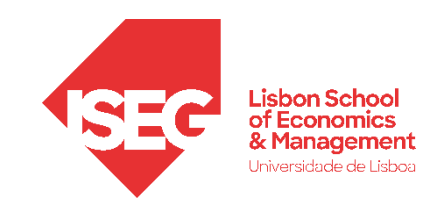

#### Recodificação de Variáveis

• Selecionar Transformar' / 'Calcular Variável'

**A**

**B**

**C**

**D**

**E**

**F**

**G**

- Nomear nova variável 'experience'
- Selecionar 'year'
- Enviar para a caixa
- Selecionar operador ' '
- Selecionar 'start\_yr'
- Enviar para a caixa

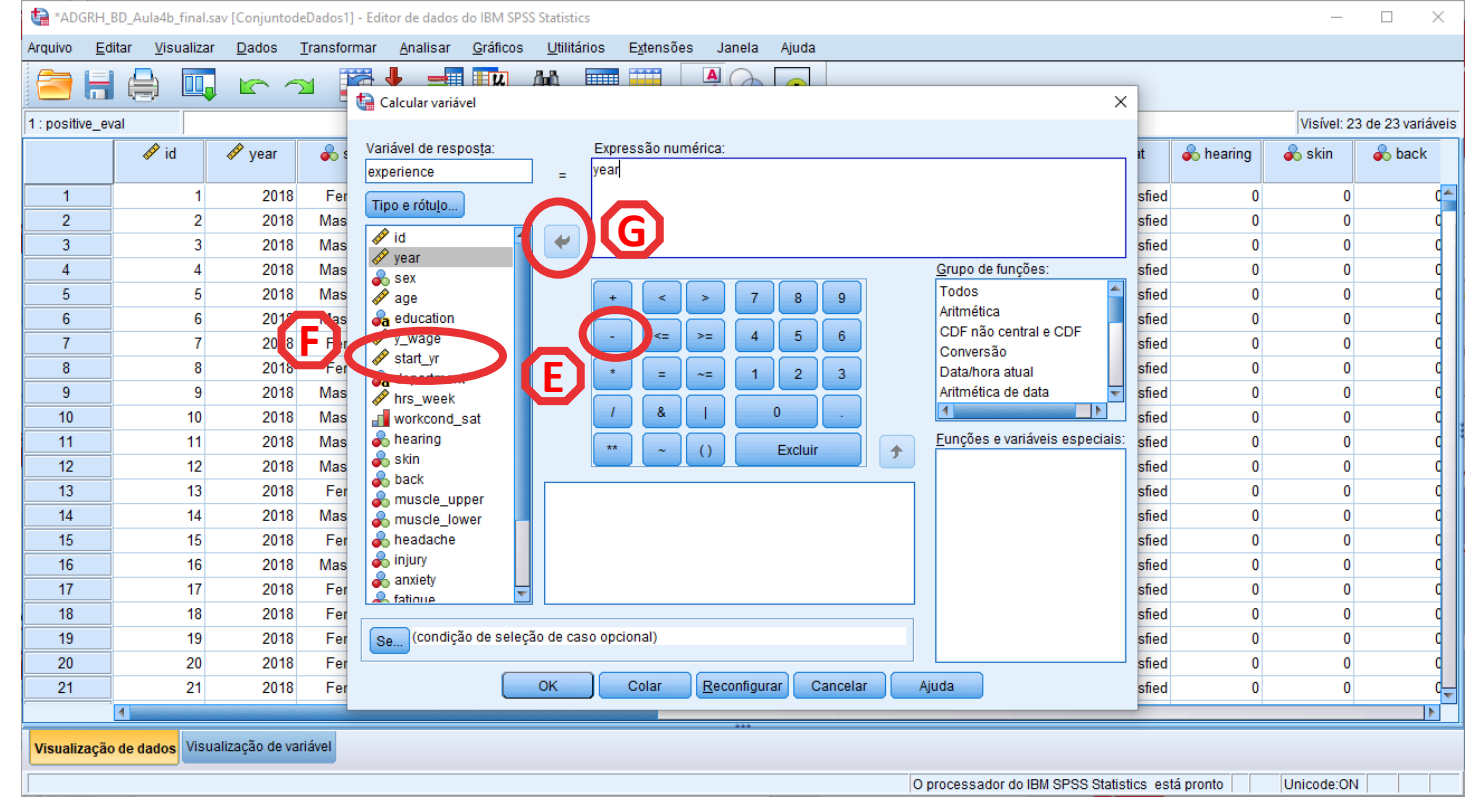

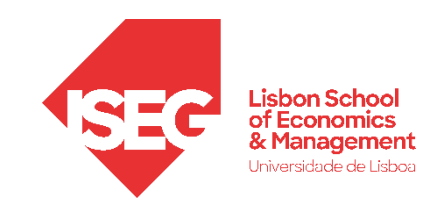

#### Recodificação de Variáveis

• Selecionar Transformar' / 'Calcular Variável'

**A**

**B**

**C**

**D**

**E**

**F**

**G**

**H**

- Nomear nova variável 'experience'
- Selecionar 'year'
- Enviar para a caixa
- Selecionar operador ' '
- Selecionar 'start\_yr'
- Enviar para a caixa
- Selecionar 'OK'

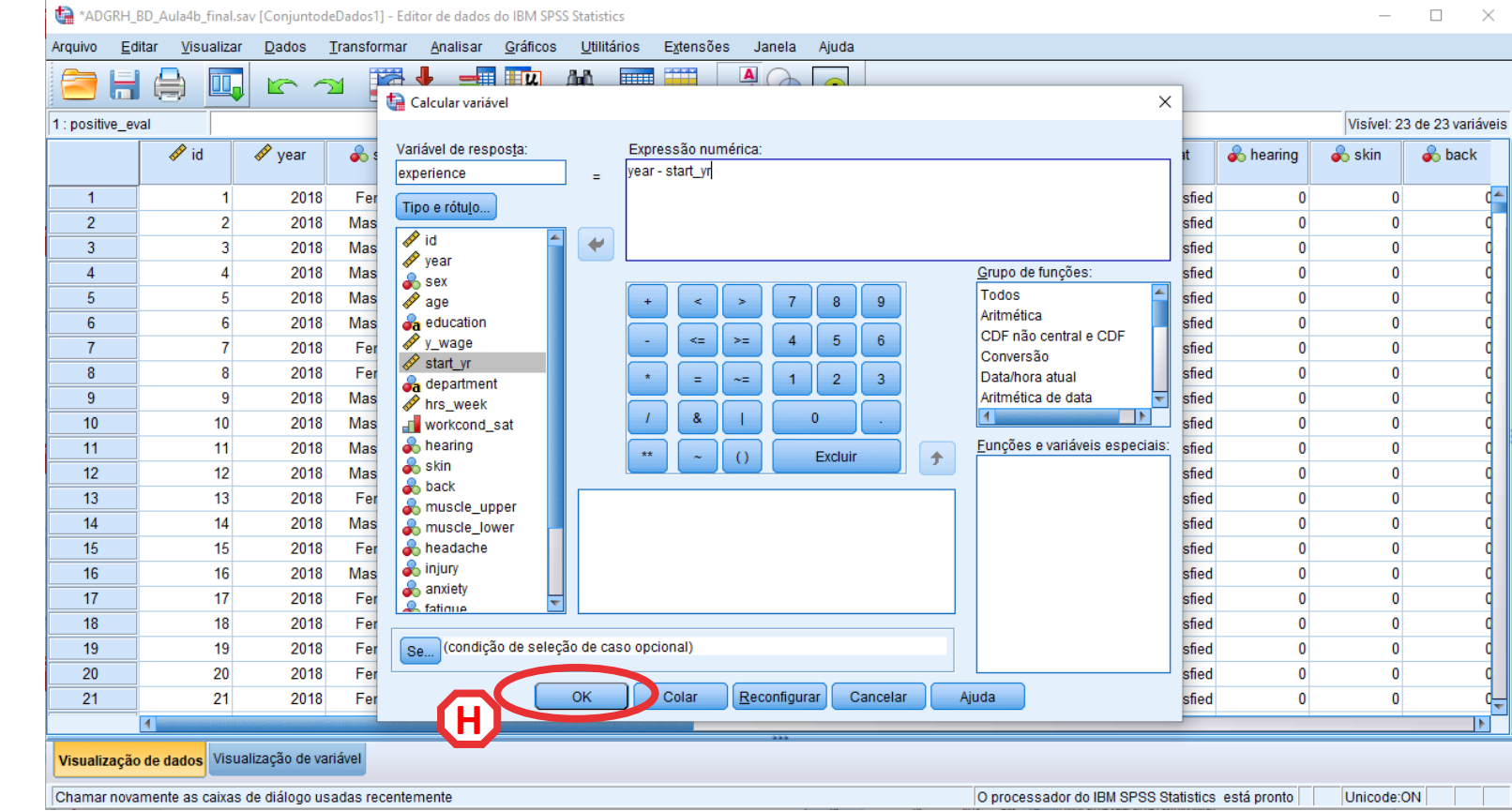

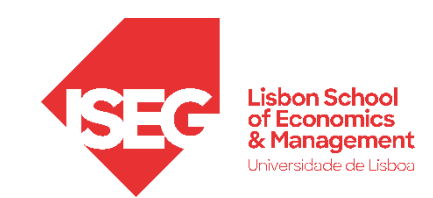

#### Recodificação de Variáveis

• A variável está bem criada?

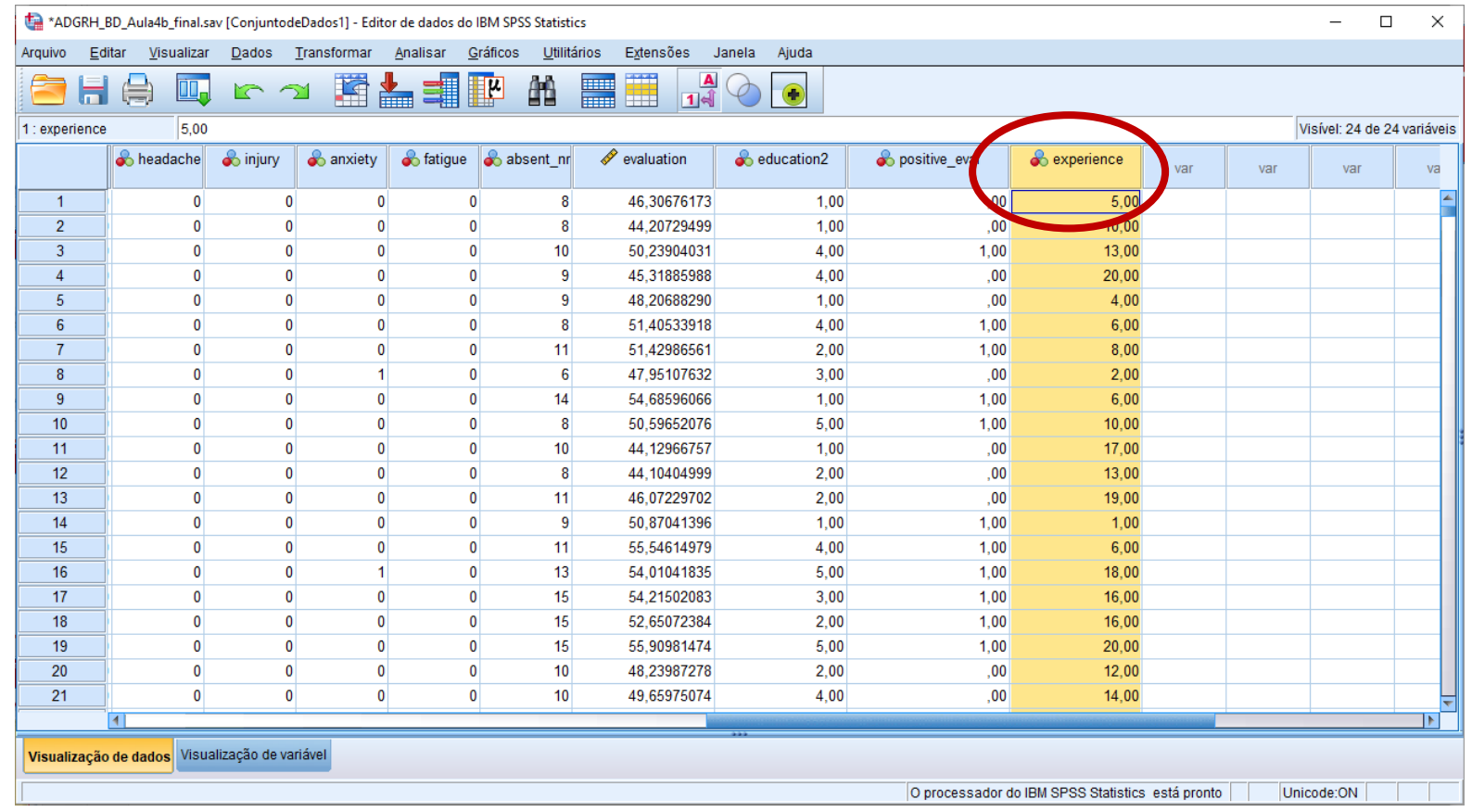

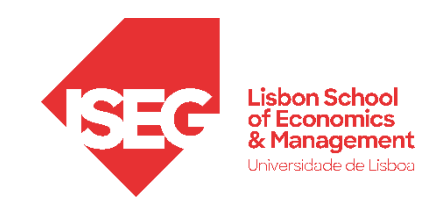

**A**

- A variável está bem criada?
- Para corrigir este erro, temos de ir para a área de 'Visualização de Variável'

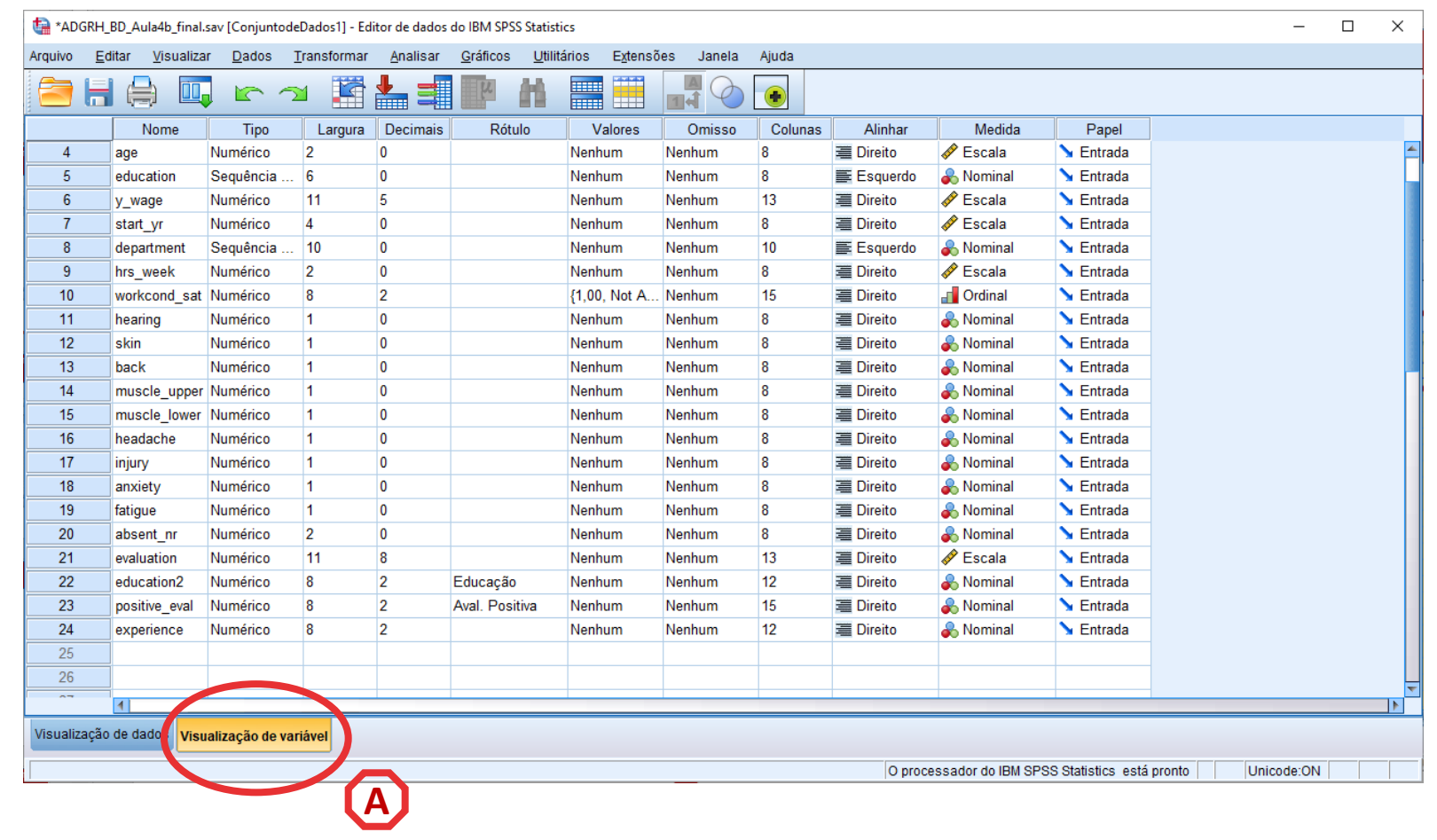

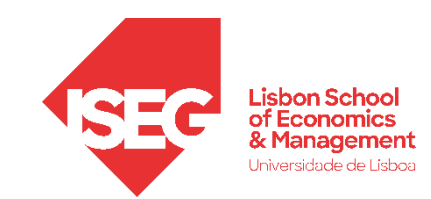

- A variável está bem criada?
- Para corrigir este erro, temos **A** de ir para a área de 'Visualização de Variável'.
- Vamos mudar a Escala de Medida para 'Escala'

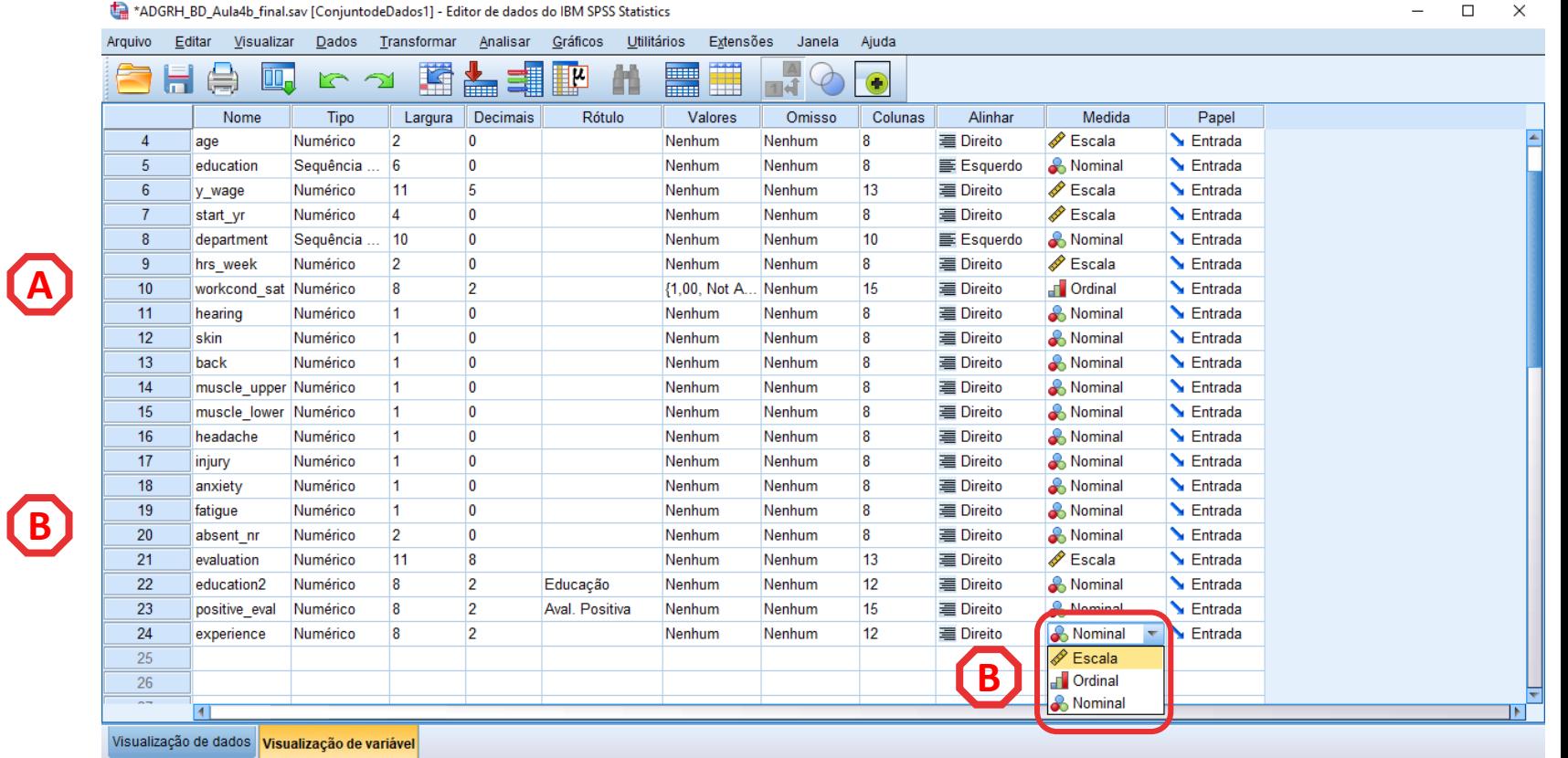

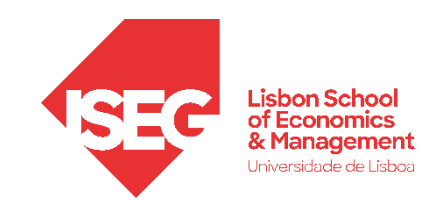

#### Recodificação de Variáveis

- A variável está bem criada?
- Para corrigir este erro, temos de ir para a área de 'Visualização de Variável'.
- Vamos mudar a Escala de Medida para 'Escala'
- Se voltarmos à área de 'Visualização de Dados'…

… verificamos que a escala da variável está correta

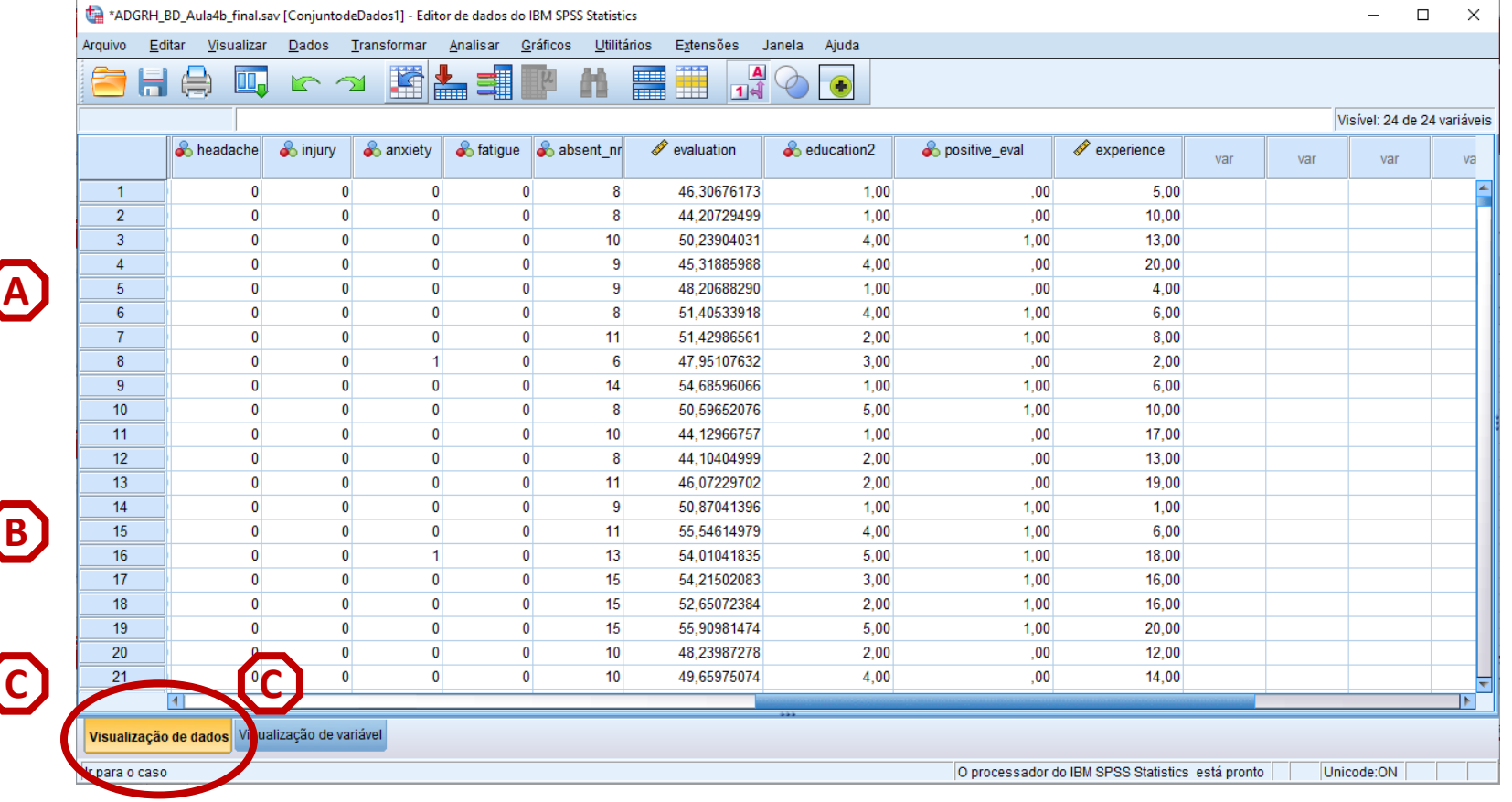

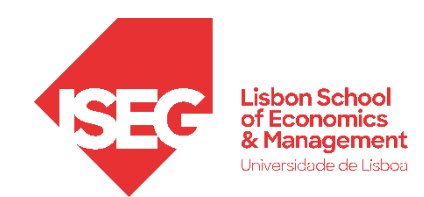

### 4. Criação e Recodificação de Variáveis no SPSS

Criar Variável com Expressões Aritméricas (ex: média)

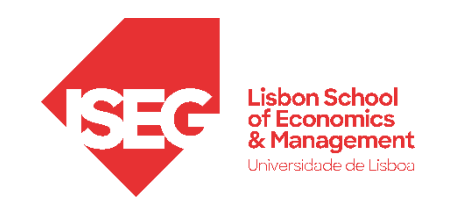

- Objetivo:
	- Criar 'Índice de Problemas de Saúde' (Média)
		- Problemas de Audição ('hearing')
		- Problemas de Pele ('skin')
		- Dores nas Costas ('back')
		- Problemas Musculares Parte Superior ('muscle\_upper')
		- Problemas Musculares Parte Inferior ('muscle\_lower')
		- Dores de Cabeça ('headache')

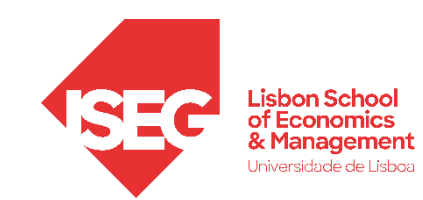

#### Recodificação de Variáveis

• As variáveis do Índice são variáveis condicionais

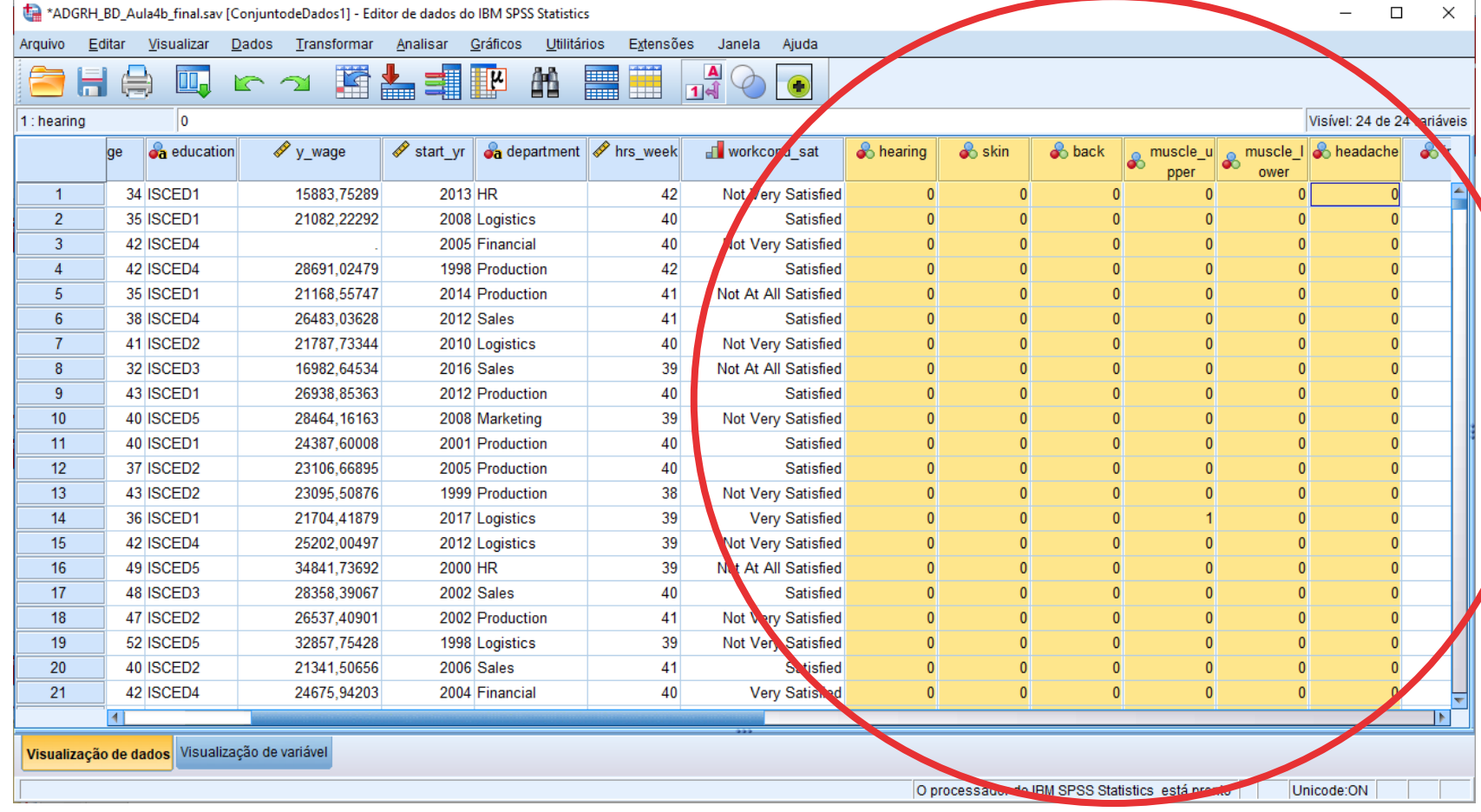

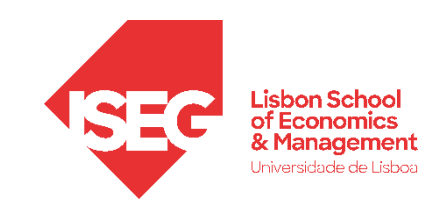

**A**

#### Recodificação de Variáveis

• Selecionar Transformar' / 'Calcular Variável'

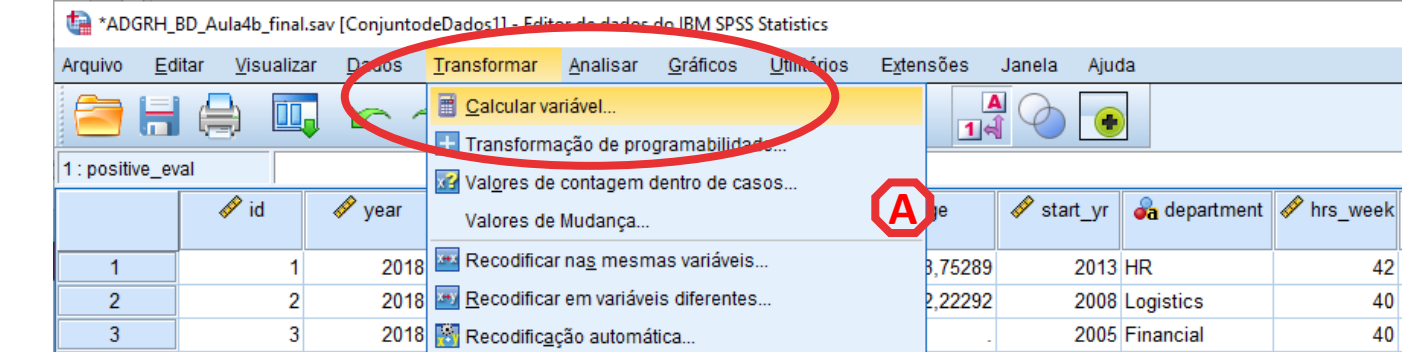

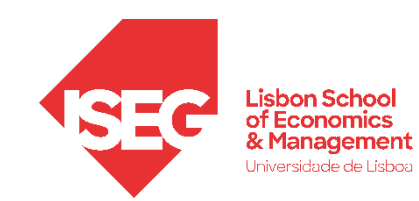

**A**

**B**

- Selecionar Transformar' / 'Calcular Variável'
- Nomear nova variável 'health\_mean'

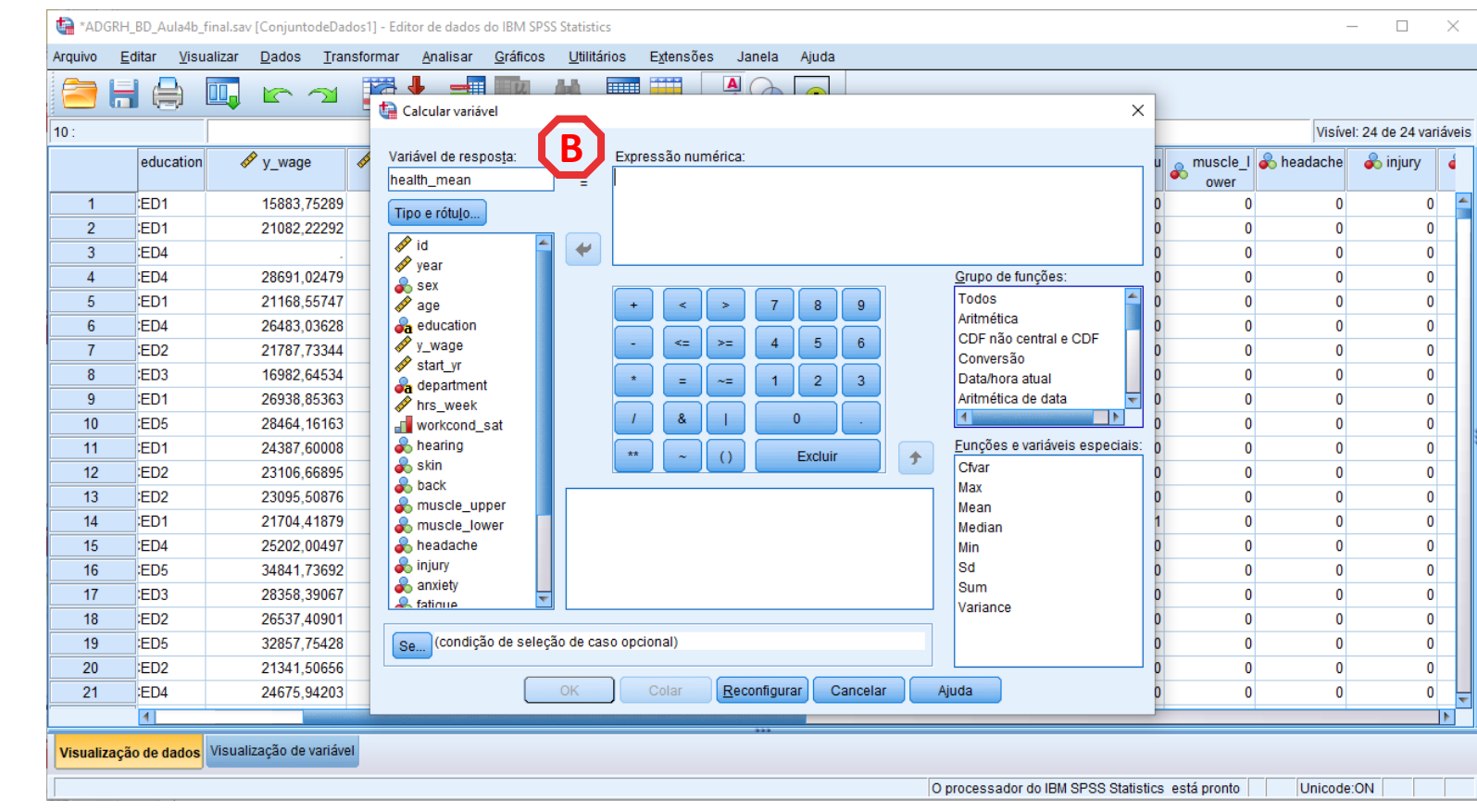

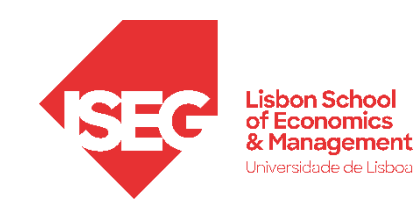

- Selecionar 'Transformar' / 'Calcular Variável'
- Nomear nova variável 'health\_mean'
- Selecionar 'Grupo de Função' / 'Estatístico'
- Selecionar função 'Mean'
- Enviar para a caixa

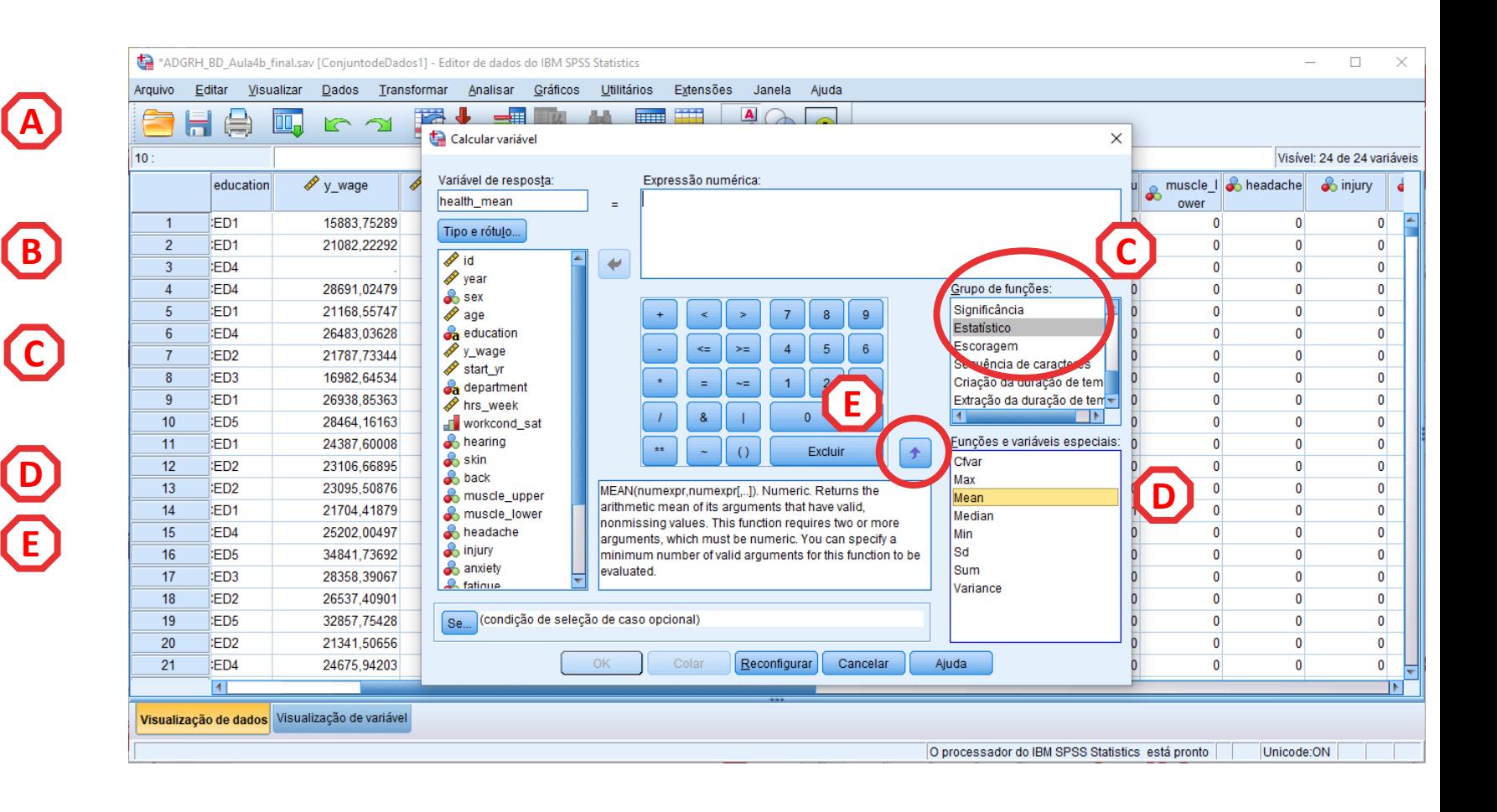

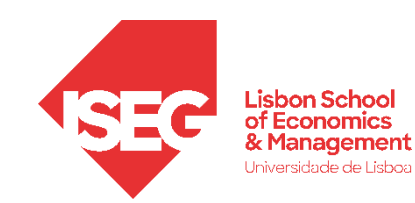

- Selecionar Transformar' / 'Calcular Variável'
- Nomear nova variável 'health\_mean'
- Selecionar 'Grupo de Função' / 'Estatístico'
- Selecionar função 'Mean'
- Enviar para a caixa

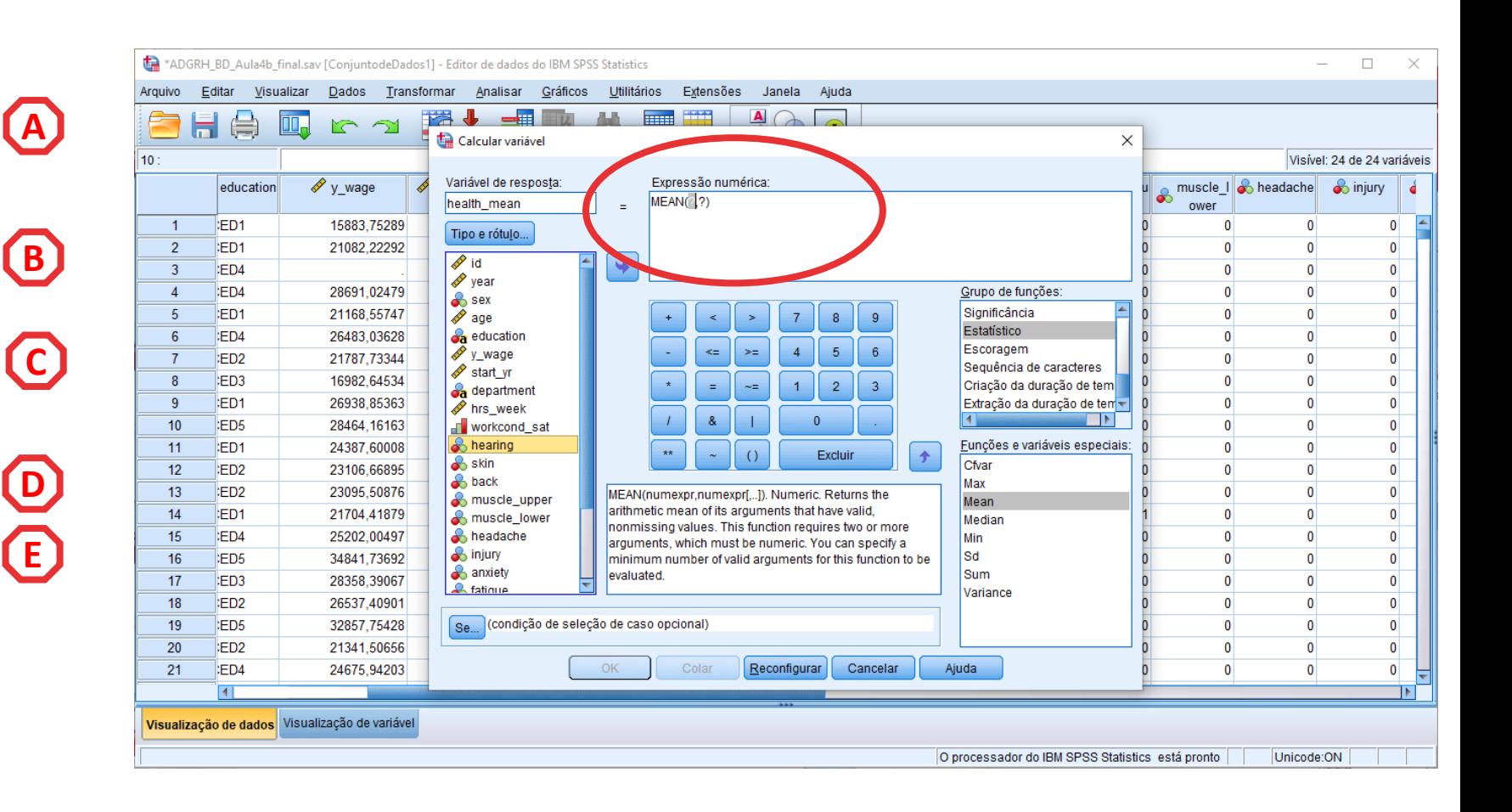

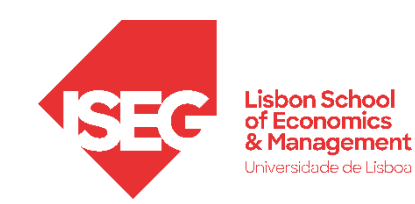

- Selecionar 'Transformar' / 'Calcular Variável'
- Nomear nova variável 'health\_mean'
- Selecionar 'Grupo de Função' / 'Estatístico'
- Selecionar função 'Mean'
- Enviar para a caixa
- Selecionar a primeira variável **F** do índice ('hearing')
- Inserir a variável 'hearing' na função 'Mean' **G**

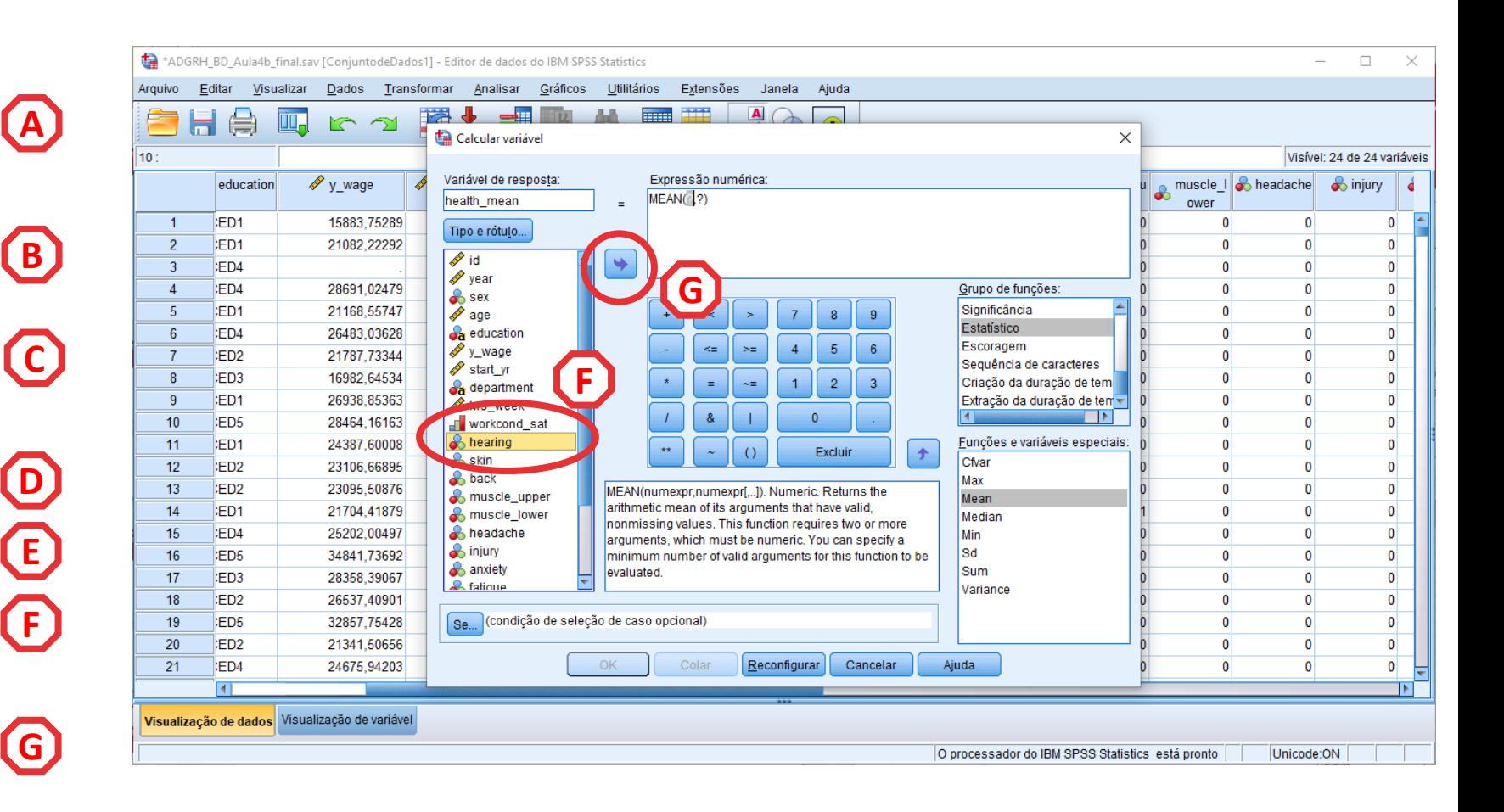

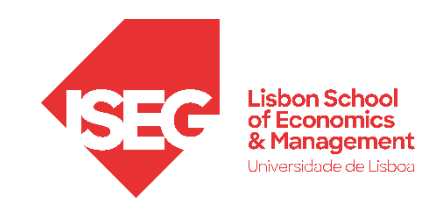

#### Recodificação de Variáveis

• Exercício: Inserir as restantes variáveis na função 'Mean'

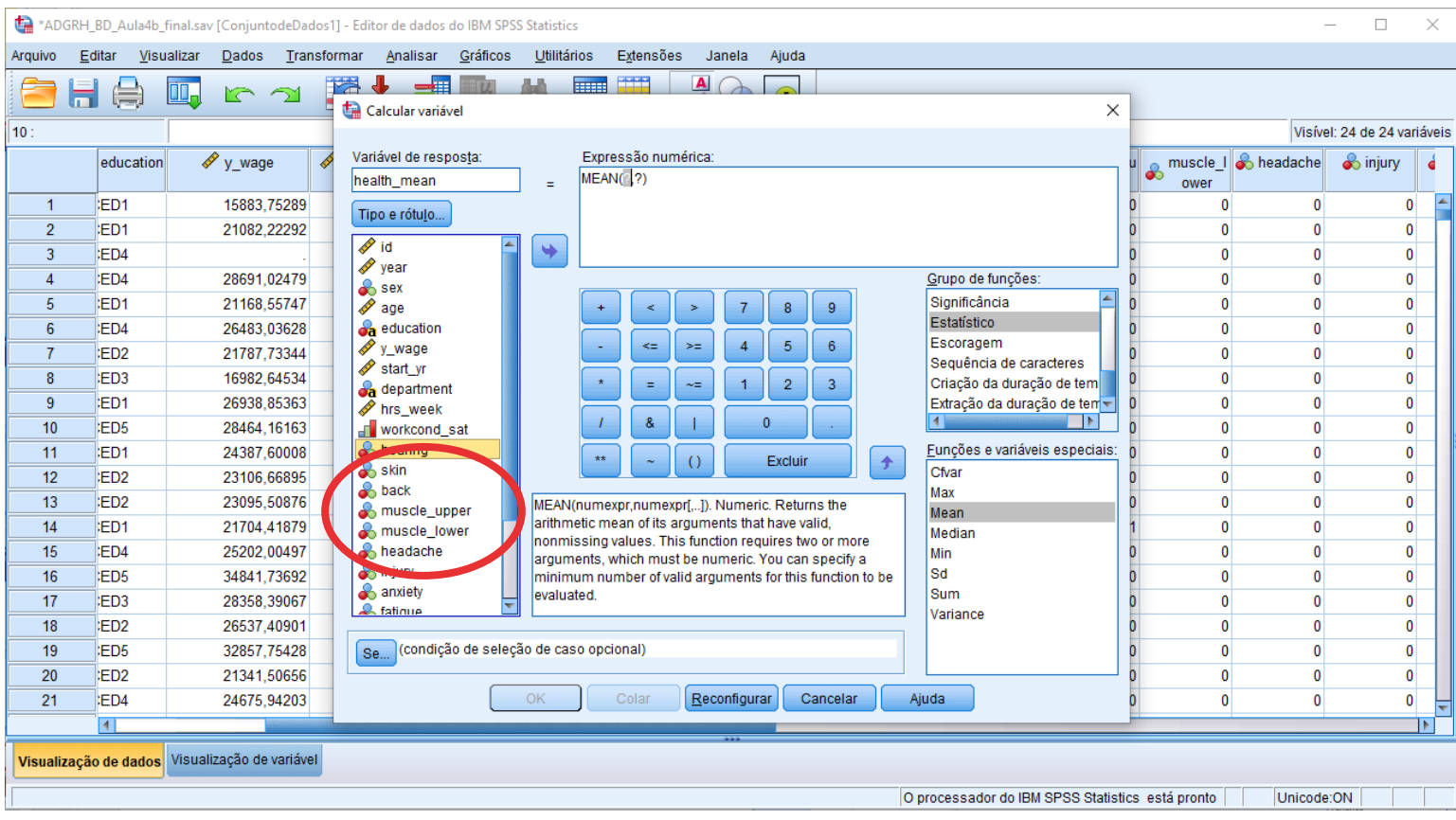

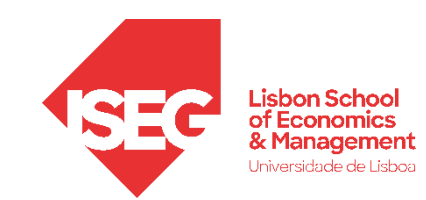

**I**

- Exercício: Inserir as restantes variáveis na função 'Mean'
- Clicar OK

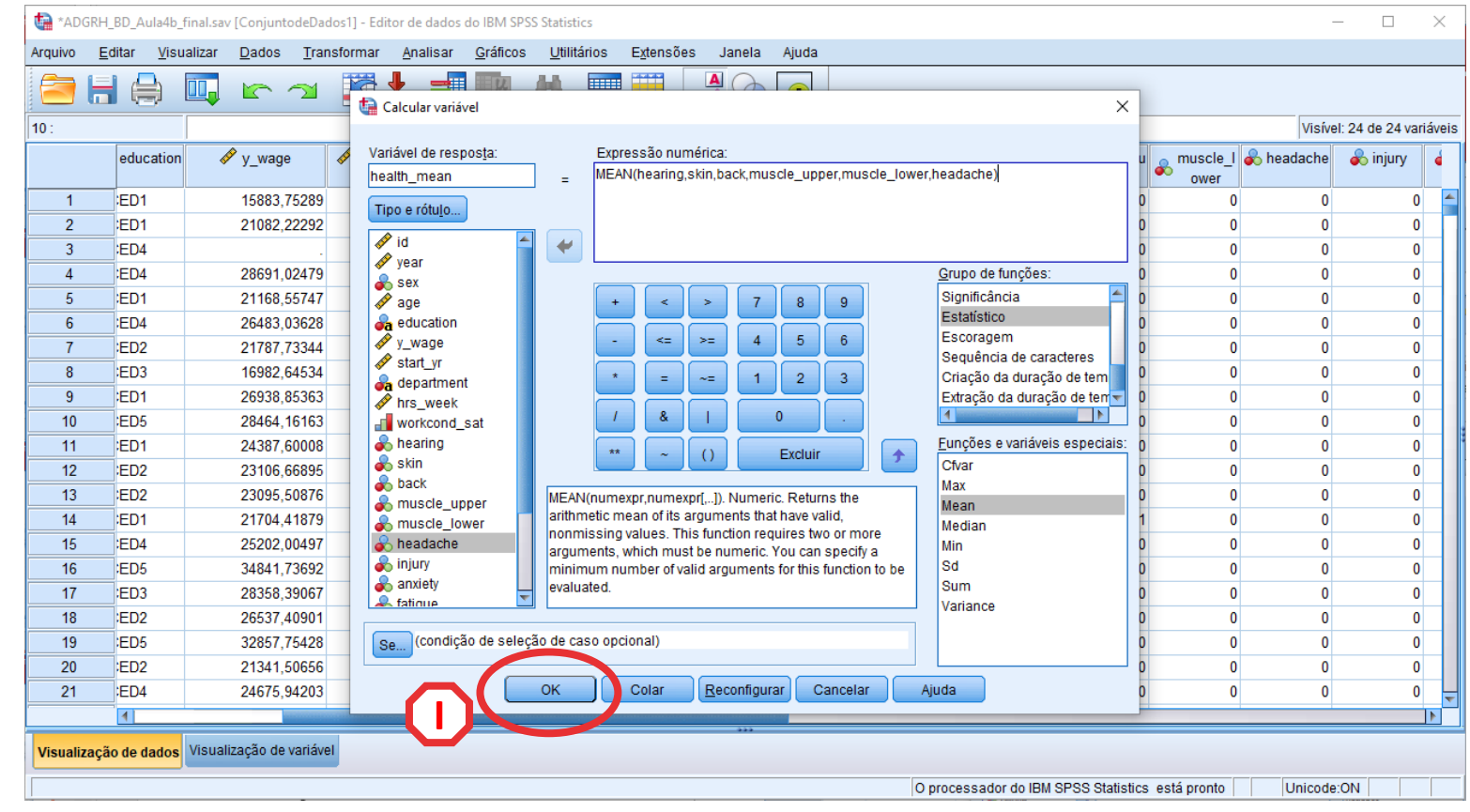

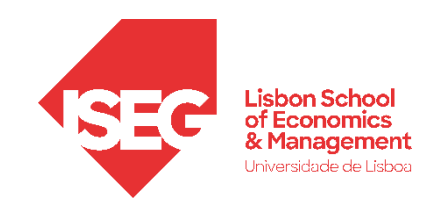

### Criação de variáveis: Lista de Funções

• A variável foi bem criada?

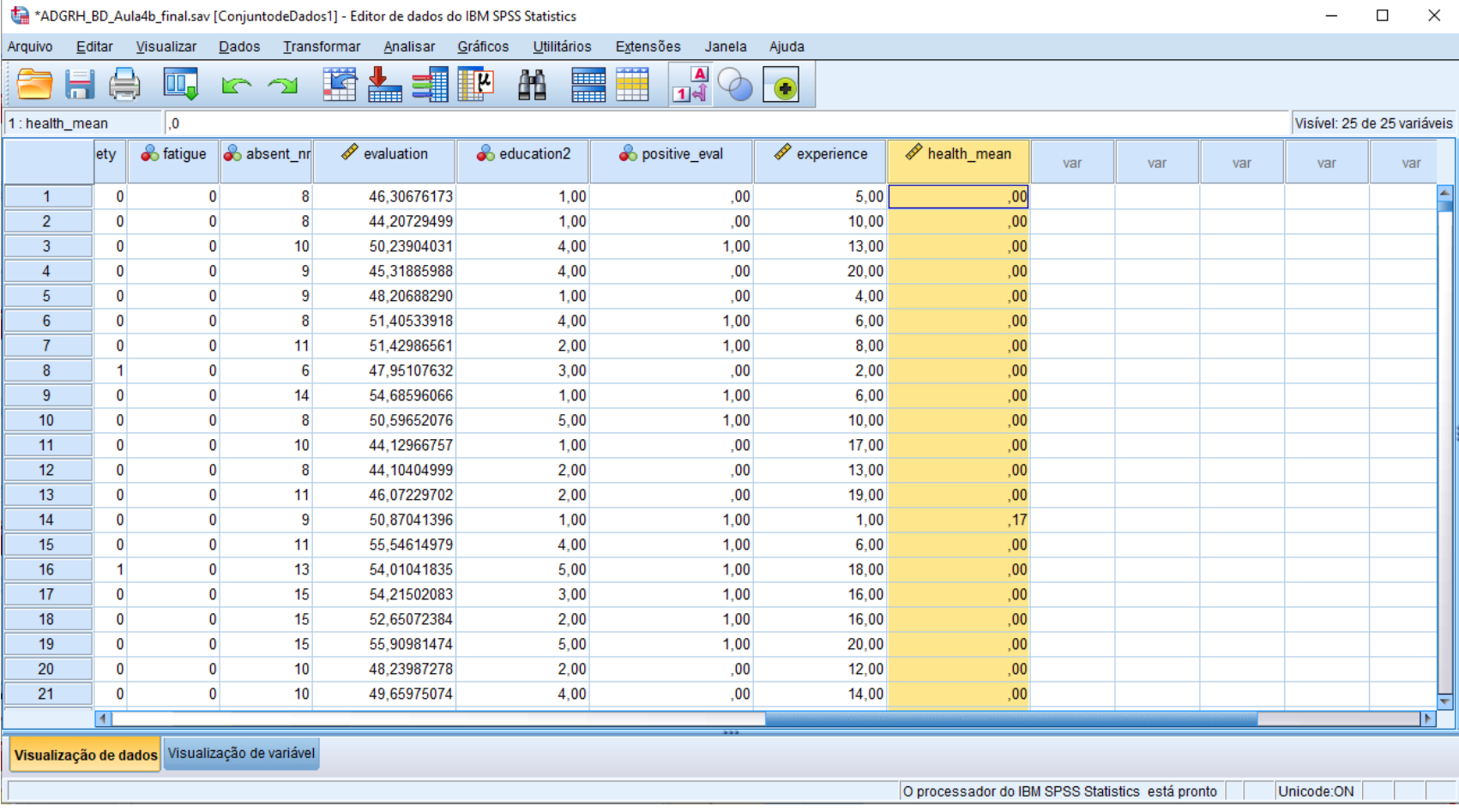

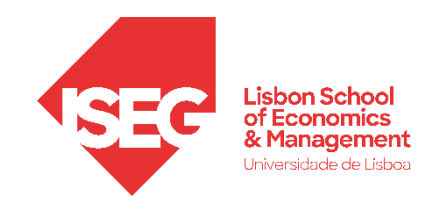

## Criação e Recodificação de Variáveis no SPSS

Adicionar Rótulos aos Valores da Variável Atribuir Valores a Variáveis Não Codificadas Criar Variável Condicional Criar Variável com Expressões Aritméricas

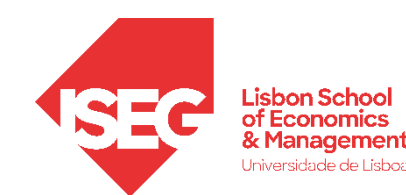

#### Exercícios em autonomia

- Adicionar Rótulos aos Valores da Variável "fatigue"
- Atribuir Valores a categorias da variável "department"
	- **1. Admin**
	- **2. Audit**
	- **3. Financial**
	- **4. HR**
	- **5. IT**
	- **6. Logistics**
	- **7. Marketing**
	- **8. Production**
	- **9. Sales**
- Criar Variável Condicional "cat\_eval" separando avaliações negativas (0-49), médias (50-70) e altas (70+)
- Criar Variável "index\_healthproblems" enquanto a soma das vari´veis Expressões Aritméricas (hearing, skin, back, muscle\_upper, muscle\_lower, headache, injury, anxiety, fatigue)

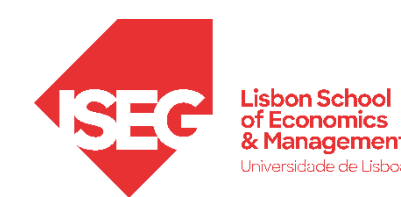

# **Até para a semana!**